# oden Software

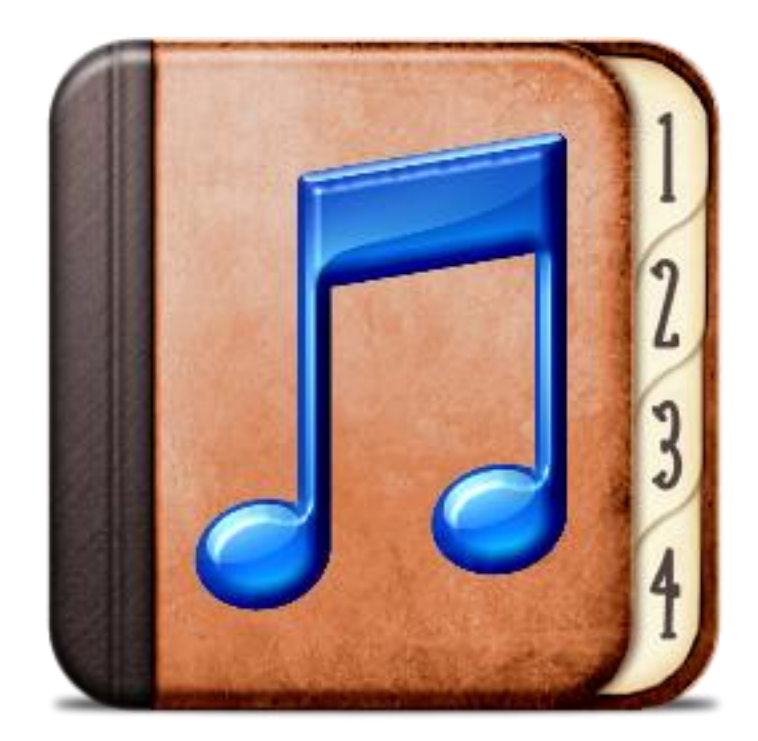

# Chapter and Verse User Guide

**Version: 1.4.5.0 APRIL 2012**

Chapter and Verse is a free software tool to create chapterized audiobooks for the iPod, iTunes and Quicktime on the Windows operating system. Starting with Advanced Audio Coding (AAC) formatted files or any other audio file supported in iTunes, the user can combine multiple input files into a single audiobook file with chapter marks. Non-AAC files are automatically converted using iTunes.

This Page Intentionally Left Blank.

# <span id="page-2-0"></span>**Table of Contents**

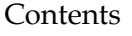

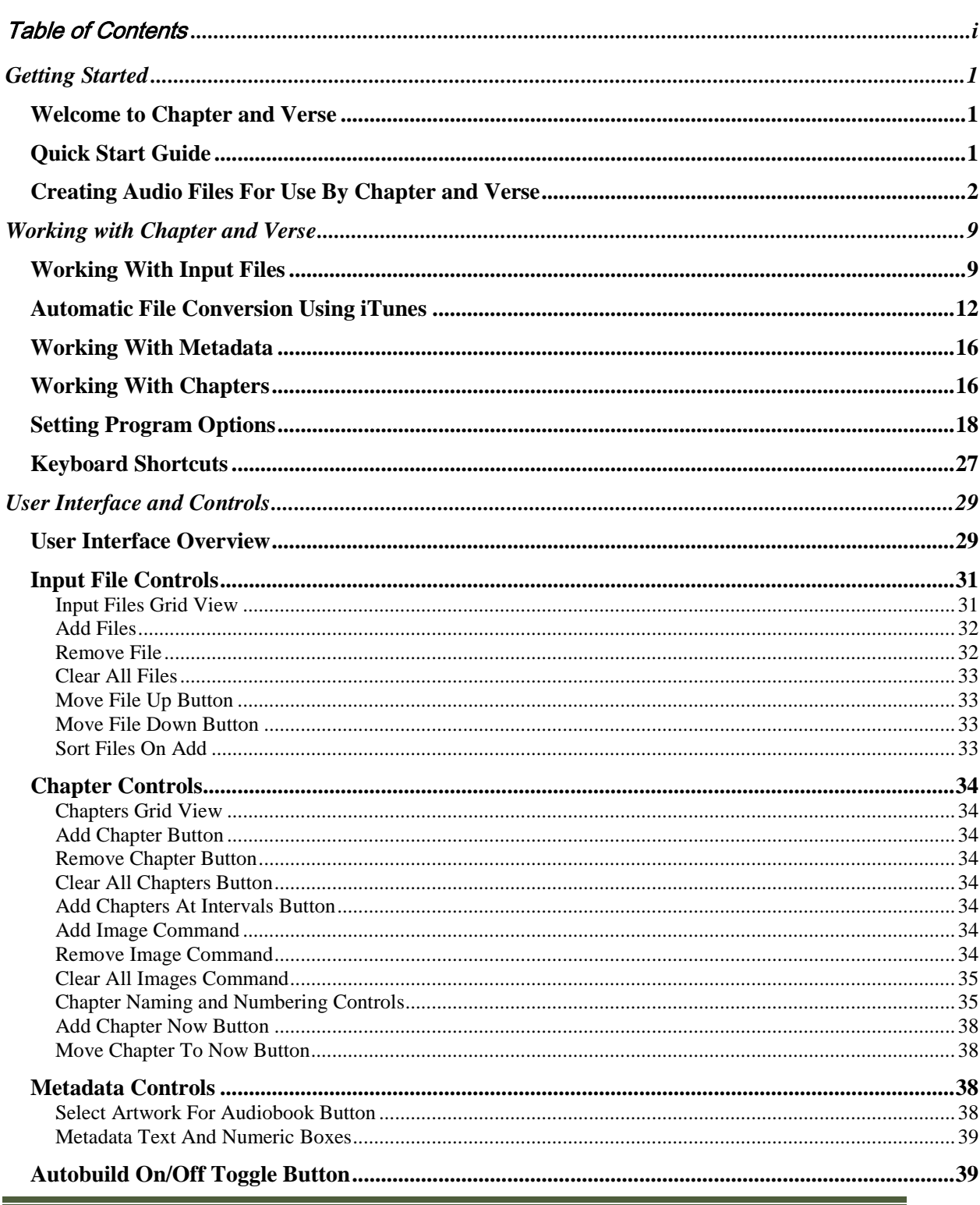

#### **Table of Contents**

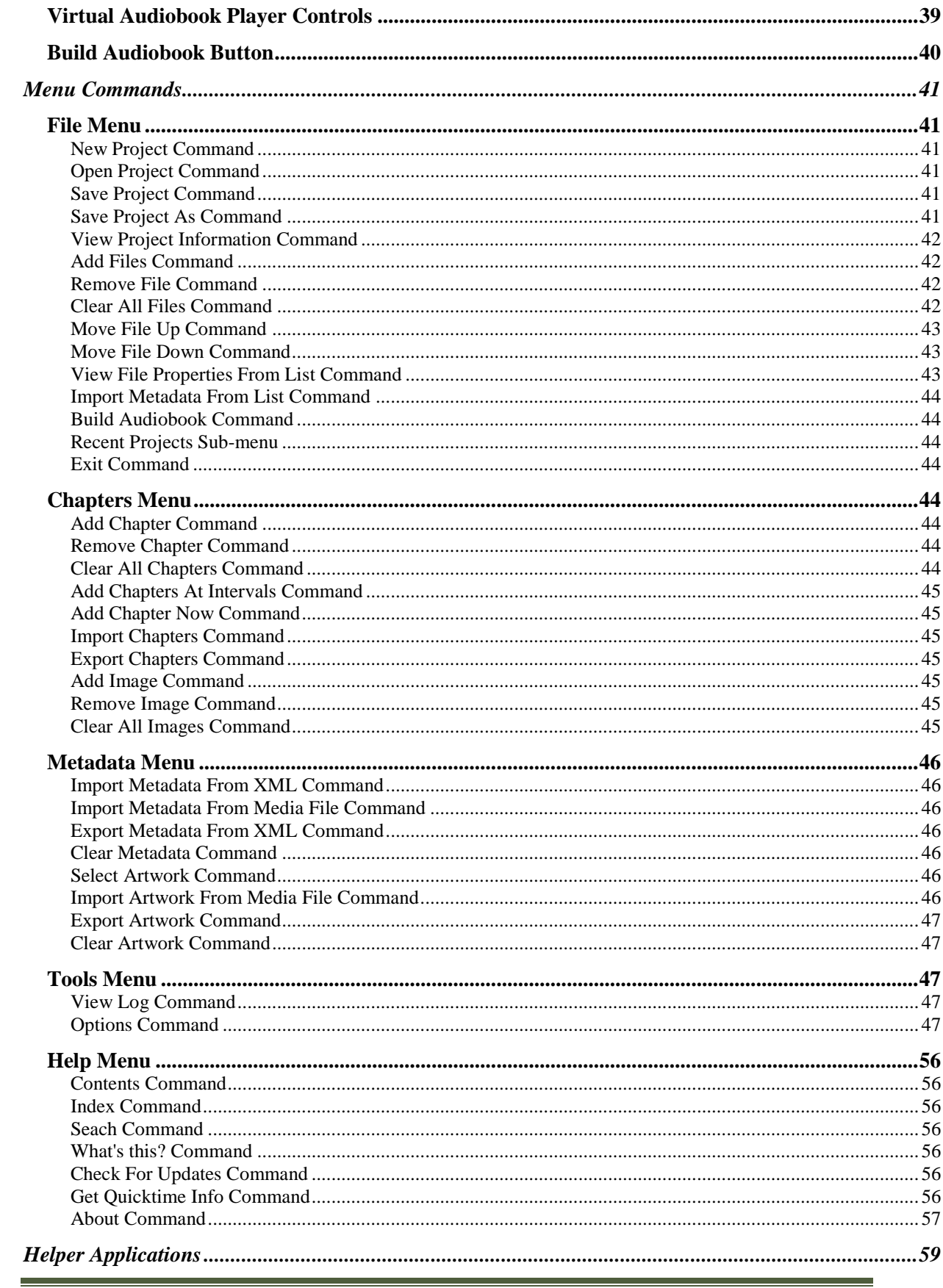

#### **Table of Contents**

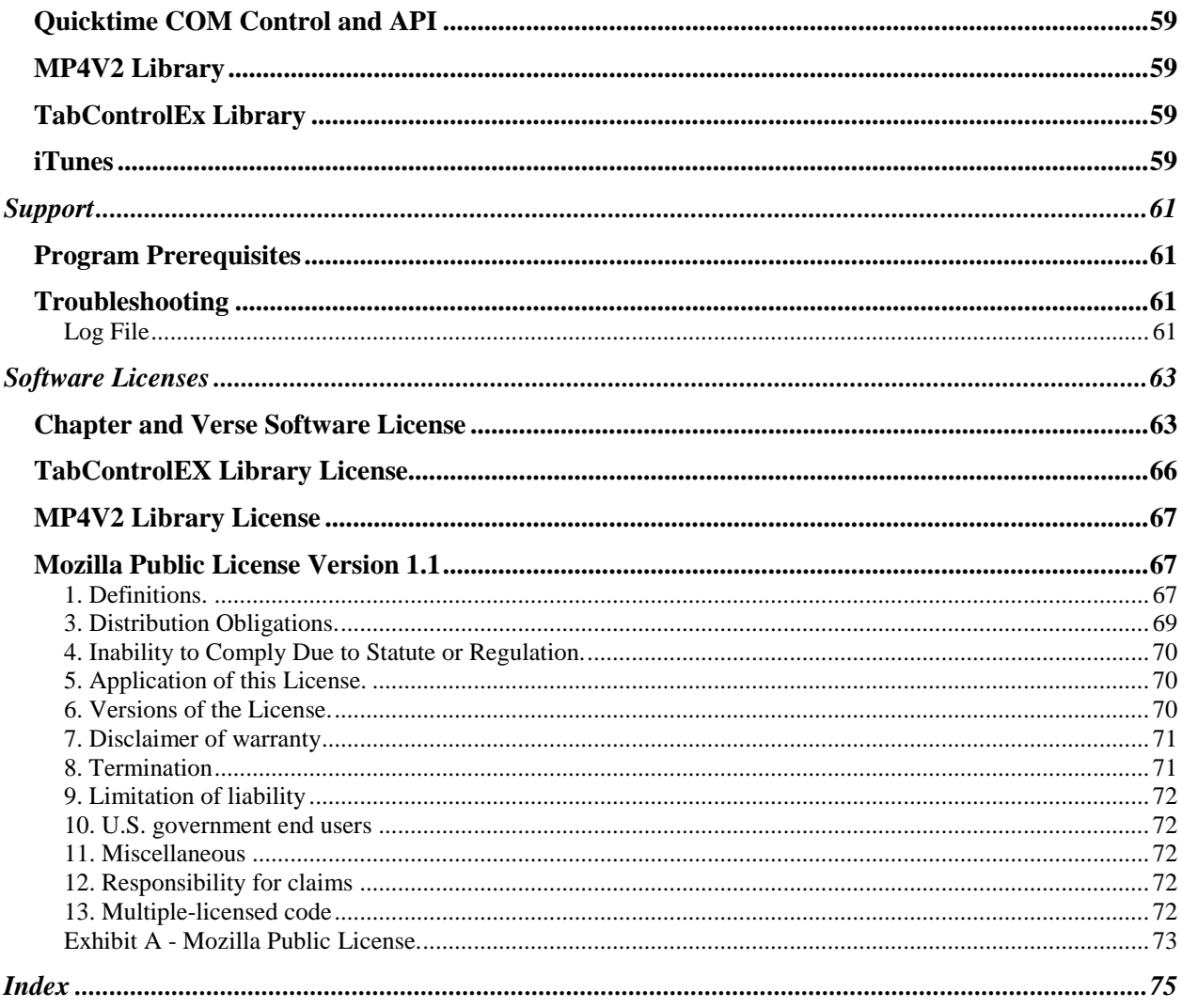

This Page Intentionally Left Blank.

# <span id="page-6-1"></span><span id="page-6-0"></span>**Welcome to Chapter and Verse**

*Chapter and Verse* is a free software tool to create chapterized audiobooks for the iPod, iTunes and Quicktime.

Starting with Advanced Audio Coding (AAC) formatted files or other audio files supported by iTunes, the user can combine multiple input files into a single audiobook file with chapter marks. Non-AAC audio files will be automatically converted using iTunes in the background and then added to the audiobook project.

Chapters can be added, modified or deleted as desired for the combined audiobook. Chapters can be created automatically at the start of each input file and they can also be added at regular intervals specified by the user. If a single file with existing chapters is selected, the user can then add to, modify or delete the existing chapters. Chapter images can also be specified for the chapters and they will be shown during playback on iTunes, QuickTime and on selected iPods.

The user can specify fourteen (14) metadata or information tags (e.g. Title, Artist, Album, Composer and Comment tags) as well as the cover artwork for the combined audiobook.

A virtual copy of the audiobook is created to allow the user to test the changes and to be able to listen to the audiobook prior to building the combined audiobook. The user can then add a chapter at specific time or adjust an existing chapter in the audiobook based on the time position of the player during playback.

Project files containing all input file, chapter and metadata settings can be saved and opened to allow for later editing. Additional tools are provided to import/export metadata, artwork and chapters. The user can also query the audio properties of input files.

At the end of the audiobook build process, the user can choose to have the audiobook automatically added to their iTunes Library.

# <span id="page-6-2"></span>**Quick Start Guide**

Using *Chapter and Verse* is fairly simple to use.

If you prepare your AAC files for use ahead of time, the files for an audiobook need to have the same format (i.e. sample rate, channels, etc.). Using the same tool to encode all the files at the same time helps to ensure consistency. Files protected with Digital Rights Management (DRM) are not supported.

Building your audiobook in 5 easy steps:

1. Starting on the Input Files tab, add the audio files for the audiobook using the *Add Files* button or menu command. Files can also be dragged from Windows Explorer or from the iTunes list view onto the Input Files data grid view.

If the files are all AAC encoded with the same parameters, they will be added to the input files data grid view on the input files tab and you can proceed to step 2.

If there are any errors that prevent Chapter and Verse from adding any of your files, a "File Error Summary" dialog will be displayed and will list the problems with the input files that prevented them from being added.

If the files are not AAC encoded, then Chapter and Verse will display an "Audio Encoding Error Summary" dialog. The "Audio Encoding Error Summary" dialog will allow you to choose to have your files converted. Once converted they will be added to the audiobook project and you can proceed to step 2.

- 2. Make sure the files are listed in the proper order for playback in the data grid view. Use the *Move File Up* and *Move File Down* buttons/menu commands to adjust the order if required.
- 3. Switch to the Chapters tab and verify chapter data on the *Chapters* tab. By default sequential chapters will be added at the beginning of each input file using the specified *Chapter Naming Input File Prefix*. Chapters can be entered manually, at intervals or at the current playback position.
- 4. Enter or modify the metadata text on the *Metadata* tab. All of the available metadata text fields are limited to 255 characters.
- 5. Select the cover art file for the audiobook using the *Select Artwork* button/menu command. Currently jpg and png files are supported. Artwork can be dragged and dropped from Windows Explorer, Internet Explorer and Firefox 3.x onto the Artwork picture box.
- 6. Now you are ready to build your audiobook using the *Build Audiobook* button/command. By default, once the audiobook is built, you will be asked if you want to add the it to your iTunes library.

<span id="page-7-0"></span>That's it... you've created your first audiobook.

# **Creating Audio Files For Use By Chapter and Verse**

The easiest way to create the AAC audio files for use by Chapter and Verse, is to use **iTunes**. Other utilities that create AAC audio files should work as well, but if you want to combine files into a single audiobook you need to make sure the AAC format for all the files is the same. The

best way to ensure consistency of input files is to use the same tool to create all the files and to make sure you use the same encoder settings for all the files.

A Step-by-step guide to using **iTunes 8** for Windows is provided below.

- File Eili View Controls Store Advance Undo Ctrl+Z Cut Ctrl+X Copy  $C\text{trl} + C$ **LIBI**  $CtrI+V$ Paste Delete Select All Ctrl+A Select None Ctrl+Shift+A D  $\emptyset$ Preferences... Ctrl+, .<br>Amelia books
- 1. Click on the Edit menu and select the Preferences menu option

2. Go to the Preferences - General Tab

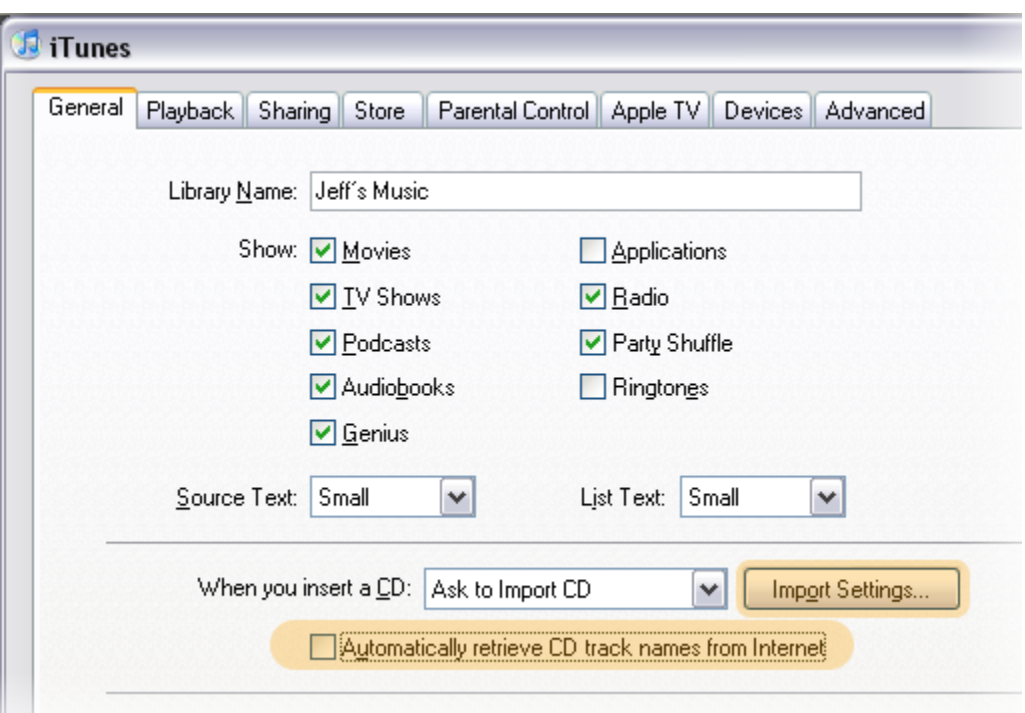

3. Make sure the "Automatically retrieve CD Track names from Internet" check box is not checked. Turning this feature off will make it easier to properly order the audio files when you import them later into Chapter and Verse.

4. Click on the "Import Settings..." button

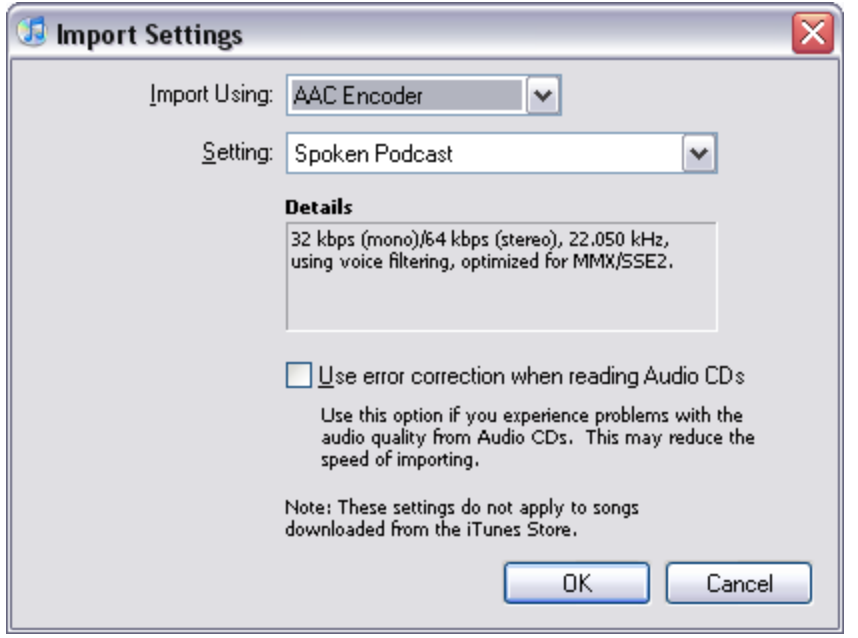

5. Change your Import Settings to use the "AAC Encoder" and the "Spoken Podcast" setting. Please take note of your previous settings so you can change them back for importing music. The "Spoken Podcast" setting is recommended, because it provides a good balance between quality and size of the final file. You can specify other custom settings for the AAC Encoder if you wish, so long as you use the same settings for all files for a specific audiobook.

- 6. Click Ok to accept on the Import Settings dialog to accept your changes.
- 7. Click Ok on the Preferences dialog to accept all your changes.

You are now ready to import your audio files. Your audio may come from audio CD's or from audio files (e.g. MP3 files). The process for each alternative is described below.

#### **Importing audio from audio CD's.**

- 1. Insert the first CD from the audiobook.
- 2. Click Track 01 to highlight it
- 3. Click Edit / Select All to highlight all of the tracks

4. While all of the tracks are still highlighted, right-click any track and choose Convert Selection to AAC

5. When the import is complete, you will have all the files that include the audio from the CD. To find those files in your Music library, right-click on one of the files, and choose Get Info.

6. Repeat steps 1 through 5 for each CD.

7. In your Music library, right-click on any of the files that were just created and choose Show in Windows Explorer. A new window will appear.

8. In that new window, click View / List

9. The imported files should all end with m4a (Example: 1-01 Echo Park [Disc 1].m4a) If they do not:

a. click Tools / Folder Options... / View

b. uncheck the Hide extensions for known files types box

c. click OK

10. Cleanup your Music Library. Access your iTunes Music library and delete the files you just imported that are listed there. Make sure you select **Keep Files** on the second dialog.

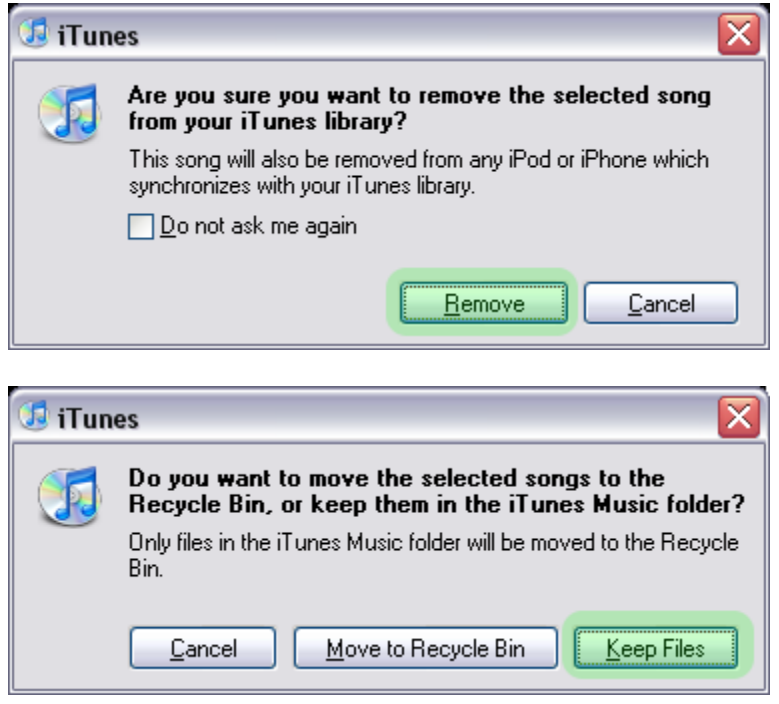

10. Go back to Windows Explorer and move your imported files to a new location for use by *Chapter and Verse*

11. Your files are now ready for use by *Chapter and Verse*

#### **Importing audio from audio files.**

1. Go the File menu on iTunes and select the Add File to Library menu option and add the files to iTunes.

**Loden Software** Page 5

2. If the files are in a format that iTunes/iPod cannot play directly (e.g. WMA) then iTunes will ask if you want to convert the files. Select convert.

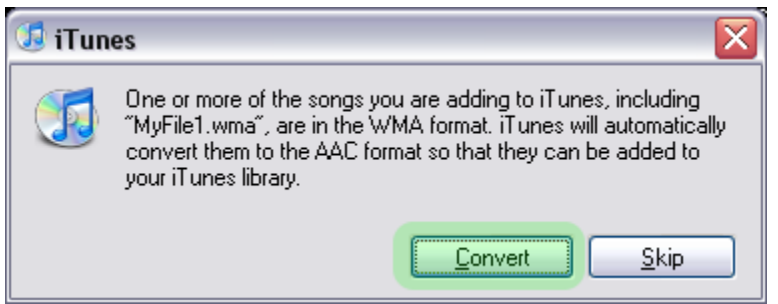

3. If the files are in a format that can be played directly (e.g. MP3 format ) then iTunes will copy the files to your media library without converting them to AAC.

a. Go to your iTunes library and select all of the files that were imported.

b. While the files are still highlighted, right-click any of the files and choose Create AAC Version.

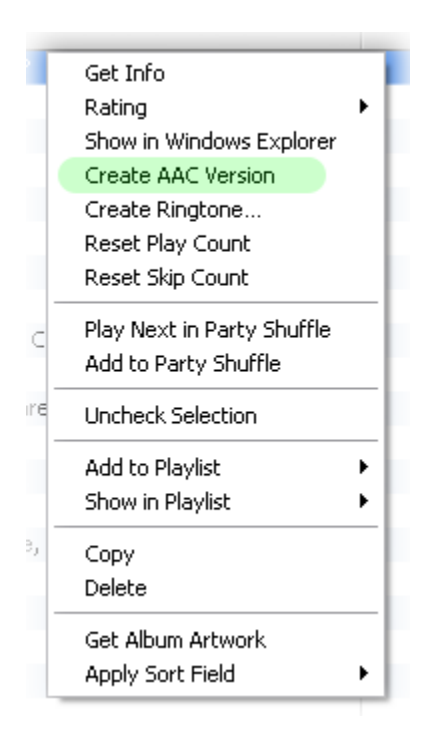

5. When the Conversion is complete, you will have all the files that include the audio from the original files. To find those files in your Music library, right-click on one of the files, and choose Get Info.

6. Repeat steps 1 through 5 for all the files.

7. In your Music library, right-click on any of the files that were just created and choose Show in Windows Explorer. A new window will appear.

8. In that new window, click View / List

9. The imported files should all end with m4a (Example: 1-01 Echo Park [Disc 1].m4a) If they do not:

a. click Tools / Folder Options... / View

b. uncheck the Hide extensions for known files types box

c. click OK

10. Cleanup your Music Library. Access your iTunes Music library and delete the files you just imported that are listed there. Make sure you select **Keep Files** on the second dialog.

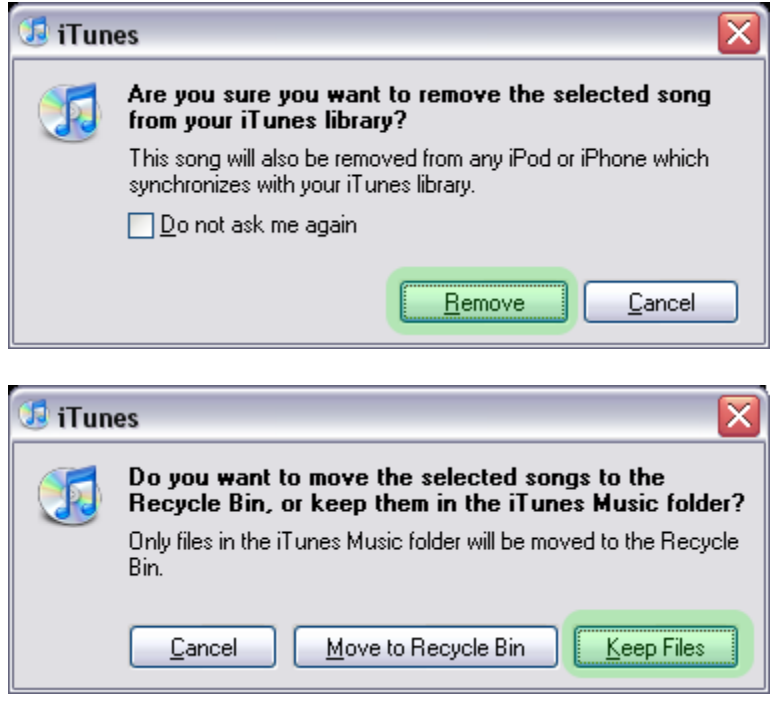

10. Go back to Windows Explorer and move your imported files to a new location for use by *Chapter and Verse*

11. Your files are now ready for use by *Chapter and Verse*

This Page Intentionally Left Blank

### <span id="page-14-1"></span><span id="page-14-0"></span>**Working With Input Files**

Input files for *Chapter and Verse* must meet the following requirements:

- 1. Have the same AAC format (AAC-LC or AAC-HE v2)
- 2. Contain a single audio track.
- 3. Do not contain a video track other than a JPEG track (i.e. chapter image track)
- 4. Have the same number of channels (stereo/mono)
- 5. Have the same timescale (time framework within the file)
- 6. Have the same sample rate (e.g. 44.1 Khz)
- 7. Have the same bit rate (e.g. 16 kbps)
- 8. Have the same bit depth (e.g. 16-bit)

The files are not in the AAC format or if the AAC encoding parameters are not the same, *Chapter and Verse* will attempt to automatically convert the files to a common AAC format. *Chapter and Verse* uses iTunes to convert files, so it must be installed for this feature to be available. The file types that can be converted to AAC automatically are limited to the file types supported by iTunes for conversion.

Supported File types for Conversion to AAC: MP3, WAV, AIFF, Apple Lossless, WMA Unsupported File Types For Conversion: AU, OGG, FLAC, AA, M4P or any DRM protected file

The files are tested to check if they meet these requirements and that they are valid audio files when they are added to *Chapter and Verse.* Invalid or inconsistent files will not be added to the input file list.

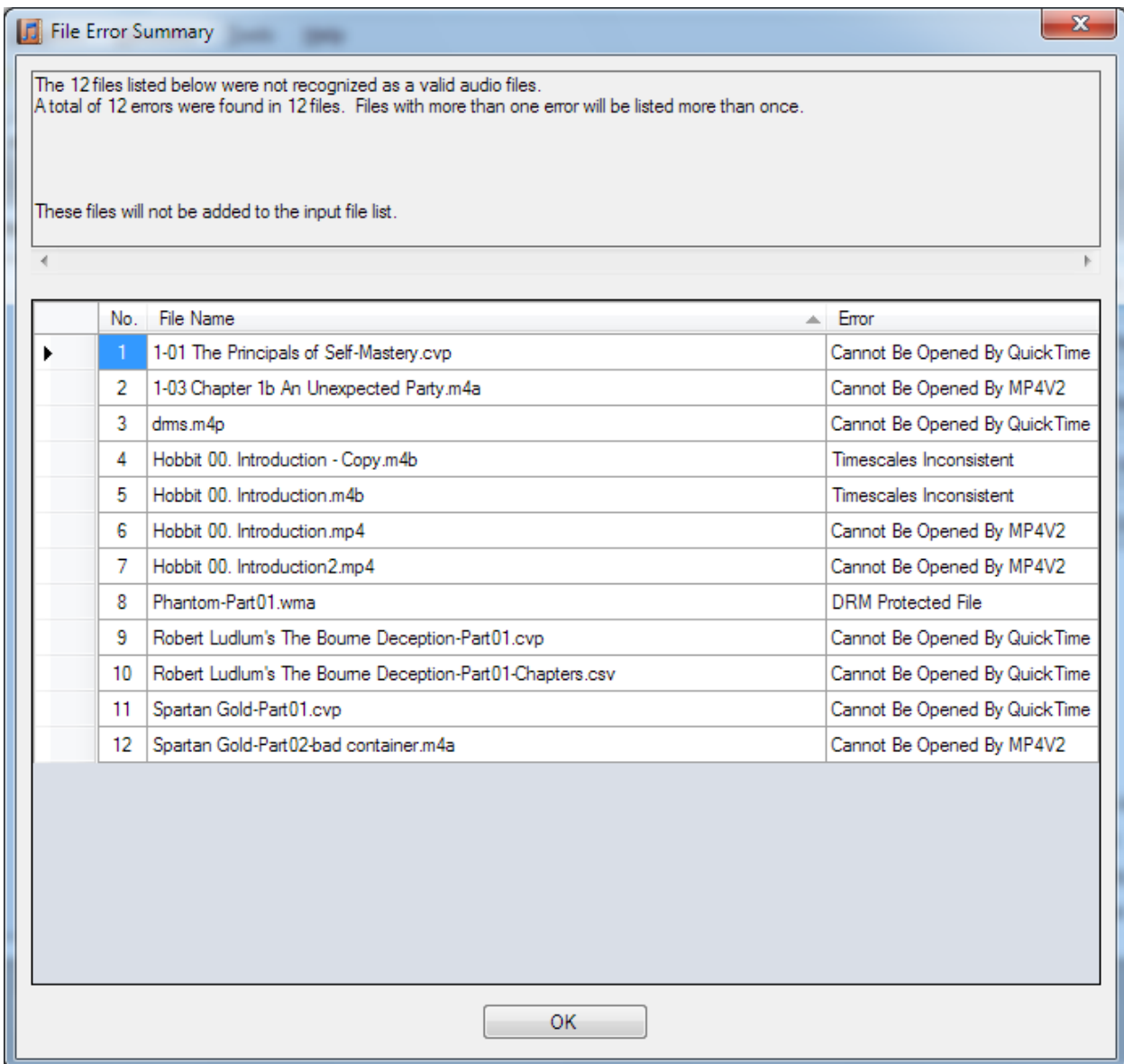

#### **Limitations**

Limitations on audio duration are checked when files are added. A warning is given to the user if the total audio duration exceeds 650 million samples. Longer audiobooks may not play correctly or have stability issues on certain iPods.

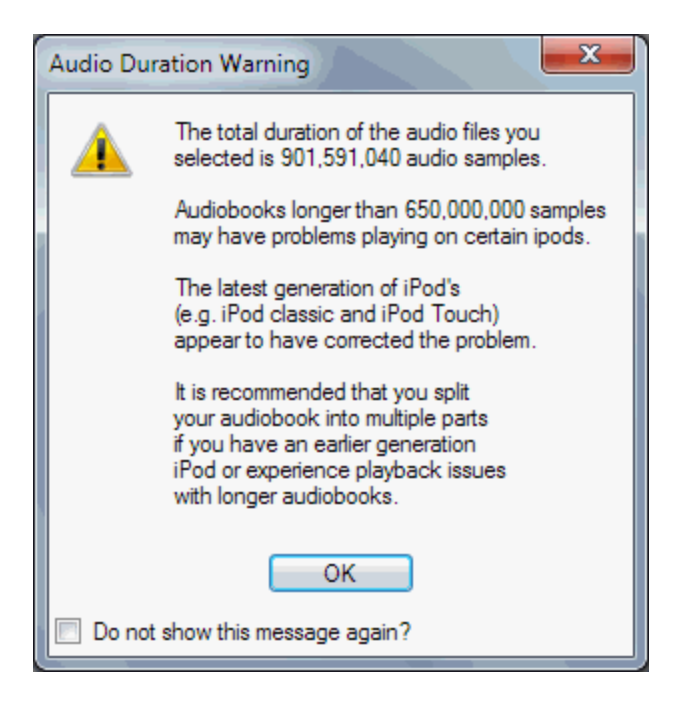

There is a maximum audio duration that is supported by any iPod, iTunes and/or Quicktime. This is a limitation of the file format they support. The maximum audio duration is a function of the length of the audio and its sample rate. The program will provide a warning message when this limit is reached.

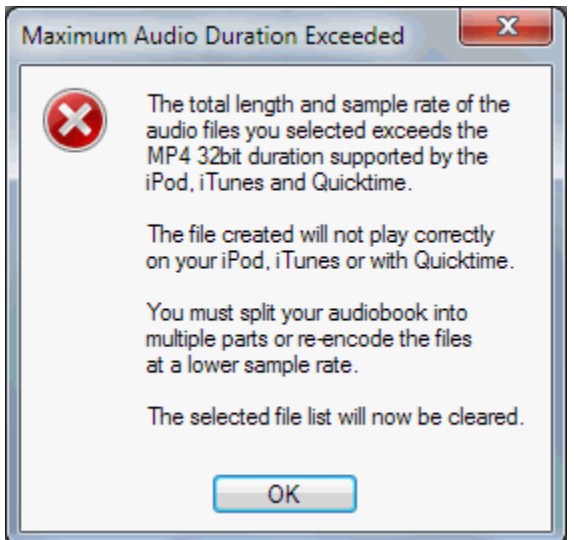

# <span id="page-17-0"></span>**Automatic File Conversion Using iTunes**

When non-AAC encoded files are added to a project using the "Add Files" button/command or via drag & drop they will be automatically converted to AAC files (m4a audio files) using iTunes in the background.

*Chapter and Verse* uses iTunes to convert files, so it must be installed for this feature to be available. The file types that can be converted to AAC automatically are limited to the file types supported by iTunes for conversion.

Supported File types for Conversion to AAC: MP3, WAV, AIFF, Apple Lossless, WMA Unsupported File Types For Conversion: AU, OGG, FLAC, AA, M4P or any DRM protected file

Files are validated that they meet these requirements when they are added to *Chapter and Verse.* Invalid or inconsistent files will not be added to the input file list.

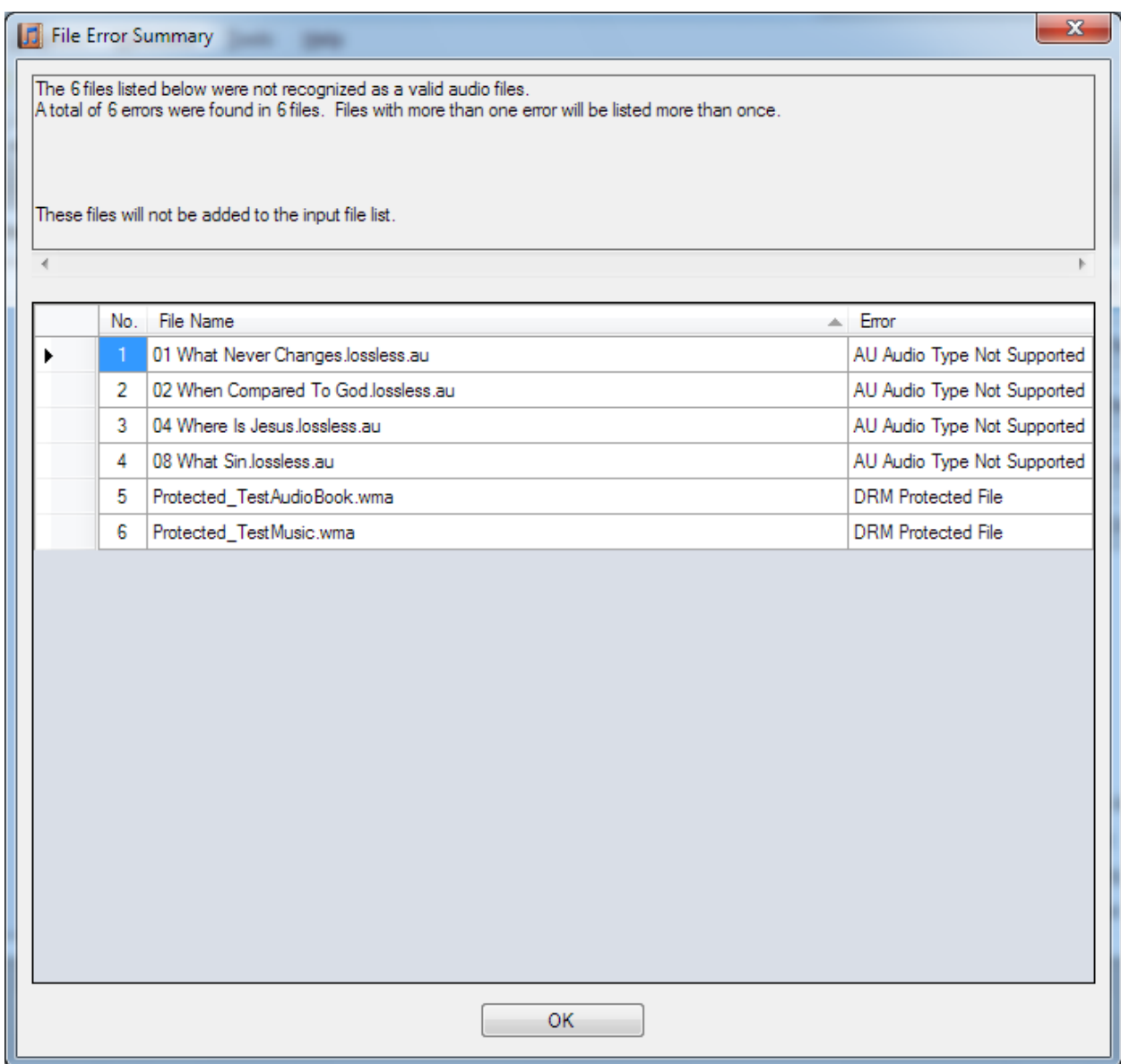

The user has the choice to place the converted files in the same directory as the original source files or in a specific directory. These options are set on the "Conversion Options" tab of the Options dialog.

Chapter and Verse automatically converts the selected files and creates a file with the same name as the original file, but with the M4A extension. If a file with the same name exists in the directory, Chapter and Verse will append the file name for the new file with a number in parentheses.

A summary of all files requiring conversion is presented to the user. The user has the choice to convert the files, to not add the files and to update the default AAC encoder settings and the conversion output directory used for conversion.

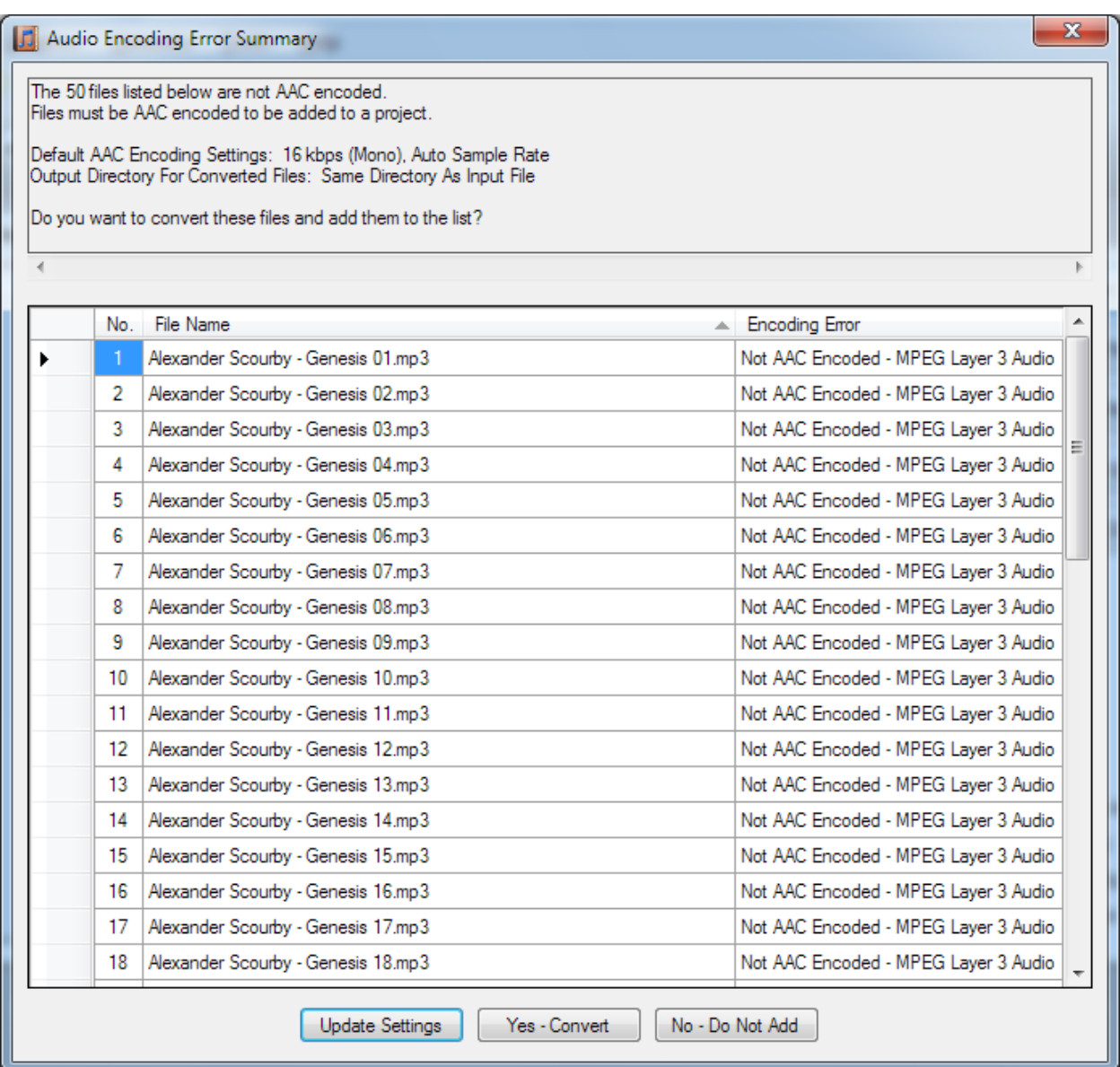

A new "Conversion Options" tab has been added to the Options dialog to allow the user to specify the AAC encoder parameters that will be used when converting non-AAC files for a project. The new tab also lists for reference the current encoder settings in iTunes, the installed version of iTunes on the system. If in an invalid set of encoder settings are specified then a warning message will be displayed that the settings are not supported by iTunes.

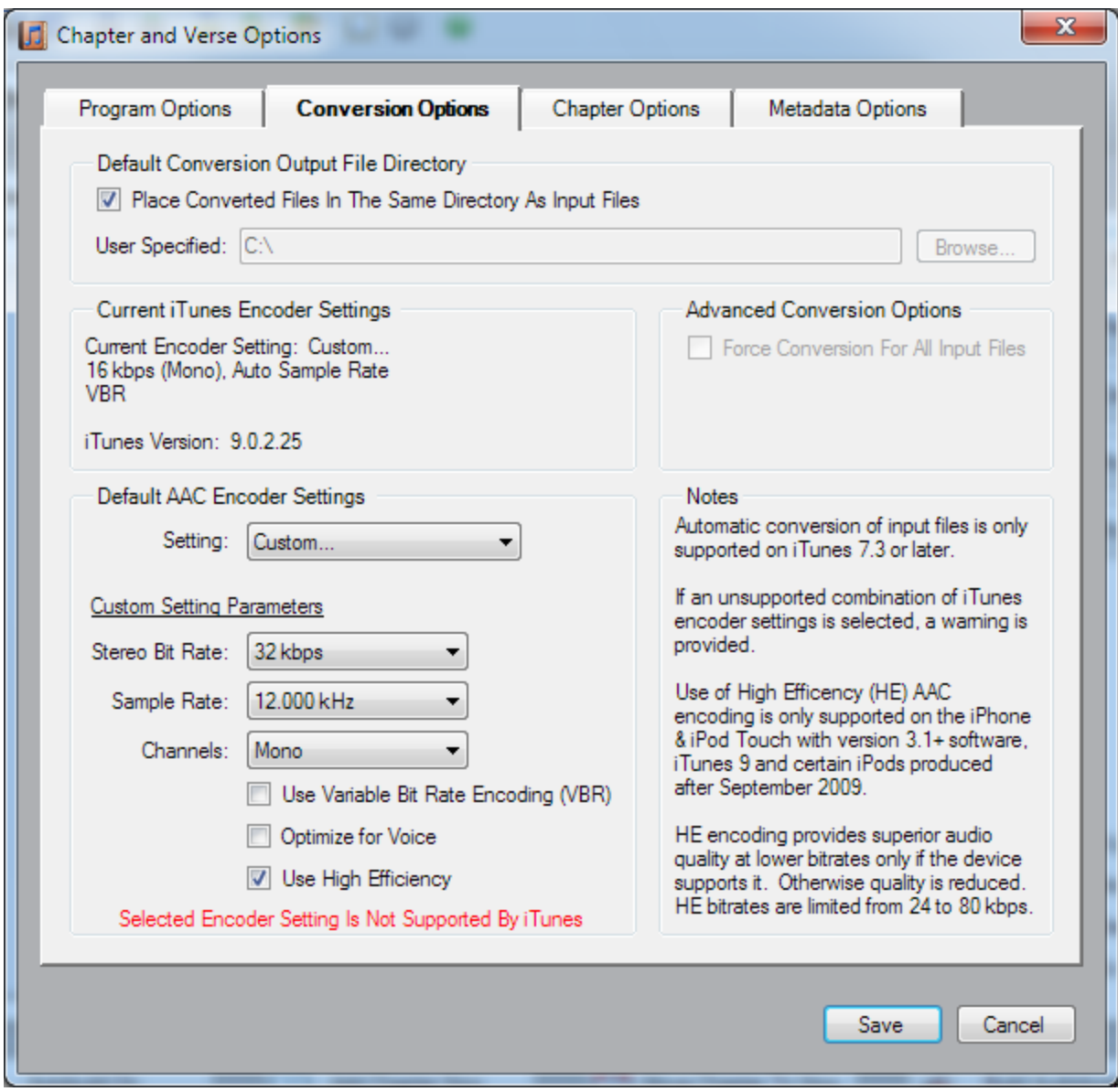

The High Efficiency encoding option is only available and visible when iTunes version 9 is installed.

If a mix of AAC files created with different AAC encoder settings are added to the project, the user will also be given the option to convert the files to a common format so they can be added to the project. In this case, Chapter and Verse will automatically choose the appropriate encoder settings to standardize the files. If the user chose to place the converted files in the same directory as the original source files, date time stamped backup copies of the original files will be created in the source file directory and the updated file will maintain the original file name.

# <span id="page-21-0"></span>**Working With Metadata**

Chapter and Verse provides the ability for the user to specify the following Metadata for an audiobook:

Text Fields (limited to 255 characters)

- Title
- Artist
- Album Artist
- Album
- Composer
- Grouping
- Genre
- Comments
- Copyright

Note: The Copyright field is placed into the file, but it is not viewable within iTunes, QuickTime or on the iPod

#### Numeric Fields

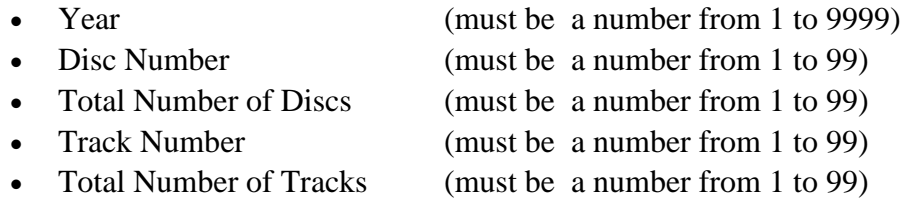

#### Image ( jpg or png format)

• Cover Artwork

### <span id="page-21-1"></span>**Working With Chapters**

Chapters for *Chapter and Verse* must meet the following requirements:

- 1. Start time must be in proper format.
- 2. Duplicate names and/or duplicate start times are not allowed.
- 3. A chapter name cannot be blank.
- 4. If any chapters are specified, then a chapter with a start time of 00:00:00.000 is required.

The proper format for chapter start times is **HH:MM:SS.FFF** where:

- HH is hours range is between 00 and 99
- MM is minutes range is between 00 and 59
- SS is seconds range is between 00 and 59
- FFF is in milliseconds range is between 000 and 999

The chapter start times and names are validated that they meet these requirements. If they do not then an error indicator (red circle with an exclamation point) will be displayed next to the chapter start time or name with an error.

*Chapter and Verse* will automatically create chapters for the start of each file when files are added.

The different types of chapters are color coded:

Input File chapters are color coded with the default window background color (normally white).

Interval chapters are color coded with a light blue background color. User added chapters are color coded with a light green background color. Imported chapters are color coded with a light yellow background color.

Images may be added for each chapter. The chapter images can be specified by using the *Add Image* button or menu command. Images can also be dragged and dropped from Windows Explorer, Internet Explorer and Firefox 3.x onto the chapter image cell for a row in the Chapters data grid view.

When an image is specified, a 50 by 50 pixel thumbnail version of the image is displayed on the selected chapter row in the Chapters data grid view. This is the same size as the thumbnail when displayed in the chapter list in iTunes.

Images that are specified for chapters are automatically re-sized while maintaining its aspect ratio based on the options specified in the *Chapters* tab in the *Options* dialog. If a specified image is not square, a color will be added to fill the background based on the color specified in the *Chapters* tab in the *Options* dialog. If chapter images are not specified for certain chapters and a chapter image track is created then an image with the default background color will be created.

If one or more images are specified then a JPEG video track will be added to the final audiobook.

If no images are specified, then the JPEG track is omitted.

# <span id="page-23-0"></span>**Setting Program Options**

*Chapter and Verse* program options are accessible from the Tools - Options menu.

The options dialog is a tabbed interface that groups the various user settable options into four categories:

- 1. Program Options
- 2. Conversion Options
- 3. Chapter Options
- 4. Metadata Options

#### **Program Options**

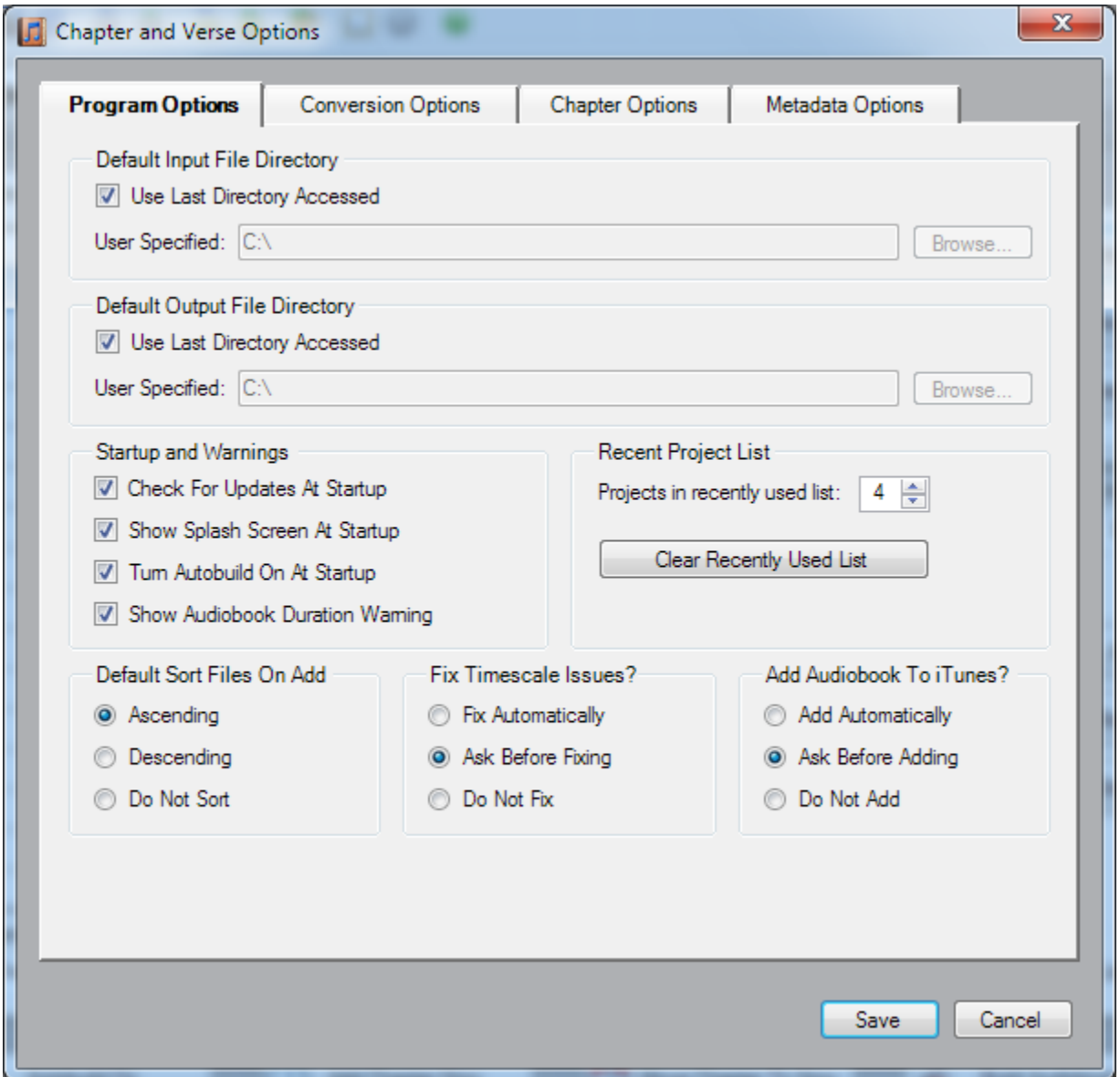

#### **Default Directories**

The default input and output directories can be set to specific directories or the program can keep track of the last directory used.

#### **Check For Updates**

The check for updates feature can be turned on or off. If the option is turned on, then Chapter and Verse will connect via the internet and download the latest version data for Chapter and Verse from the Loden Software website. If a newer version is found then a dialog will be

displayed informing the user. If the version is current then no dialog is displayed. Chapter and Verse does not transmit any data whatsoever.

#### **Splash Screen**

The splash screen can turned on or off during startup. Please note that the splash screen only displays while the program is loading, so turning off the splash screen will not speed up the loading of the program.

#### **Turn Autobuild On**

The [Autobuild](#page-44-3) option can be turned on or off during startup.

#### **Audio Duration Warning**

The Audio Duration Warning can be turned on or off when a file exceeds the stable duration for playback on certain iPods.

#### **Recent Projects List**

The Recent Projects list provides for easy access to project files that were recently opened by Chapter and Verse.

The total number of files listed on the Recent Projects sub-menu can be specified. The total number of projects listed can range from 0 (none) to 10. The list can also be cleared by clicking on the "Clear Recently Used List".

#### **Default Sort Files On Add**

The default sort option that is used when Chapter and Verse opens is determined by the "Default Sort Files on Add" option setting. The "Sort Files On Add" option on the Input Files Tab will be automatically set based on which option is selected.

#### **Fix Timescale Issues**

Older versions of iTunes (e.g. version 5 or 6) under certain conditions would improperly encode audio files with the wrong movie timescale. Very often the movie timescale would be incorrectly set at twice the audio timescale for stereo files. Newer versions of iTunes do not exhibit the same problem.

iTunes ignores the discrepancy and will play these files correctly, but they register as half the duration and play at double speed on the standalone QuickTime player. Since, Chapter and

Verse uses the QuickTime SDK, these files exhibit the same behavior in Chapter and Verse as they do the standalone QuickTime player.

The Fix Timescale Issues option is to specify how the timescale issues are handled. The option has three modes that can be selected through a setting on the Program Options tab on the Options dialog:

- 1. Fix automatically when this choice is selected, Chapter and Verse will check for and silently fix files when the timescale issue is found.
- 2. Ask before fixing when this choice is selected, Chapter and Verse will prompts the user with a dialog when the issue is detected and gives the user the choice to fix or not.
- 3. Do not fix when this choice is selected, Chapter and Verse ignores the timescale issue and loads files as is.

Before modifying the original audio file, Chapter and Verse will make a date-time stamped backup copy of the file and place it in the same directory as the original file.

#### **Add Audiobook To iTunes**

Chapter and Verse has the capability to automatically add the finished audiobook to your iTunes Library after it is built. This feature can be turned on or off or it can be set to ask the user after each build. This feature requires iTunes to be installed on the same computer as Chapter and Verse.

#### **Conversion Options**

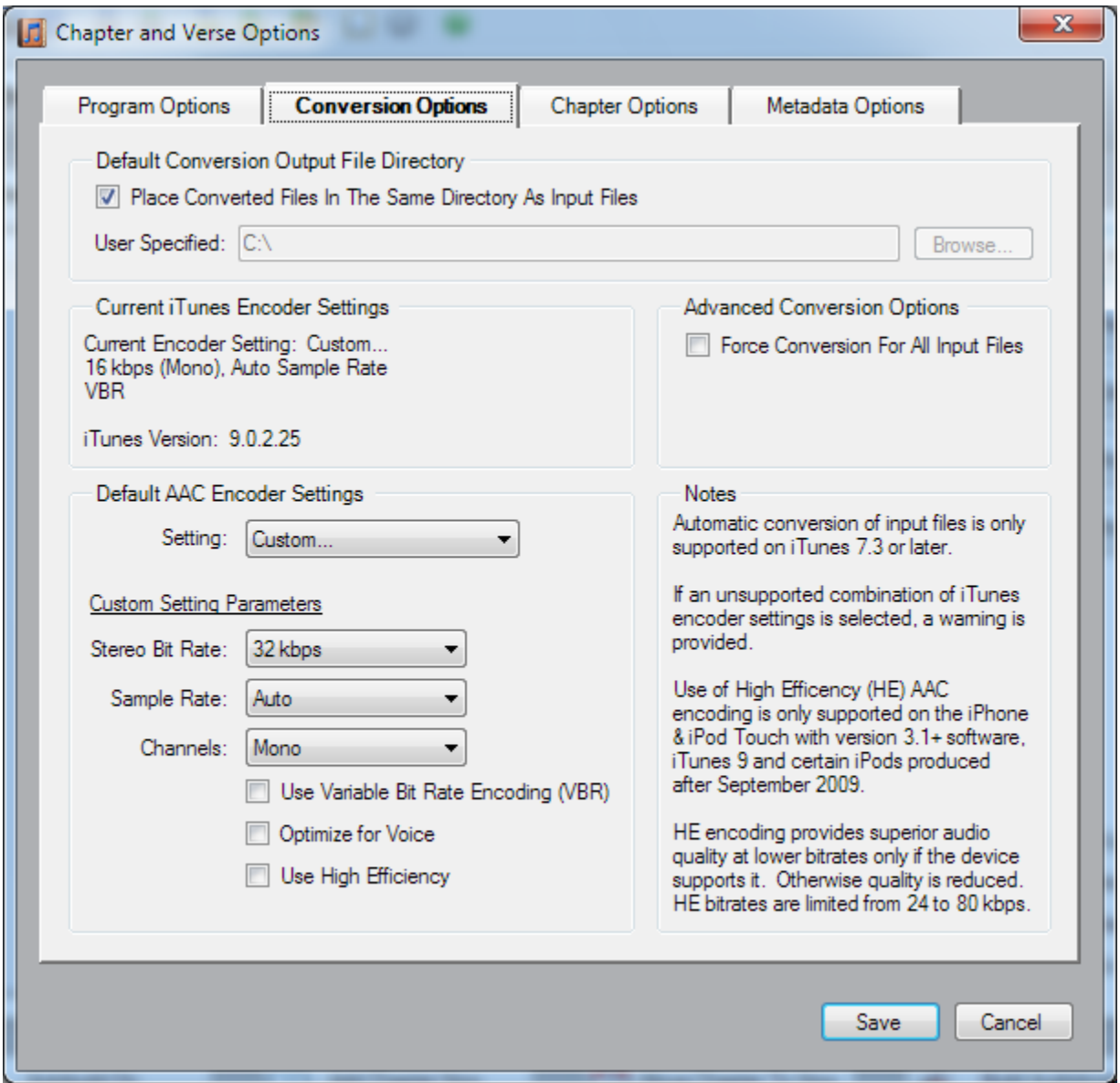

#### **Default Conversion Output Directory**

The default conversion output directory can be set to a specific directory or the program can place the converted file in the same directory as the source file.

#### **Current iTunes Encoder Settings**

The current iTunes encoder settings and the installed version of iTunes are provided as information for the user.

**Loden Software** Page 22

#### **Default AAC iTunes Encoder Settings**

The user can specify the AAC encoder settings that will be used by Chapter and Verse when converting files. These settings are used by Chapter and Verse when a projects audio properties have not been established.

These controls and their individual settings match the available AAC encoder settings in iTunes.

These settings will NOT be used if the audio properties for a project have been established (i.e. valid files have been selected or have already been added to the project). If the audio properties for a project have been established, Chapter and Verse will automatically choose the matching AAC encoder settings to convert files to the project's settings.

#### **Advanced Conversion Options - Force Conversion For All Input Files**

If valid AAC files are added to Chapter and Verse, they will normally be added directly to the project without being converted. When the "Force Conversion For All Input Files" option is selected, Chapter and Verse will convert all input files to the "Default AAC Encoder Settings" the user has specified. This option allows the user to re-encode valid existing AAC files with different encoding parameters. Typically this would be done if a user wants to reduce the bit rate of existing files, so they can create audiobooks with smaller file sizes.

#### **Chapter Options**

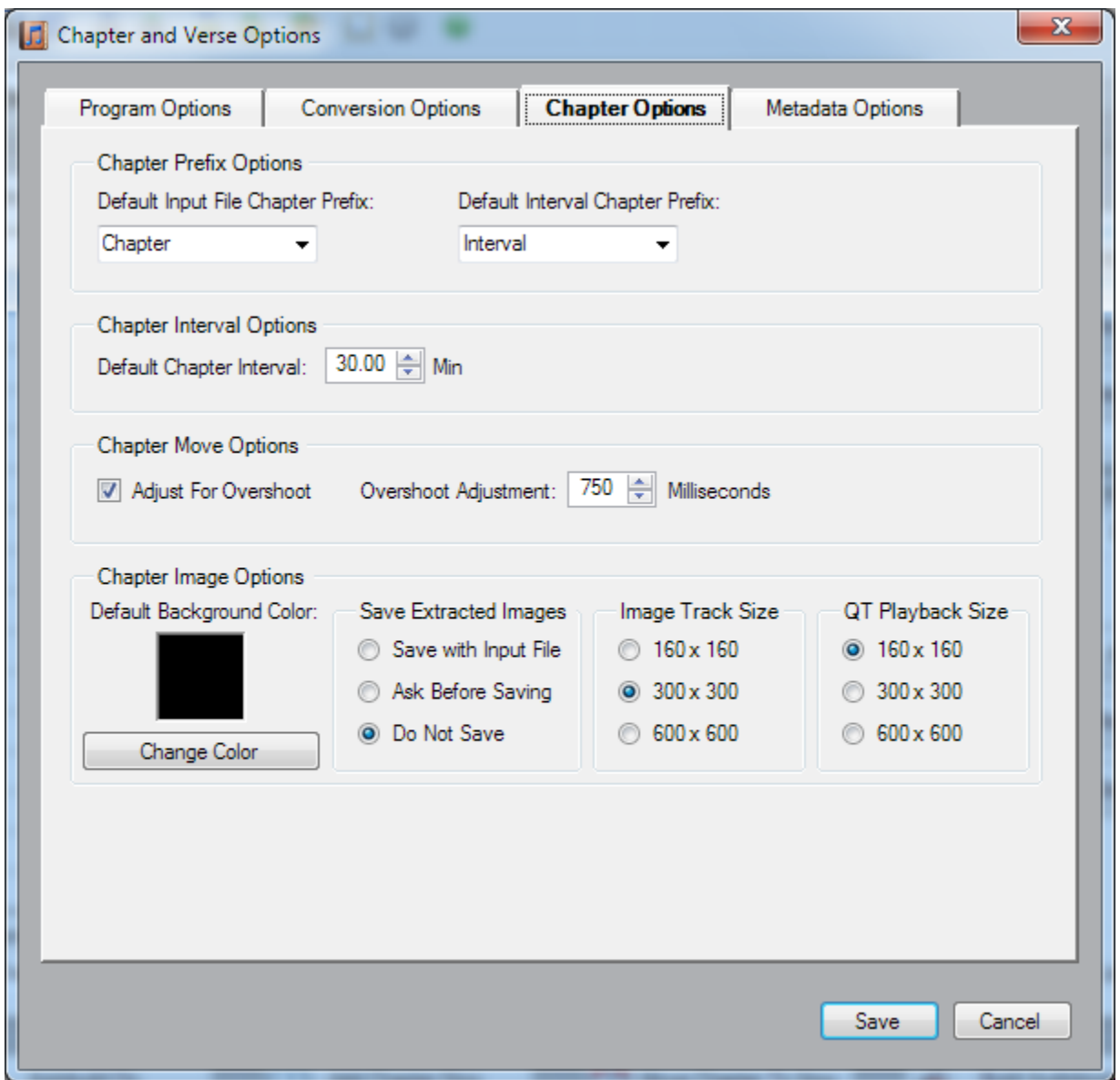

#### **Default Chapter Prefixes Options**

Default chapter prefixes and chapter interval time can be set by the user. Preselected values can be chosen from the drop down list or the user can enter their own in the combo box.

#### **Chapter Interval Options**

The default chapter interval time can be set by the user.

#### **Chapter Move Options**

The *Move Chapter To Now* feature automatically changes the time of the closest chapter based on the current time of the player. The purpose of this feature is to allow the user to fine tune chapter times, so they start precisely at the beginning of a desired passage without having to enter the time manually.

For example, if you are listening to the audiobook on Chapter and Verse's player and you hear the words "Chapter 5" and you want the closest Chapter to start with the words "Chapter 5", you can press the "Move Chapter To Now" button. When the button is pressed the software will change the time of the closest chapter (in time) to the current player time minus an overshoot factor. The overshoot factor gives you enough time to hear the phrase you are looking for and still be able to have the chapter start at the right time. The overshoot adjustment feature can be turned on or off and the amount of the overshoot (in milliseconds) can be specified by the user.

#### **Chapter Image Options**

A colored background will be placed around chapter images that are not square (i.e. height and width of image in pixels are different). The color of this background is displayed on the option dialog and the color can be changed by pressing the "Change Color" button.

Chapter and Verse will automatically extract chapter images from a single file containing a chapter image track to facilitate editing of the audiobook. The extracted images can be saved in the same location as the input file, or the program can ask the user how to handle the files, or the images can be discarded.

The images in the image track will be automatically sized to one of three different sizes. The size options for image track are 160 x 160 pixels, 300 x 300 pixels, or 600 x 600 pixels. This size will determine the size and quality of the image track that is displayed in the pop-up player in iTunes.

The playback size of the chapter image track in QuickTime is specified separately. The size options for QuickTime playback are 160 x 160 pixels, 300 x 300 pixels, or 600 x 600 pixels.

Thumbnails for the chapter images are placed on the chapter list in iTunes or the iPod. These thumbnails are automatically created and are sized at 50 x 50 pixels. Chapter and Verse creates chapter image thumbnails in the Chapters grid view for preview and they are automatically sized to 50 x 50 pixels to simulate the behavior of iTunes and iPods.

#### **Metadata Options**

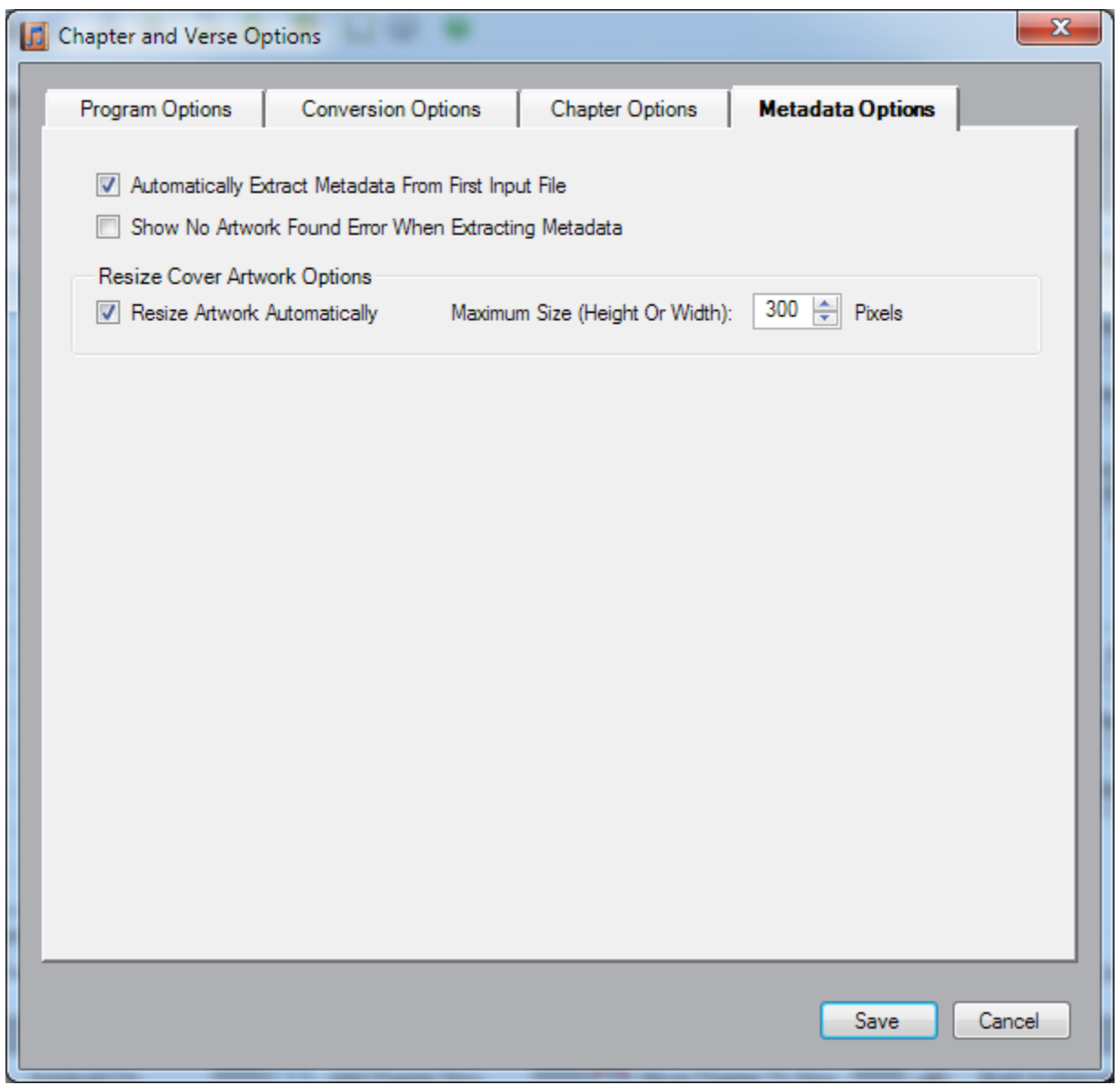

#### **Automatically Extract Metadata**

The automatic extraction of metadata from the first input file feature can be turned on or off.

#### **Show "No Artwork Found" Error**

If no artwork is found in a input file, an error can be displayed informing the user that the file did not contain artwork. This feature can be turned on or off.

#### **Resize Cover Artwork Options**

The desired cover artwork size in pixels can be specified as an option. Artwork images that are bigger or smaller than the specified number of pixels will be resized automatically. This feature can be turned on or off and the desired size in pixels can be specified by the user. The feature works for all methods of selecting artwork including the drag and drop method.

### <span id="page-32-0"></span>**Keyboard Shortcuts**

#### General Controls

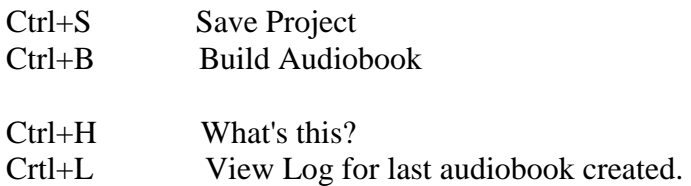

#### Player Controls

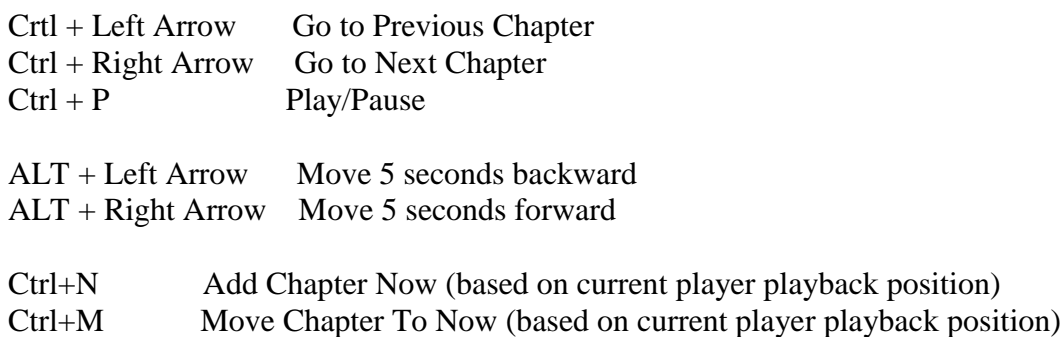

This Page Intentionally Left Blank.

# <span id="page-34-0"></span>**User Interface and Controls**

# <span id="page-34-1"></span>**User Interface Overview**

The user interface is divided into five major areas:

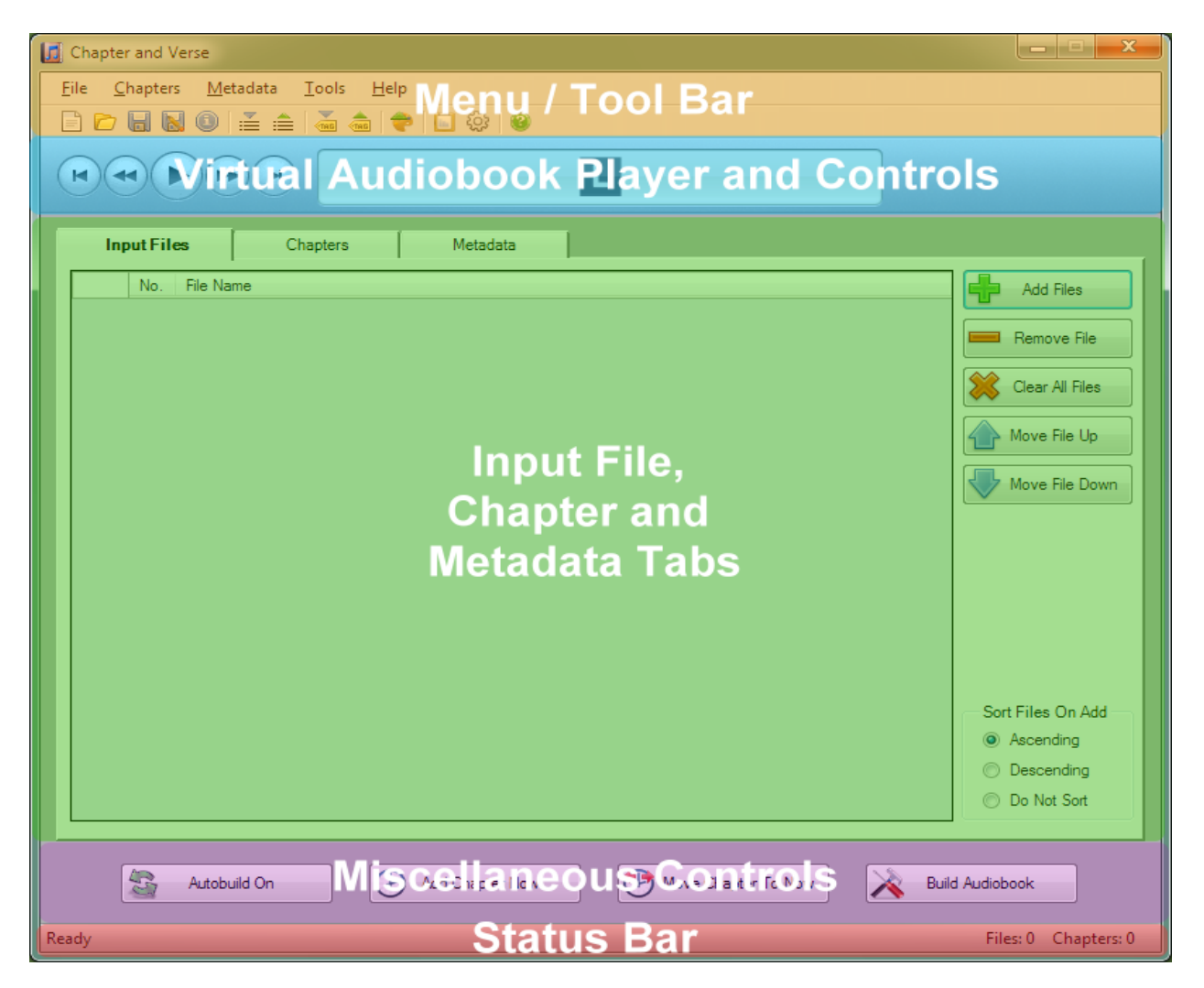

#### **Menu /Tool Bar**

The Menu Bar and Toolbar contains the user menus, menu commands and tool buttons. The function and use of each of the menu commands and associated toolbar buttons are described in the Menu Commands section of this help document. The toolbar provides access to Project functions, import/export functions, the build log, program options and help without using the menus.

#### **Virtual Audiobook Player and Controls**

The Player controls area is where the virtual audiobook audio player and its controls are located. The program will automatically build a virtual audiobook in memory (assuming the [Autobuild](#page-44-3) feature is On). The player allows the user to listen to the merged audio and to test the placement of the chapters before saving the audiobook.

The player has the following controls: play/pause, fast forward, rewind, selectable chapter list, go to next chapter, go to previous chapter and volume controls. The current playback position, the total duration of the selected audio and the current title of the audiobook are displayed in the player trackbar area.

#### **Input Files, Chapters and Metadata Tabs**

The Chapters and Metadata control area has two tabs to allow the user to switch between the Chapters control area and the Metadata control area.

#### **Input Files Tab**

The Input Files control area is used to add, delete, clear and/or organize the order of the audio files that will be used to create the audiobook. The left hand side of this area contains the grid view that displays the selected audio files and the order in which they will be merged into the final audiobook. The right hand side of this area has the control buttons to add, delete, clear and change the order of the audio files.

Selecting a file or a group of files (i.e. a specific row or a group of rows) in the grid view allows certain controls to operate on that input file. For example, you can move the file up/down in the list, you can get detailed information on the audio format of the selected file or you can import metadata from that file.

#### **Chapters Tab**

The Chapter control area is accessed by selecting the Chapters tab. The Chapters control area is used to add, delete, clear or add chapters at regularly spaced intervals. Controls to add remove or clear chapter images are located be the chapter controls. The left hand side of this area contains the grid view that displays the chapter times and chapter names that will be added to the final audiobook. The right hand side of this area has the control buttons to add, delete, clear and add chapters at intervals. Chapter times and names can be edited in the grid view by double clicking on a cell or by selecting a cell and pressing F2. Automatic chapter naming and numbering options are located below the Chapters Grid View. Chapter images can be added by dragging image files onto the appropriate cell in the chapter image column.

Right-clicking on a chapter's row brings up a context sensitive menu with the "Set Chapter Properties" command. The "Set Chapter Properties" command brings up a dialog box to allow modification of the enhanced properties of a chapter.
#### **Metadata Tabs**

The Metadata control area is accessed by selecting the Metadata tab. The Metadata control area is used to add metadata (i.e. information tags) to the finished audiobook. The right hand side of this area allows the user to choose the cover artwork for the audiobook. The selected artwork and its height and width are displayed once selected. Artwork can be selected by dragging and dropping onto the Artwork display area as well.

#### **Miscellaneous Controls**

The miscellaneous controls area contains four control buttons: the Autobuild toggle button, the Add Chapter Now button, the Move Chapter To Now Button and the Build Audiobook button.

The [AutoBuild toggle button](#page-44-0) allows the user to toggle the virtual audiobook Autobuild feature on or off. While the Autobuild feature is On, the virtual audiobook will be constantly updated with any changes the user makes to the list of input audio files or the chapters. Turning the Autobuild feature off is useful if major changes to the order of files or chapters is required. When Autobuild is toggled from Off back to On, the program will automatically rebuild the virtual audiobook with the currently specified files and chapters.

The Add Chapter Now button allows the user to add a chapter based on the current playback position in the virtual audiobook.

The Move Chapter To Now button automatically moves the time of the closest chapter to the current time of the player.

The Build Audiobook button allows the user to build and save the virtual audiobook along with its chapter data and metadata to a single file.

#### **Status Bar**

The status bar displays progress information during processing. The status bar also displays selected error messages and a summary of the number of audio files selected and the number of chapters that have been specified.

# **Input File Controls**

# **Input Files Grid View**

The Input Files Grid View displays the list of audio files that will be used to create the final audiobook. The order of the files determines where the audio of that file is placed in the audiobook.

Selecting a file or group of files (i.e. a specific row or group of rows) in the grid view allows certain controls to operate on that file. For example, you can move the file up/down in the list,

you can get detailed information on the audio format of the selected file or you can import metadata from that file.

The files can be automatically sorted based on their full path and filename by selecting the "Sort Files On Add" Ascending or Descending options. If the user does not want the order of the files to be changed from the order provided the operating system, then the "Do Not Sort" option can be selected. The default sort option that is used when Chapter and Verse starts is determined by the "Default Sort Files on Add" option setting in the Program Options.

The user can also sort the list of input files at any time by clicking on the "File Name" column header in the Input File Grid View. Clicking on the "File Name" column header more than once will toggle the sort order (e.g. from ascending to descending or the reverse).

# **Add Files**

The Add Files Button opens a dialog allowing the user to specify the files to be added to the input files grid view. Files are added to the existing list of inputs if any were already specified.

Input files for *Chapter and Verse* must meet the following requirements:

- 1. Have the same AAC format (AAC-LC or AAC-HE v2)
- 2. Contain a single audio track.
- 3. Do not contain a video track other than a JPEG track (i.e. chapter image track)
- 4. Have the same number of channels (stereo/mono)
- 5. Have the same timescale (time framework within the file)
- 6. Have the same sample rate (e.g. 44.1 Khz)
- 7. Have the same bit rate (e.g. 16 kbps)
- 8. Have the same bit depth (e.g. 16-bit)

The files are not in the AAC format or if the AAC encoding parameters are not the same, *Chapter and Verse* will attempt to automatically convert the files to a common AAC format. *Chapter and Verse* uses iTunes to convert files, so it must be installed for this feature to be available. The file types that can be converted to AAC automatically are limited to the file types supported by iTunes for conversion.

Supported File types for Conversion to AAC: MP3, WAV, AIFF, Apple Lossless, WMA Unsupported File Types For Conversion: AU, OGG, FLAC, AA, M4P or any DRM protected file

The files are validated that they meet these requirements when they are added to *Chapter and Verse.* Invalid or inconsistent files will not be added to the input file list.

#### **Remove File**

Loden Software Page 32

The Remove File Button deletes the selected file or group of files (i.e. selected row or group of rows) in the grid view from the list of input files.

# **Clear All Files**

The Clear All Files Button removes all files from the input files grid view. This also clears all chapter and metadata. This is equivalent to starting a new project.

### **Move File Up Button**

The Move File Up Button moves the selected file or group of files (i.e. selected row or group of rows) in the grid view up in the order of input files.

Moving a files location (up or down) will cause the virtual audiobook to be automatically rebuilt when the Autobuild feature is On. Chapter and Verse will automatically turn off the Autobuild while files are being moved. Once Chapter and Verse detects that files are no longer being moved, the Autobuild feature will be automatically turned back on. After you are done moving files, the program will automatically rebuild the virtual audiobook when Autobuild feature is On.

### **Move File Down Button**

The Move File Down Button moves the selected file or group of files (i.e. selected row or group of rows) in the grid view down in the order of input files.

Moving a files location (up or down) will cause the virtual audiobook to be automatically rebuilt when the Autobuild feature is On. Chapter and Verse will automatically turn off the Autobuild while files are being moved. Once Chapter and Verse detects that files are no longer being moved, the Autobuild feature will be automatically turned back on. After you are done moving files, the program will automatically rebuild the virtual audiobook when Autobuild feature is On.

# **Sort Files On Add**

The files can be automatically sorted based on their full path and filename by selecting the "Sort Files On Add" Ascending or Descending options. If the user does not want the order of the files to be changed from the order provided the operating system, then the "Do Not Sort" option can be selected. The default sort option that is used when Chapter and Verse starts is determined by the "Default Sort Files on Add" option setting in the Program Options.

The user can also sort the list of input files at any time by clicking on the "File Name" column header in the Input File Grid View. Clicking on the "File Name" column header more than once will toggle the sort order (e.g. from ascending to descending or the reverse).

# **Chapter Controls**

# **Chapters Grid View**

The Chapters Grid View displays the list of chapters that will be added to the final audiobook. The chapters are automatically sorted in proper time order.

Chapter start times and names can be edited in the grid view by double clicking on a cell or by selecting a cell and pressing F2.

The different types of chapters are color coded in the Chapters Grid View as follows:

Input File chapters are color coded with the default window background color (normally white).

Interval chapters are color coded with a light blue background color. User added chapters are color coded with a light green background color. Imported chapters are color coded with a light yellow background color.

# **Add Chapter Button**

The Add Chapter Button adds an empty Chapter to the Chapters Grid View to allow the user to add a chapter manually.

# **Remove Chapter Button**

The Remove Chapter Button deletes the selected chapter (i.e. selected row) in the grid view from the list of chapters.

# **Clear All Chapters Button**

The Clear All Chapters Button removes all chapters from the input Chapters Grid View.

# **Add Chapters At Intervals Button**

The Add Chapters At Intervals Button automatically adds chapters at regularly timed intervals based on the time spacing set by the user.

# **Add Image Command**

The Add Image Command adds a chapter image to the currently selected chapter. In addition to using the button, the user can double click on the image cell or drag and drop an image file onto the image cell.

# **Remove Image Command**

The Remove Image Command removes the chapter image for the selected chapter (i.e. selected row) in the grid view.

# **Clear All Images Command**

The Clear All Images Command removes all chapter images from the list of chapters in the Chapters Grid View.

# **Chapter Naming and Numbering Controls**

Chapters added at the start of each file and when added at intervals by the user, use the prefixes specified in the Input Files and Intervals combo boxes. Numbers are added to the prefix based on the numbering style selected.

Predefined input file and interval chapter name prefixes can be selected from their respective combo boxes. *The user can also enter their own prefix by typing in the combo box and hitting enter.*

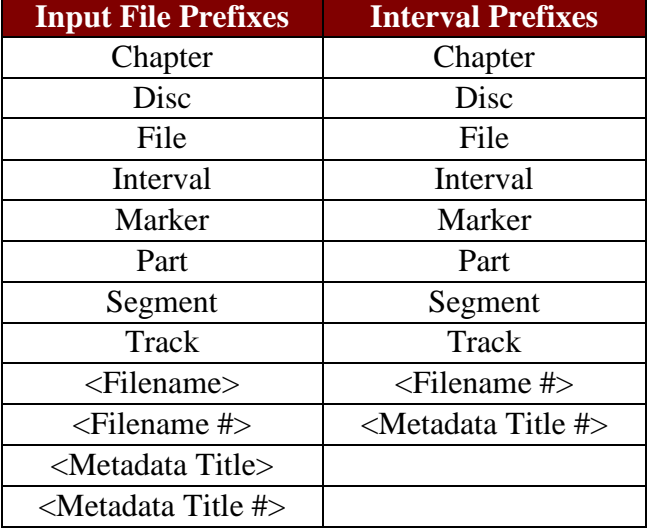

The following predefined prefixes are available for input files and intervals:

The <Filename> and <Filename #> choices substitute the filename with no number and and the filename with the appropriate automatic number respectively. The <Metadata Title> and <Metadata Title #> choices substitute the title metadata tag with no number and the metadata tag with the appropriate automatic number, respectively, based on the appropriate file. The no number versions, <Filename> and <Metadata Title> are not allowed for intervals as they would create duplicate chapters.

Three number styles are now selectable using their associated radio button.

**Independent**: Numbering for Input file chapters and Intervals are independent

Input File 1 Interval 1 Interval 2 Input File 2 Interval 3 Interval 4 Input File 3... And so on

**Combined:** Numbering for Input file chapters and Intervals are combined.

Input File 1 Interval 2 Interval 3 Input File 4 Interval 5 Interval 6 Input File 7... And so on

**Outline:** Numbering for Input File and Interval chapters are numbered in an outline form with intervals numbered under files.

Input File 1 Interval 1.1 Interval 1.2 Input File 2 Interval 2.1 Interval 2.2 Input File 3... And so on

Leading zeros can be turned on/off for the Independent and Combined chapter numbering styles using the Leading zeros check box. The appropriate number of leading zeros are added based on the total number of input files and intervals.

Chapter names will update automatically for input file chapters or interval chapters when the values in the prefix combo boxes are changed (select a predefined or enter custom prefix) or if the numbering styles or options are modified.

The default startup value for the Input File and Interval prefixes can be set using the Options command on the Tools menu.

User added Chapters, added with the "Add Chapter" or "Add Chapter Now" commands, and imported chapters are not affected by the automatic chapter naming and numbering. They will

not update if the chapter naming or numbering settings are modified. On the other hand, modifications to chapters created by Chapter and Verse for Input Files or Intervals will be overwritten, if the chapter naming or numbering settings are modified.

The various types of chapters can be identified by their background coloring. The chapter color codes are as follows:

Input File chapters are color coded with the default window background color (normally white).

Interval chapters are color coded with a light blue background color.

User added chapters are color coded with a light green background color.

Imported chapters are color coded with a light yellow background color.

The ability for the user to specify chapter properties for individual chapters is accessed by rightclicking on a chapter row and choosing the "Set Chapter Properties…" option from the context sensitive menu.

The Chapter Properties dialog appears and allows the user to modify and set special properties for the selected chapter.

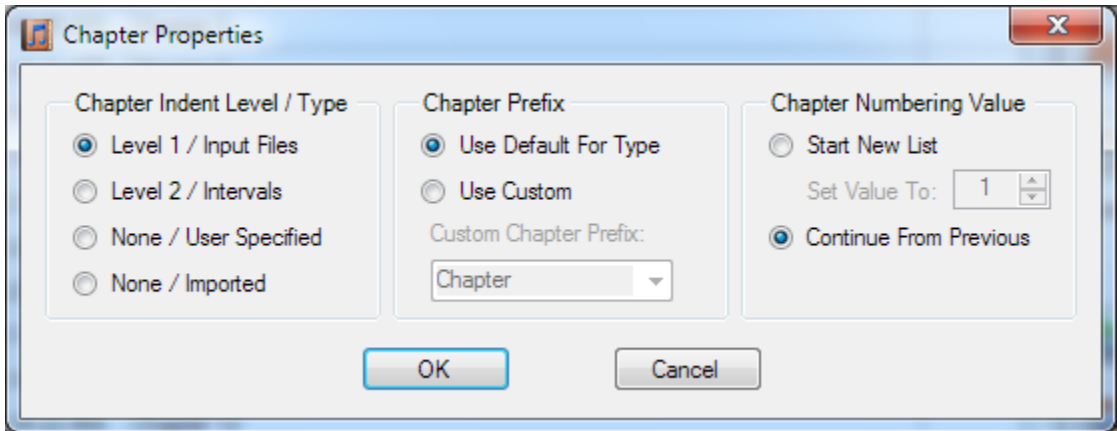

The user can modify the chapter indent level and type. This effects what default prefix is used, how the chapter is numbered, and how it is color coded in the grid view display.

The starting number for a chapter can be specified. Changing a chapter's starting number will cause all chapters with automatic numbers after the selected chapter to be renumbered based on the new number.

A special prefix (different that the default) can specified for an individual chapter.

# **Add Chapter Now Button**

The Add Chapter Now Button adds a chapter at to the list of chapters in the Chapters Grid view based on the current playback position of the virtual audiobook player.

Chapters added using the "Add Chapter Now" command are now named using the chapter start time. For example, a chapter added at "01:02:01.000" would have a chapter name of "Time (01:02:01.000)" created automatically.

### **Move Chapter To Now Button**

The *Move Chapter To Now* feature automatically changes the time of the closest chapter based on the current time of the player. The purpose of this feature is to allow the user to fine tune chapter times, so they start precisely at the beginning of a desired passage without having to enter the time manually.

For example, if you are listening to the audiobook on Chapter and Verse's player and you hear the words "Chapter 5" and you want the closest Chapter to start with the words "Chapter 5", you can press the "Move Chapter To Now" button. When the button is pressed the software will change the time of the closest chapter (in time) to the current player time minus an overshoot factor. The overshoot factor gives you enough time to hear the phrase you are looking for and still be able to have the chapter start at the right time. The overshoot adjustment feature can be turned on or off and the amount of the overshoot (in milliseconds) can be specified by the user.

# **Metadata Controls**

# **Select Artwork For Audiobook Button**

The Select Artwork For Audiobook Button allows the user to choose the cover artwork for the audiobook. The selected artwork and its height and width are displayed once selected.

The Artwork can also be selected by dragging and dropping the file from Windows Explorer, Internet Explorer or Firefox 3.x onto the Artwork display area.

Cover artwork must be jpg or png format.

# <span id="page-44-0"></span>**Metadata Text And Numeric Boxes**

The Metadata Text Boxes allow the user to add metadata (i.e. information tags) to the finished audiobook.

#### Text Fields (limited to 255 characters)

- Title
- Artist
- Album Artist
- Album
- Composer
- Grouping
- Genre
- Comments
- Copyright

Numeric Fields

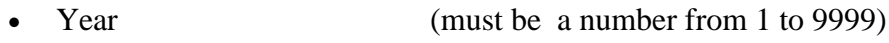

- Disc Number (must be a number from 1 to 99)
- Total Number of Discs (must be a number from 1 to 99)
- Track Number (must be a number from 1 to 99)
- Total Number of Tracks (must be a number from 1 to 99)

# **Autobuild On/Off Toggle Button**

TheAutobuild Toggle button allows the user to toggle the virtual audiobook Autobuild feature on or off. While the Autobuild feature is On, the virtual audiobook will be constantly updated with any changes the user makes to the input audio files or the chapters.

Turning the Autobuild feature off is useful if major changes to the order of files or chapters is required.

When Autobuild is toggled from Off back to On, the program will automatically rebuild the virtual audiobook with the currently specified files and chapters.

# **Virtual Audiobook Player Controls**

The Player controls area is where the virtual audiobook audio player and its controls are located. The program will automatically build a virtual audiobook in memory (assuming the [Autobuild](#page-44-0) feature is On). The player allows the user to listen to the merged audio and to test the placement of the chapters before saving the audiobook.

The player has the following controls: play/pause, fast forward, rewind, selectable chapter list, go to next chapter, go to previous chapter and volume controls. The current playback position,

the total duration of the selected audio and the current title of the audiobook are displayed in the player trackbar area.

Player Controls -Shortcut Keys

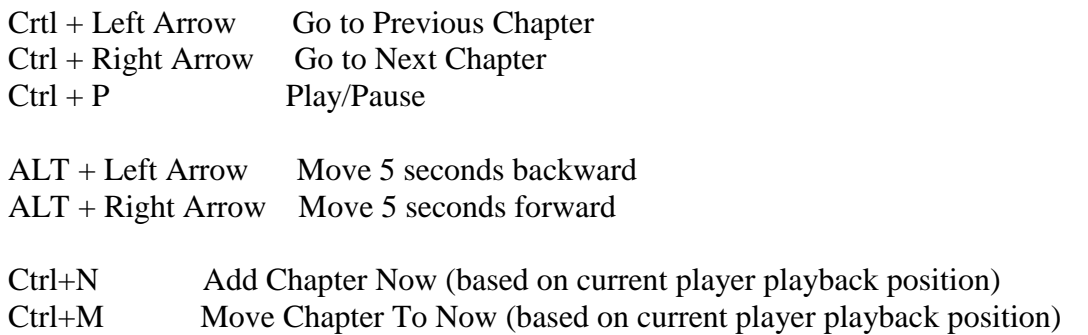

# **Build Audiobook Button**

The Build Audiobook Button opens a dialog for the user to specify the output filename and directory. Once specified and accepted the program will then build the final audiobook based on the files, chapters and metadata specified by the user.

# **File Menu**

# **New Project Command**

The New Project Command prepares Chapter and Verse to start a new project. The command removes all files from the input files grid view and clears all chapter data and metadata.

Project files allow the user to resume editing at a later time. The project file specifies all input files, chapter data, chapter image files and metadata. Selecting the "New Project" menu item will clear all data and allow you to start building a new audiobook project.

Chapter and Verse Project files have the extension "cvp" and they are associated with Chapter and Verse. The "cvp" files can be opened by double clicking on the file in Windows Explorer.

# **Open Project Command**

The Open Project Command allows the user to select a previously saved project for loading, so that editing can be resumed. The command loads all input files, chapter data, chapter image files and metadata that we present when the project was saved.

Chapter and Verse Project files have the extension "cvp" and they are now associated with Chapter and Verse. The "cvp" files can be opened by double clicking on the file in Windows Explorer.

# **Save Project Command**

The Save Project Command allows the user to save all input files, chapter data, chapter image files and metadata that are currently specified, so that editing can be resumed at a later time.

# **Save Project As Command**

The Save Project As Command allows the user to save the current project with a new name or to a new location. The project file contains information on all input files, chapter data, chapter image files and metadata that are currently specified, so that editing can be resumed at a later time.

# **View Project Information Command**

The Project Information menu command displays summary information about the current Project and provides detailed information about the audio parameters for the project. Once a valid file has been added to a project the audio parameters are set and all subsequent files must have the same audio format and parameters.

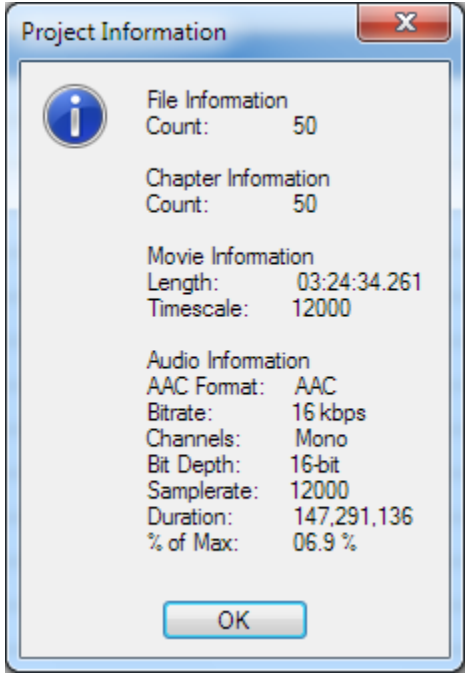

# **Add Files Command**

The Add Files Command opens a dialog allowing the user to specify the files to be added to the input files grid view. Files are added to the existing list of inputs if any are specified.

# **Remove File Command**

The Remove File Command deletes the selected file (i.e. selected row) in the grid view from the list of input files.

# **Clear All Files Command**

The Clear All Files Command removes all files from the input files grid view. This also clears all chapter and metadata.

# **Move File Up Command**

The Move File Up Command moves the selected file (i.e. selected row) in the grid view up in the order of input files.

Moving a files location (up or down) will cause the virtual audiobook to be automatically rebuilt when the Autobuild feature is On. Turning the Autobuild feature off is useful if major changes to the order of files is required. After you are done moving file, the program will automatically rebuild the virtual audiobook when Autobuild is toggled from Off back to On.

### **Move File Down Command**

The Move File Down Command moves the selected file (i.e. selected row) in the grid view down in the order of input files.

Moving a files location (up or down) will cause the virtual audiobook to be automatically rebuilt when the Autobuild feature is On. Turning the Autobuild feature off is useful if major changes to the order of files is required. After you are done moving file, the program will automatically rebuild the virtual audiobook when Autobuild is toggled from Off back to On.

# **View File Properties From List Command**

The View File Properties From List Command allows the user to view detailed information about the selected file (i.e. selected row) in the Input Files Grid View.

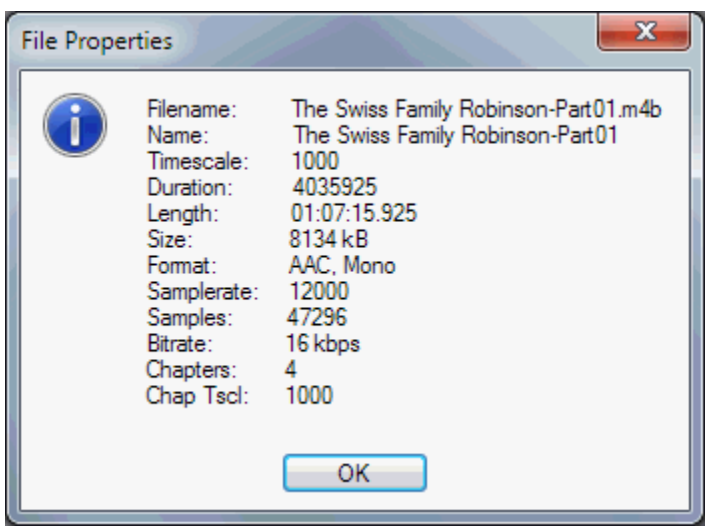

# **Import Metadata From List Command**

The Import Metadata From List Command allows the user to extract and import the metadata and artwork from the selected file (i.e. selected row) in the Input Files Grid View.

All existing metadata entered or artwork selected on the Metadata tab will be replaced by the metadata and artwork contained in the selected file.

# **Build Audiobook Command**

The Build Audiobook Command opens a dialog for the user to specify the output filename and directory. Once specified and accepted the program will then build the final audiobook based on the files, chapters and metadata specified by the user.

### **Recent Projects Sub-menu**

The Recent Projects sub-menu provides a list for easy access to project files that were recently opened by Chapter and Verse.

The number of file listed on the Recent Projects sub-menu can be changed using the Recent Projects option in the Program Options. The total number of projects listed can range from 0 (none) to 10. The list can also be cleared from the Program Options dialog.

# **Exit Command**

The Exit Command closes the *Chapter and Verse* application.

# **Chapters Menu**

# **Add Chapter Command**

The Add Chapter Command adds an empty Chapter to the Chapters Grid View to allow the user to add a chapter manually.

# **Remove Chapter Command**

The Remove Chapter Command deletes the selected chapter (i.e. selected row) in the grid view from the list of chapters.

# **Clear All Chapters Command**

The Clear All Chapters Command removes all chapters from the input Chapters Grid View.

# **Add Chapters At Intervals Command**

The Add Chapters At Intervals Command automatically adds chapters at regularly timed intervals based on the time spacing set by the user.

# **Add Chapter Now Command**

The Add Chapter Now Command adds a chapter at to the list of chapters in the Chapters Grid view based on the current playback position of the virtual audiobook player.

Chapters added using the "Add Chapter Now" command are now named using the chapter start time. For example, a chapter added at "01:02:01.000" would have a chapter name of "Time (01:02:01.000)" created automatically.

# **Import Chapters Command**

The Import Chapters Command allows the user to import a chapters from properly formatted .csv or .chap files.

# **Export Chapters Command**

The Export Chapters Command allows the user to export the current list of chapters form the Chapters Grid View to a .csv file. The .csv file can be modified with Excel or a text editor and imported back into *Chapter and Verse*.

# **Add Image Command**

The Add Image Command adds a chapter image to the currently selected chapter. In addition to using the button, the user can double click on the image cell or drag and drop an image file onto the image cell.

# **Remove Image Command**

The Remove Image Command removes the chapter image for the selected chapter (i.e. selected row) in the grid view.

# **Clear All Images Command**

The Clear All Images Command removes all chapter images from the list of chapters in the Chapters Grid View.

# **Metadata Menu**

# **Import Metadata From XML Command**

The Import Metadata From XML Command allows the user to select an XML file to import the metadata and artwork from for the current audiobook.

All existing metadata entered or artwork selected on the Metadata tab will be replaced by the metadata and artwork contained in the selected file.

# **Import Metadata From Media File Command**

The Import Metadata From Media File Command allows the user to select an external file to extract and import the metadata and artwork from for the current audiobook.

All existing metadata entered or artwork selected on the Metadata tab will be replaced by the metadata and artwork contained in the selected file.

# **Export Metadata From XML Command**

The Export Metadata From XML Command allows the user to specify an XML file to export the metadata and artwork from for the current audiobook.

All metadata including the artwork is stored in the file.

# **Clear Metadata Command**

The Clear Metadata Command clears all metadata text and the cover artwork if selected.

# **Select Artwork Command**

The Select Artwork Command allows the user to choose the cover artwork for the audiobook. The selected artwork and its height and width are displayed once selected.

The Artwork can also be selected by dragging and dropping the file from Windows Explorer onto the Artwork display area.

Cover artwork must be jpg or png format.

# **Import Artwork From Media File Command**

The Import Artwork From Media FIle Command allows the use to select an audio file to extract and import the artwork from for the audiobook.

Previously selected artwork on the Metadata tab will be replaced by the artwork contained in the selected file.

# **Export Artwork Command**

The Export Artwork Command allows the user to export the current artwork displayed on the Metadata tab to an external file.

### **Clear Artwork Command**

The Clear Artwork Command clears the cover artwork if selected on the Metadata tab.

# **Tools Menu**

### **View Log Command**

The View Log Command allows the user to view the log file for the last save audiobook process.

The file contains information on each step of the save process and can be useful in understanding issues that arise in saving the final audiobook.

### **Options Command**

The Options Command opens the Options dialog. The options dialog is a tabbed interface that groups the various user settable options into four categories:

- 1. Program Options
- 2. Conversion Options
- 3. Chapter Options
- 4. Metadata Options

#### **Program Options**

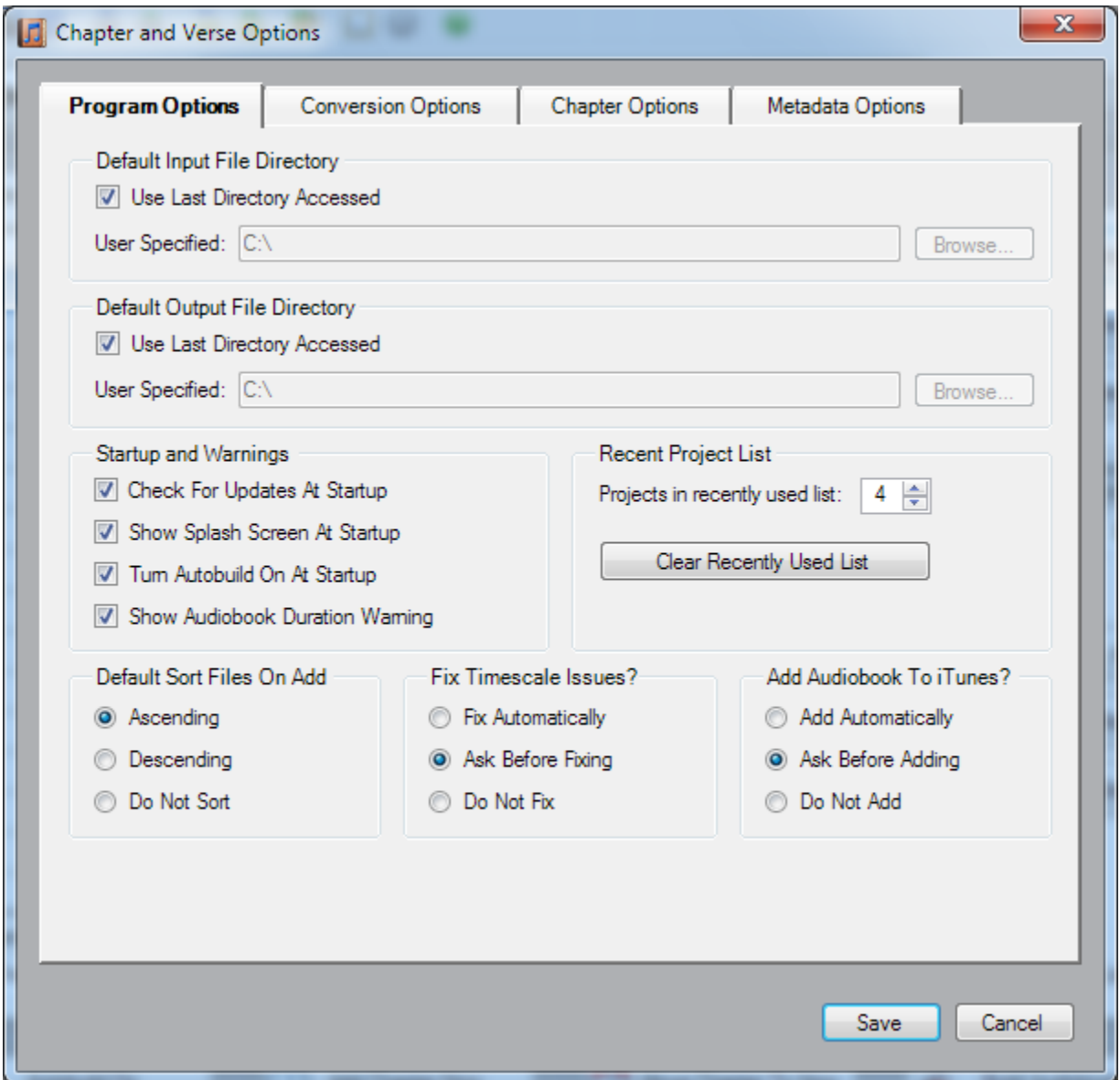

#### **Default Directories**

The default input and output directories can be set to specific directories or the program can keep track of the last directory used.

#### **Check For Updates**

The check for updates feature can be turned on or off. If the option is turned on, then Chapter and Verse will connect via the internet and download the latest version data for Chapter and Verse from the Loden Software website. If a newer version is found then a dialog will be

displayed informing the user. If the version is current then no dialog is displayed. Chapter and Verse does not transmit any data whatsoever.

#### **Splash Screen**

The splash screen can turned on or off during startup. Please note that the splash screen only displays while the program is loading, so turning off the splash screen will not speed up the loading of the program.

#### **Turn Autobuild On**

The [Autobuild](#page-44-0) option can be turned on or off during startup.

#### **Audio Duration Warning**

The Audio Duration Warning can be turned on or off when a file exceeds the stable duration for playback on certain iPods.

#### **Recent Projects List**

The Recent Projects list provides for easy access to project files that were recently opened by Chapter and Verse.

The total number of files listed on the Recent Projects sub-menu can be specified. The total number of projects listed can range from 0 (none) to 10. The list can also be cleared by clicking on the "Clear Recently Used List".

#### **Default Sort Files On Add**

The default sort option that is used when Chapter and Verse opens is determined by the "Default Sort Files on Add" option setting. The "Sort Files On Add" option on the Input Files Tab will be automatically set based on which option is selected.

#### **Fix Timescale Issues**

Older versions of iTunes (e.g. version 5 or 6) under certain conditions would improperly encode audio files with the wrong movie timescale. Very often the movie timescale would be incorrectly set at twice the audio timescale for stereo files. Newer versions of iTunes do not exhibit the same problem.

iTunes ignores the discrepancy and will play these files correctly, but they register as half the duration and play at double speed on the standalone QuickTime player. Since, Chapter and

Verse uses the QuickTime SDK, these files exhibit the same behavior in Chapter and Verse as they do the standalone QuickTime player.

The Fix Timescale Issues option is to specify how the timescale issues are handled. The option has three modes that can be selected through a setting on the Program Options tab on the Options dialog:

- 1. Fix automatically when this choice is selected, Chapter and Verse will check for and silently fix files when the timescale issue is found.
- 2. Ask before fixing when this choice is selected, Chapter and Verse will prompts the user with a dialog when the issue is detected and gives the user the choice to fix or not.
- 3. Do not fix when this choice is selected, Chapter and Verse ignores the timescale issue and loads files as is.

Before modifying the original audio file, Chapter and Verse will make a date-time stamped backup copy of the file and place it in the same directory as the original file.

#### **Add Audiobook To iTunes**

Chapter and Verse has the capability to automatically add the finished audiobook to your iTunes Library after it is built. This feature can be turned on or off or it can be set to ask the user after each build. This feature requires iTunes to be installed on the same computer as Chapter and Verse.

#### **Conversion Options**

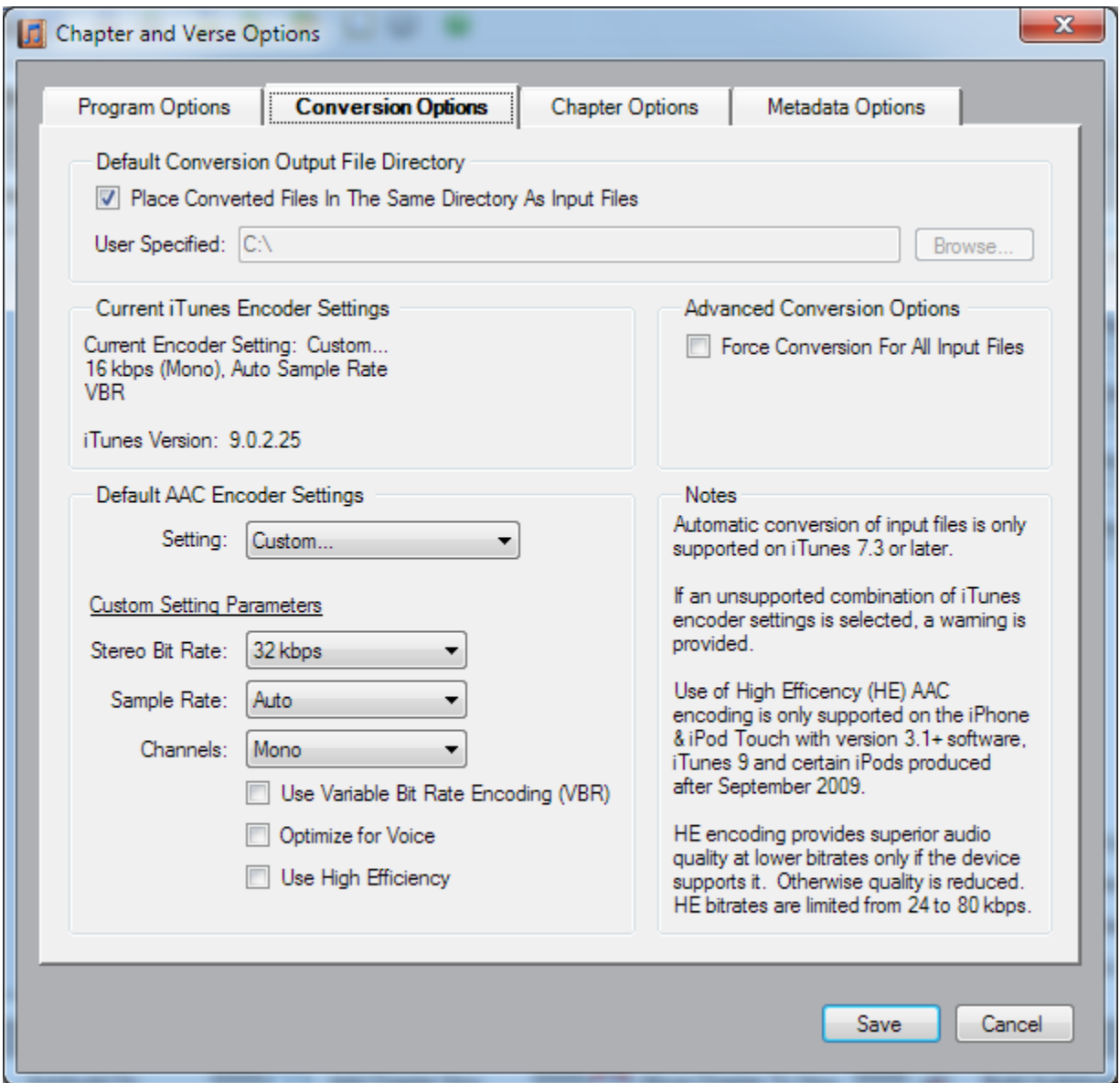

### **Default Conversion Output Directory**

The default conversion output directory can be set to a specific directory or the program can place the converted file in the same directory as the source file.

#### **Current iTunes Encoder Settings**

The current iTunes encoder settings and the installed version of iTunes are provided as information for the user.

**Loden Software** Page 51

#### **Default AAC iTunes Encoder Settings**

The user can specify the AAC encoder settings that will be used by Chapter and Verse when converting files. These settings are used by Chapter and Verse when a projects audio properties have not been established.

These controls and their individual settings match the available AAC encoder settings in iTunes.

These settings will NOT be used if the audio properties for a project have been established (i.e. valid files have been selected or have already been added to the project). If the audio properties for a project have been established, Chapter and Verse will automatically choose the matching AAC encoder settings to convert files to the project's settings.

#### **Advanced Conversion Options - Force Conversion For All Input Files**

If valid AAC files are added to Chapter and Verse, they will normally be added directly to the project without being converted. When the "Force Conversion For All Input Files" option is selected, Chapter and Verse will convert all input files to the "Default AAC Encoder Settings" the user has specified. This option allows the user to re-encode valid existing AAC files with different encoding parameters. Typically this would be done if a user wants to reduce the bit rate of existing files, so they can create audiobooks with smaller file sizes.

#### **Chapter Options**

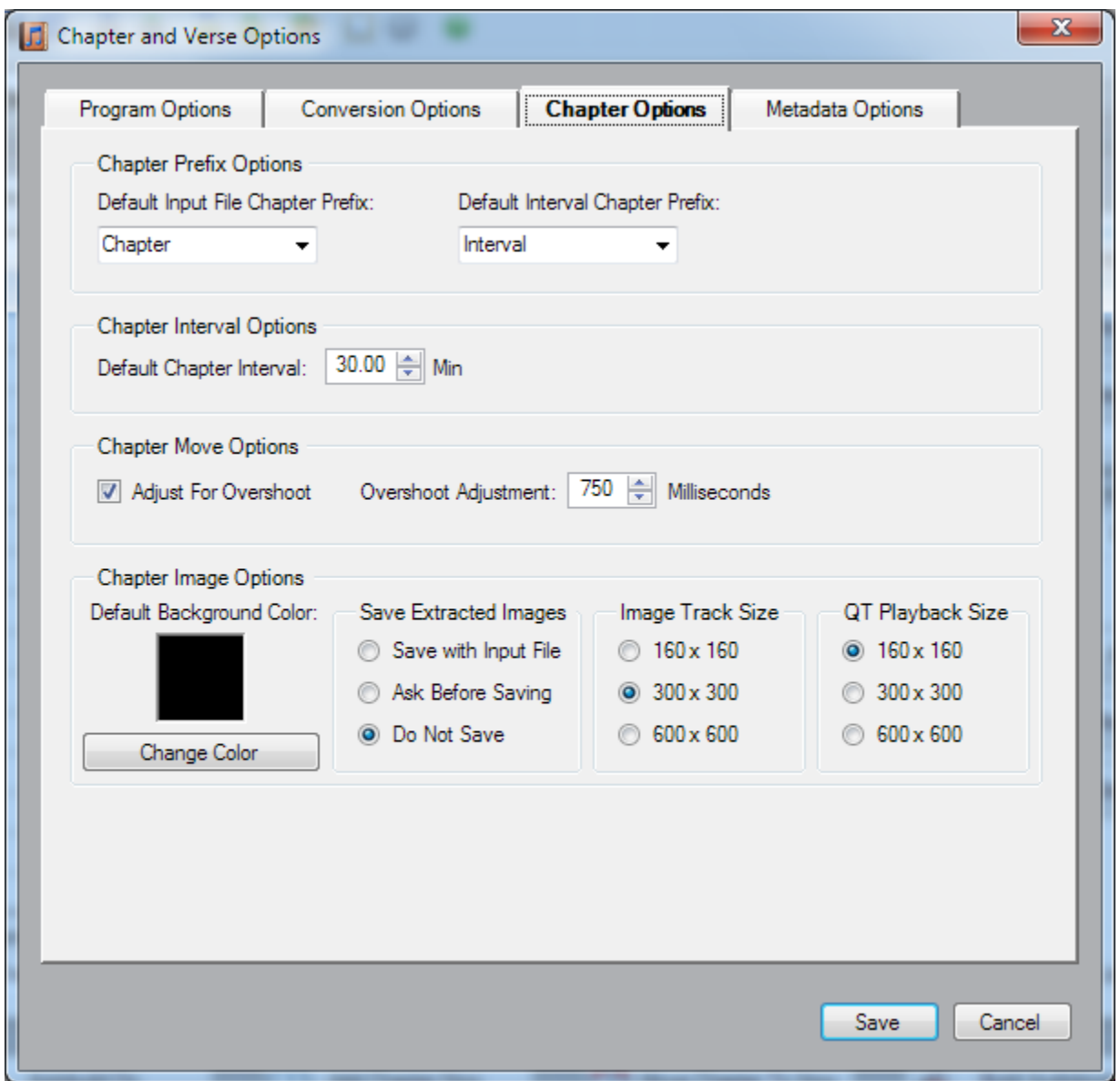

#### **Default Chapter Prefixes Options**

Default chapter prefixes and chapter interval time can be set by the user. Preselected values can be chosen from the drop down list or the user can enter their own in the combo box.

#### **Chapter Interval Options**

The default chapter interval time can be set by the user.

#### **Chapter Move Options**

The *Move Chapter To Now* feature automatically changes the time of the closest chapter based on the current time of the player. The purpose of this feature is to allow the user to fine tune chapter times, so they start precisely at the beginning of a desired passage without having to enter the time manually.

For example, if you are listening to the audiobook on Chapter and Verse's player and you hear the words "Chapter 5" and you want the closest Chapter to start with the words "Chapter 5", you can press the "Move Chapter To Now" button. When the button is pressed the software will change the time of the closest chapter (in time) to the current player time minus an overshoot factor. The overshoot factor gives you enough time to hear the phrase you are looking for and still be able to have the chapter start at the right time. The overshoot adjustment feature can be turned on or off and the amount of the overshoot (in milliseconds) can be specified by the user.

#### **Chapter Image Options**

A colored background will be placed around chapter images that are not square (i.e. height and width of image in pixels are different). The color of this background is displayed on the option dialog and the color can be changed by pressing the "Change Color" button.

Chapter and Verse will automatically extract chapter images from a single file containing a chapter image track to facilitate editing of the audiobook. The extracted images can be saved in the same location as the input file, or the program can ask the user how to handle the files, or the images can be discarded.

The images in the image track will be automatically sized to one of three different sizes. The size options for image track are 160 x 160 pixels, 300 x 300 pixels, or 600 x 600 pixels. This size will determine the size and quality of the image track that is displayed in the pop-up player in iTunes.

The playback size of the chapter image track in QuickTime is specified separately. The size options for QuickTime playback are 160 x 160 pixels, 300 x 300 pixels, or 600 x 600 pixels.

Thumbnails for the chapter images are placed on the chapter list in iTunes or the iPod. These thumbnails are automatically created and are sized at 50 x 50 pixels. Chapter and Verse creates chapter image thumbnails in the Chapters grid view for preview and they are automatically sized to 50 x 50 pixels to simulate the behavior of iTunes and iPods.

#### **Metadata Options**

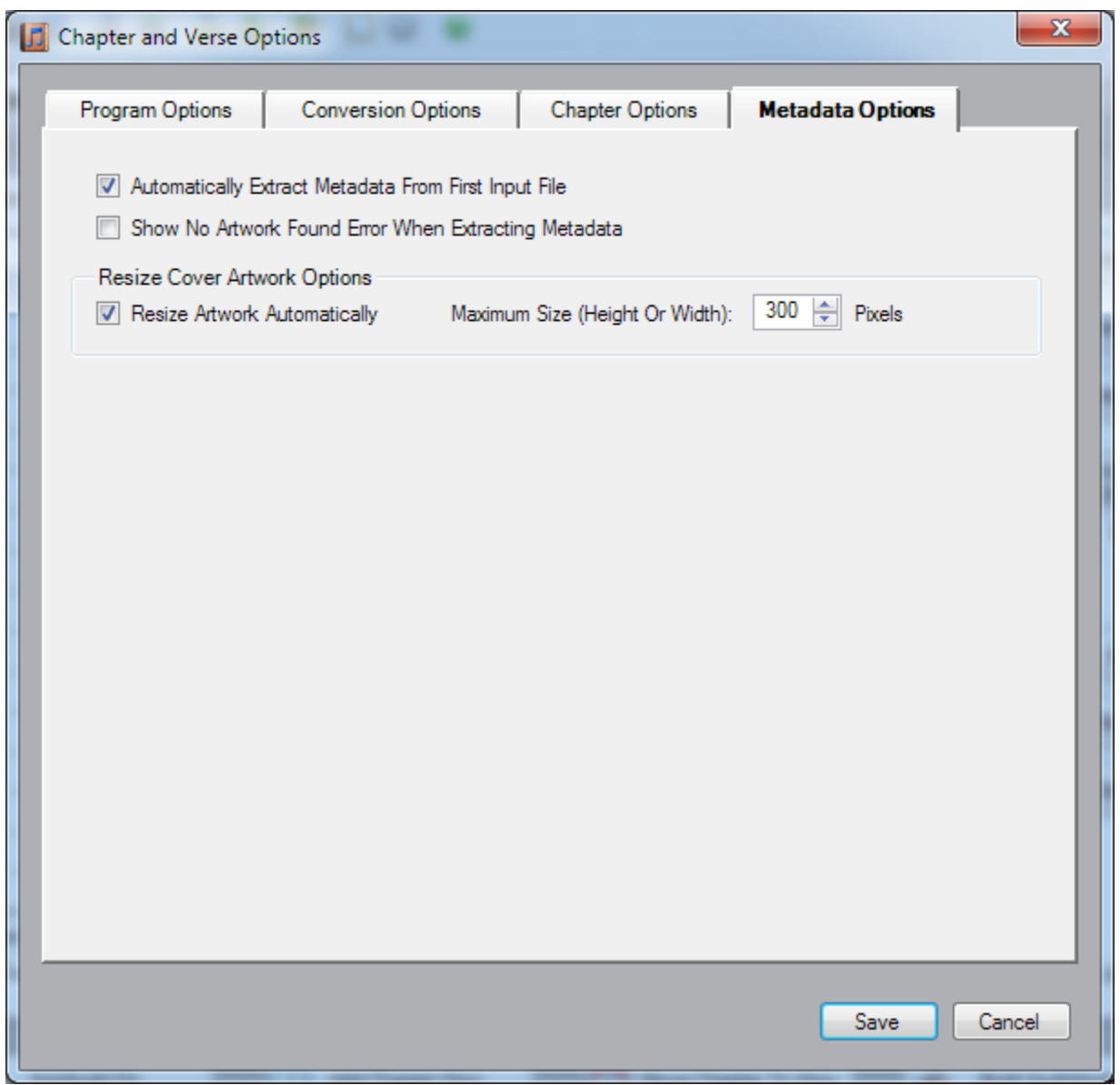

#### **Automatically Extract Metadata**

The automatic extraction of metadata from the first input file feature can be turned on or off.

#### **Show "No Artwork Found" Error**

If no artwork is found in a input file, an error can be displayed informing the user that the file did not contain artwork. This feature can be turned on or off.

#### **Resize Cover Artwork Options**

The desired cover artwork size in pixels can be specified as an option. Artwork images that are bigger or smaller than the specified number of pixels will be resized automatically. This feature can be turned on or off and the desired size in pixels can be specified by the user. The feature works for all methods of selecting artwork including the drag and drop method.

# **Help Menu**

### **Contents Command**

The Contents Command opens the help viewer to the help file's table of contents.

#### **Index Command**

The Index Command opens the help viewer to the help file's index.

### **Seach Command**

The Search Command opens the help viewer and allows the user to search for specific keywords in the help file.

### **What's this? Command**

The What's This? Command provides contextual help based on the control or area of the application selected.

### **Check For Updates Command**

#### **Check For Updates**

Chapter and Verse will connect via the internet and download the latest version data for Chapter and Verse from the Loden Software website. A dialog will then be displayed informing the user if a newer version is found or if the version is current.. Chapter and Verse does not transmit any data whatsoever.

# **Get Quicktime Info Command**

The Quicktime Info Command provides information on the current version of the Quicktime Object Control, Quicktime Object Library and Quicktime installed on the system.

# **About Command**

The About Command provides information on the version and build of *Chapter and Verse*.

This Page Intentionally Left Blank.

# **Helper Applications**

# **Quicktime COM Control and API**

*Chapter and Verse* uses the Quicktime COM Control and API to provide the virtual player capability and for extracting file information.

More information about the Quicktime COM control and libraries cab be found at <http://developer.apple.com/quicktime/>

# **MP4V2 Library**

*Chapter and Verse* uses the MP4V2 library to provide MP4 file manipulation functions.

More information about the MP4V2 library can be found at<http://code.google.com/p/mp4v2/>

# **TabControlEx Library**

*Chapter and Verse* uses the TabControlEx library to provide enhanced tab controls.

More information about the TabControlEx library can be found at [http://www.dotnetrix.co.uk](http://www.dotnetrix.co.uk/)

# **iTunes**

*Chapter and Verse* uses the iTunes COM interface and API to provide file conversion capabilities and to add finished audiobooks to the iTunes library.

This Page Intentionally Left Blank.

# **Support**

# **Program Prerequisites**

*Chapter and Verse* requires the following prerequisites in order to install and function properly.

- 1. Microsoft Windows Installer 3.1
- 2. Microsoft .NET Framework 3.5
- 3. Quicktime 7.3 or newer
- 4. iTunes 7.3 or newer

# **Troubleshooting**

# **Log File**

The Log File for the last save audiobook process can be viewed by selecting the View Log Command from the Tools menu.

The file contains information on each step of the save process and can be useful in understanding issues that arise in saving the final audiobook.

# Support

This Page Intentionally Left Blank.

# **Software Licenses**

# **Chapter and Verse Software License**

**ATTENTION: READ CAREFULLY:** By using, copying, or distributing the accompanying software you indicate your acceptance of the following Chapter and Verse Software License Agreement ("Agreement").

- 1. LICENSE. Loden Software ("LODEN SOFTWARE") hereby grants you (each licensee is addressed as "you") a non-exclusive, transferable license to use its software product and accompanying documentation (the program's executable and documentation are collectively referred to as the "Software") on the following terms and only for non-commercial purposes (see Section 2 below). You may:
	- a. use the Software on any computer in your possession;
	- b. make copies of the Software; and
	- c. distribute the Software (subject to the requirements of Section 3 below) only in the form originally furnished by Loden Software with no modifications or additions whatsoever. If you have the slightest doubt that your copy of the Software is not original, contact Loden Software for an original copy.
- 2. LIMITATIONS ON LICENSE. The license granted in Section 1 is subject to the following restrictions:
	- a. The Software is to be used only for non-commercial purposes unless you obtain Loden Software's prior written consent. Prohibited commercial purposes include, but are not limited to:
		- (i) Selling, licensing or renting the Software to third parties for a fee (by payment of money or otherwise, whether direct or indirect);
		- (ii) Using the Software to provide services or products to others for which you are compensated in any manner (by payment of money or otherwise, whether direct or indirect), including, without limitation, providing support or maintenance for the Software;
		- (iii) Using the Software to develop a similar application on any platform for commercial distribution.
	- b. However, media costs associated with the distribution of the Software may be recovered. You shall use your best efforts to promptly notify Loden Software upon learning of any violation of the above commercial restrictions.
	- c. On each copy of the Software you must conspicuously and appropriately reproduce Loden Software's copyright notices (see Software for examples of such notices) and disclaimer of warranty; keep intact this Agreement and all notices that refer to this Agreement or any absence of warranty (whether written or interactively displayed); and give any other recipients of the Software a copy of this Agreement.
- d. You may not modify, combine other commercial applications with or otherwise prepare derivative works of the Software.
- e. In order to preserve the value of the Loden Software name and/or any trademarks, service marks, trade dress adopted and/or used by Loden Software from time to time, you shall not make use of any of them for any reason (e.g., with respect to an Additional File, in advertising, marketing your own products, press releases, or other publicity) except solely as may be expressly authorized by this Agreement or by the prior written consent of Loden Software.
- f. Loden Software, in its sole and absolute discretion, may have included a portion of the source code or online documentation of the Software. Except for any such portions, you shall not REVERSE ENGINEER, DECOMPILE, DISASSEMBLE, OR OTHERWISE REDUCE ANY PORTION OF THE SOFTWARE TO ANY HUMAN PERCEIVABLE FORM, except to the extent this restriction is prohibited by applicable law.
- 3. DISTRIBUTION: As used in this Agreement, the term "distribute" (and its variants) includes making the Software available (either intentionally or unintentionally) to third parties for copying or use, including providing timeshare access. Each time you distribute the Software, the recipient must expressly agree to comply with these terms and conditions. The recipient automatically receives this license to use, copy, or distribute the Software subject to these terms and conditions. You may not impose any further restrictions on the recipients' exercise of the rights granted herein. You are not responsible for enforcing compliance with this Agreement by recipients.
- 4. TITLE. Title, ownership rights, and intellectual property rights in and to the Software, and each copy thereof (including all copyrights therein), shall remain in Loden Software. The Software is protected by the copyright laws of the United States and international copyright treaties.
- 5. NO LODEN SOFTWARE OBLIGATION. You are solely responsible for all of your costs and expenses incurred in connection with the distribution of the Software, and Loden Software shall have no liability, obligation or responsibility therefore. Loden Software shall have no obligation to provide maintenance, support, upgrades or new releases to you or to any distributee of the Software.
- 6. NO WARRANTY. THE SOFTWARE IS LICENSED FREE OF CHARGE, AND THERE IS NO WARRANTY FOR THE SOFTWARE. LODEN SOFTWARE PROVIDES THE SOFTWARE "AS IS," AND LODEN SOFTWARE, ITS DISTRIBUTORS AND SUPPLIERS, AND ALL OTHER PERSONS WHO HAVE BEEN INVOLVED IN THE CREATION, PRODUCTION, OR DELIVERY OF THE SOFTWARE, DISCLAIM ALL CONDITIONS AND WARRANTIES OF ANY KIND, EITHER EXPRESS, IMPLIED, STATUTORY, OR OTHERWISE, INCLUDING, BUT NOT LIMITED TO, ANY CONDITIONS OR IMPLIED WARRANTIES OF MERCHANTABILITY, SATISFACTORY QUALITY, AND FITNESS FOR A PARTICULAR PURPOSE. THE ENTIRE RISK AS TO THE RESULTS, QUALITY AND PERFORMANCE OF THE SOFTWARE IS WITH YOU AND YOUR DISTRIBUTEES. SHOULD THE SOFTWARE PROVE DEFECTIVE, YOU AND YOUR DISTRIBUTEES (AND NOT LODEN SOFTWARE) ASSUME THE COST OF ALL NECESSARY SERVICING, REPAIR OR CORRECTION. LODEN SOFTWARE MAKES NO WARRANTY OF NONINFRINGEMENT OF THE INTELLECTUAL PROPERTY RIGHTS OF THIRD PARTIES.
- 7. LIMITATION OF LIABILITY. UNDER NO CIRCUMSTANCES AND UNDER NO LEGAL THEORY, TORT, CONTRACT, OR OTHERWISE, SHALL LODEN SOFTWARE, ITS DISTRIBUTORS AND SUPPLIERS, OR ANY OTHER PERSON WHO HAS BEEN INVOLVED IN THE CREATION, PRODUCTION, OR DELIVERY OF THE SOFTWARE BE LIABLE TO YOU OR ANY OTHER PERSON FOR ANY GENERAL, DIRECT, INDIRECT, SPECIAL, INCIDENTAL, CONSEQUENTIAL, OR OTHER DAMAGES OF ANY CHARACTER

#### Software Licenses

ARISING OUT OF THIS AGREEMENT OR THE USE OF OR INABILITY TO USE THE SOFTWARE, INCLUDING BUT NOT LIMITED TO PERSONAL INJURY, LOSS OF PROFITS, LOSS OF DATA, OUTPUT FROM THE SOFTWARE OR DATA BEING RENDERED INACCURATE, FAILURE OF THE SOFTWARE TO OPERATE WITH ANY OTHER PROGRAMS, DAMAGES FOR LOSS OF GOODWILL, BUSINESS INTERRUPTION, COMPUTER FAILURE OR MALFUNCTION, OR ANY AND ALL OTHER DAMAGES OR LOSSES OF WHATEVER NATURE, EVEN IF LODEN SOFTWARE HAS BEEN INFORMED OF THE POSSIBILITY OF SUCH DAMAGES.

- 8. INDEMNIFICATION. You and your distributees shall defend, indemnify and hold harmless Loden Software, its distributors and suppliers, and all other persons who have been involved in the creation, production, or delivery of the Software, from any claim, demand, liability, damage award, suit, judgment, or other legal action (including reasonable attorney's fees) arising out of your use, distribution, modification, or duplication of the Software.
- 9. TERMINATION. The license granted hereunder is effective until terminated by Loden Software. You may terminate it at any time by destroying the Software. This license will terminate automatically if you fail to comply with the limitations described above. On termination, you must destroy all copies of the Software. The termination of your license will not result in the termination of the licenses of any distributees who have received rights to the Software through you so long as they are in compliance with the provisions of this Agreement.
- 10. MISCELLANEOUS. This Agreement represents the complete agreement concerning this license between the parties and supersedes all prior agreements and representations between them. It may not be amended. Address all correspondence regarding this license to:

Loden Software info@lodensoftware.com http://www.lodensoftware.com

#### Copyright and Trademark Notices:

The Software is Copyright (c) Loden Software. 2008-2009. All rights reserved. The documentation and all computer files are also Copyright (c) Loden Software. 2008-2009. All rights reserved. These rights include but are not limited to any foreign language translations of the manual or the software, and all derivative works of both.

# **TabControlEX Library License**

#### **Chapter and Verse uses the TabControlEx library (TabControlEx.dll) The License for this library is listed below:**

Copyright (c) 2005 Mick Doherty : [http://www.dotnetrix.co.uk](http://www.dotnetrix.co.uk/)

Permission is hereby granted, free of charge, to any person obtaining a copy of this software and associated documentation files (the "Software"), to deal in the Software without restriction, including without limitation the rights to use, copy, modify, merge, publish, distribute, sublicense, and/or sell copies of the Software, and to permit persons to whom the Software is furnished to do so, subject to the following conditions:

The above copyright notice and this permission notice shall be included in all copies or substantial portions of the Software.

THE SOFTWARE IS PROVIDED "AS IS", WITHOUT WARRANTY OF ANY KIND, EXPRESS OR IMPLIED, INCLUDING BUT NOT LIMITED TO THE WARRANTIES OF MERCHANTABILITY, FITNESS FOR A PARTICULAR PURPOSE AND NONINFRINGEMENT. IN NO EVENT SHALL THE AUTHORS OR COPYRIGHT HOLDERS BE LIABLE FOR ANY CLAIM, DAMAGES OR OTHER LIABILITY, WHETHER IN AN ACTION OF CONTRACT, TORT OR OTHERWISE, ARISING FROM, OUT OF OR IN CONNECTION WITH THE SOFTWARE OR THE USE OR OTHER DEALINGS IN THE SOFTWARE.
# **MP4V2 Library License**

**Chapter and Verse uses the MP4V2 library (libmp4v2.dll). The License for this library is listed below:**

## **Mozilla Public License Version 1.1**

### **1. Definitions.**

1.0.1. "Commercial Use" means distribution or otherwise making the Covered Code available to a third party.

1.1. "Contributor" means each entity that creates or contributes to the creation of Modifications.

1.2. "Contributor Version" means the combination of the Original Code, prior Modifications used by a Contributor, and the Modifications made by that particular Contributor.

1.3. "Covered Code" means the Original Code or Modifications or the combination of the Original Code and Modifications, in each case including portions thereof.

1.4. "Electronic Distribution Mechanism" means a mechanism generally accepted in the software development community for the electronic transfer of data.

1.5. "Executable" means Covered Code in any form other than Source Code.

1.6. "Initial Developer" means the individual or entity identified as the Initial Developer in the Source Code notice required by Exhibit A.

1.7. "Larger Work" means a work which combines Covered Code or portions thereof with code not governed by the terms of this License.

1.8. "License" means this document.

1.8.1. "Licensable" means having the right to grant, to the maximum extent possible, whether at the time of the initial grant or subsequently acquired, any and all of the rights conveyed herein.

1.9. "Modifications"means any addition to or deletion from the substance or structure of either the Original Code or any previous Modifications. When Covered Code is released as a series of files, a Modification is:

- a. Any addition to or deletion from the contents of a file containing Original Code or previous Modifications.
- b. Any new file that contains any part of the Original Code or previous Modifications.

1.10. "Original Code" means Source Code of computer software code which is described in the Source Code notice required by Exhibit A as Original Code, and which, at the time of its release under this License is not already Covered Code governed by this License.

1.10.1. "Patent Claims" means any patent claim(s), now owned or hereafter acquired, including without limitation, method, process, and apparatus claims, in any patent Licensable by grantor.

Loden Software Page 67

1.11. "Source Code" means the preferred form of the Covered Code for making modifications to it, including all modules it contains, plus any associated interface definition files, scripts used to control compilation and installation of an Executable, or source code differential comparisons against either the Original Code or another well known, available Covered Code of the Contributor's choice. The Source Code can be in a compressed or archival form, provided the appropriate decompression or de-archiving software is widely available for no charge.

1.12. "You" (or "Your") means an individual or a legal entity exercising rights under, and complying with all of the terms of, this License or a future version of this License issued under Section 6.1. For legal entities, "You" includes any entity which controls, is controlled by, or is under common control with You. For purposes of this definition, "control" means (a) the power, direct or indirect, to cause the direction or management of such entity, whether by contract or otherwise, or (b) ownership of more than fifty percent (50%) of the outstanding shares or beneficial ownership of such entity.

#### **2. Source Code License.**

#### **2.1. The Initial Developer Grant.**

The Initial Developer hereby grants You a world-wide, royalty-free, non-exclusive license, subject to third party intellectual property claims:

- a. under intellectual property rights (other than patent or trademark) Licensable by Initial Developer to use, reproduce, modify, display, perform, sublicense and distribute the Original Code (or portions thereof) with or without Modifications, and/or as part of a Larger Work; and
- b. under Patents Claims infringed by the making, using or selling of Original Code, to make, have made, use, practice, sell, and offer for sale, and/or otherwise dispose of the Original Code (or portions thereof).
- c. the licenses granted in this Section 2. 1 (a) and (b) are effective on the date Initial Developer first distributes Original Code under the terms of this License.
- d. Notwithstanding Section 2.1 (b) above, no patent license is granted: 1) for code that You delete from the Original Code; 2) separate from the Original Code; or 3) for infringements caused by: i) the modification of the Original Code or ii) the combination of the Original Code with other software or devices.

#### **2.2. Contributor Grant.**

Subject to third party intellectual property claims, each Contributor hereby grants You a world-wide, royalty-free, non-exclusive license

- a. under intellectual property rights (other than patent or trademark) Licensable by Contributor, to use, reproduce, modify, display, perform, sublicense and distribute the Modifications created by such Contributor (or portions thereof) either on an unmodified basis, with other Modifications, as Covered Code and/or as part of a Larger Work; and
- b. under Patent Claims infringed by the making, using, or selling of Modifications made by that Contributor either alone and/or in combination with its Contributor Version (or portions of such combination), to make, use, sell, offer for sale, have made, and/or otherwise dispose of: 1) Modifications made by that Contributor (or portions thereof); and 2) the combination of Modifications made by that Contributor with its Contributor Version (or portions of such combination).
- c. the licenses granted in Sections 2.2 (a) and 2.2 (b) are effective on the date Contributor first makes Commercial Use of the Covered Code.

d. Notwithstanding Section 2.2 (b) above, no patent license is granted: 1) for any code that Contributor has deleted from the Contributor Version; 2) separate from the Contributor Version; 3) for infringements caused by: i) third party modifications of Contributor Version or ii) the combination of Modifications made by that Contributor with other software (except as part of the Contributor Version) or other devices; or 4) under Patent Claims infringed by Covered Code in the absence of Modifications made by that Contributor.

### **3. Distribution Obligations.**

#### **3.1. Application of License.**

The Modifications which You create or to which You contribute are governed by the terms of this License, including without limitation Section2.2. The Source Code version of Covered Code may be distributed only under the terms of this License or a future version of this License released under Section 6.1, and You must include a copy of this License with every copy of the Source Code You distribute. You may not offer or impose any terms on any Source Code version that alters or restricts the applicable version of this License or the recipients' rights hereunder. However, You may include an additional document offering the additional rights described in Section 3.5.

#### **3.2. Availability of Source Code.**

Any Modification which You create or to which You contribute must be made available in Source Code form under the terms of this License either on the same media as an Executable version or via an accepted Electronic Distribution Mechanism to anyone to whom you made an Executable version available; and if made available via Electronic Distribution Mechanism, must remain available for at least twelve (12) months after the date it initially became available, or at least six (6) months after a subsequent version of that particular Modification has been made available to such recipients. You are responsible for ensuring that the Source Code version remains available even if the Electronic Distribution Mechanism is maintained by a third party.

#### **3.3. Description of Modifications.**

You must cause all Covered Code to which You contribute to contain a file documenting the changes You made to create that Covered Code and the date of any change. You must include a prominent statement that the Modification is derived, directly or indirectly, from Original Code provided by the Initial Developer and including the name of the Initial Developer in (a) the Source Code, and (b) in any notice in an Executable version or related documentation in which You describe the origin or ownership of the Covered Code.

#### **3.4. Intellectual Property Matters**

#### **(a) Third Party Claims**

If Contributor has knowledge that a license under a third party's intellectual property rights is required to exercise the rights granted by such Contributor under Sections 2.1 or 2.2, Contributor must include a text file with the Source Code distribution titled "LEGAL" which describes the claim and the party making the claim in sufficient detail that a recipient will know whom to contact. If Contributor obtains such knowledge after the Modification is made available as described in Section 3.2, Contributor shall promptly modify the LEGAL file in all copies Contributor makes available thereafter and shall take other steps (such as notifying appropriate mailing lists or newsgroups) reasonably calculated to inform those who received the Covered Code that new knowledge has been obtained.

#### **(b) Contributor APIs**

If Contributor's Modifications include an application programming interface and Contributor has knowledge of patent licenses which are reasonably necessary to implement that API, Contributor must also include this information in the **legal** file.

#### **(c) Representations.**

Contributor represents that, except as disclosed pursuant to Section 3.4 (a) above, Contributor believes that Contributor's Modifications are Contributor's original creation(s) and/or Contributor has sufficient rights to grant the rights conveyed by this License.

#### **3.5. Required Notices.**

You must duplicate the notice in Exhibit A in each file of the Source Code. If it is not possible to put such notice in a particular Source Code file due to its structure, then You must include such notice in a location (such as a relevant directory) where a user would be likely to look for such a notice. If You created one or more Modification(s) You may add your name as a Contributor to the notice described in Exhibit A. You must also duplicate this License in any documentation for the Source Code where You describe recipients' rights or ownership rights relating to Covered Code. You may choose to offer, and to charge a fee for, warranty, support, indemnity or liability obligations to one or more recipients of Covered Code. However, You may do so only on Your own behalf, and not on behalf of the Initial Developer or any Contributor. You must make it absolutely clear than any such warranty, support, indemnity or liability obligation is offered by You alone, and You hereby agree to indemnify the Initial Developer and every Contributor for any liability incurred by the Initial Developer or such Contributor as a result of warranty, support, indemnity or liability terms You offer.

#### **3.6. Distribution of Executable Versions.**

You may distribute Covered Code in Executable form only if the requirements of Sections 3.1, 3.2, 3.3, 3.4 and 3.5 have been met for that Covered Code, and if You include a notice stating that the Source Code version of the Covered Code is available under the terms of this License, including a description of how and where You have fulfilled the obligations of Section 3.2. The notice must be conspicuously included in any notice in an Executable version, related documentation or collateral in which You describe recipients' rights relating to the Covered Code. You may distribute the Executable version of Covered Code or ownership rights under a license of Your choice, which may contain terms different from this License, provided that You are in compliance with the terms of this License and that the license for the Executable version does not attempt to limit or alter the recipient's rights in the Source Code version from the rights set forth in this License. If You distribute the Executable version under a different license You must make it absolutely clear that any terms which differ from this License are offered by You alone, not by the Initial Developer or any Contributor. You hereby agree to indemnify the Initial Developer and every Contributor for any liability incurred by the Initial Developer or such Contributor as a result of any such terms You offer.

#### **3.7. Larger Works.**

You may create a Larger Work by combining Covered Code with other code not governed by the terms of this License and distribute the Larger Work as a single product. In such a case, You must make sure the requirements of this License are fulfilled for the Covered Code.

### **4. Inability to Comply Due to Statute or Regulation.**

If it is impossible for You to comply with any of the terms of this License with respect to some or all of the Covered Code due to statute, judicial order, or regulation then You must: (a) comply with the terms of this License to the maximum extent possible; and (b) describe the limitations and the code they affect. Such description must be included in the **legal** file described in Section 3.4 and must be included with all distributions of the Source Code. Except to the extent prohibited by statute or regulation, such description must be sufficiently detailed for a recipient of ordinary skill to be able to understand it.

### **5. Application of this License.**

This License applies to code to which the Initial Developer has attached the notice in Exhibit A and to related Covered Code.

### **6. Versions of the License.**

**Loden Software** Page 70

#### **6.1. New Versions**

Netscape Communications Corporation ("Netscape") may publish revised and/or new versions of the License from time to time. Each version will be given a distinguishing version number.

#### **6.2. Effect of New Versions**

Once Covered Code has been published under a particular version of the License, You may always continue to use it under the terms of that version. You may also choose to use such Covered Code under the terms of any subsequent version of the License published by Netscape. No one other than Netscape has the right to modify the terms applicable to Covered Code created under this License.

#### **6.3. Derivative Works**

If You create or use a modified version of this License (which you may only do in order to apply it to code which is not already Covered Code governed by this License), You must (a) rename Your license so that the phrases "Mozilla", "MOZILLAPL", "MOZPL", "Netscape", "MPL", "NPL" or any confusingly similar phrase do not appear in your license (except to note that your license differs from this License) and (b) otherwise make it clear that Your version of the license contains terms which differ from the Mozilla Public License and Netscape Public License. (Filling in the name of the Initial Developer, Original Code or Contributor in the notice described in Exhibit A shall not of themselves be deemed to be modifications of this License.)

### **7. Disclaimer of warranty**

**Covered code is provided under this license on an "as is" basis, without warranty of any kind, either expressed or implied, including, without limitation, warranties that the covered code is free of defects, merchantable, fit for a particular purpose or non-infringing. The entire risk as to the quality and performance of the covered code is with you. Should any covered code prove defective in any respect, you (not the initial developer or any other contributor) assume the cost of any necessary servicing, repair or correction. This disclaimer of warranty constitutes an essential part of this license. No use of any covered code is authorized hereunder except under this disclaimer.**

### **8. Termination**

8.1. This License and the rights granted hereunder will terminate automatically if You fail to comply with terms herein and fail to cure such breach within 30 days of becoming aware of the breach. All sublicenses to the Covered Code which are properly granted shall survive any termination of this License. Provisions which, by their nature, must remain in effect beyond the termination of this License shall survive.

8.2. If You initiate litigation by asserting a patent infringement claim (excluding declatory judgment actions) against Initial Developer or a Contributor (the Initial Developer or Contributor against whom You file such action is referred to as "Participant") alleging that:

- a. such Participant's Contributor Version directly or indirectly infringes any patent, then any and all rights granted by such Participant to You under Sections 2.1 and/or 2.2 of this License shall, upon 60 days notice from Participant terminate prospectively, unless if within 60 days after receipt of notice You either: (i) agree in writing to pay Participant a mutually agreeable reasonable royalty for Your past and future use of Modifications made by such Participant, or (ii) withdraw Your litigation claim with respect to the Contributor Version against such Participant. If within 60 days of notice, a reasonable royalty and payment arrangement are not mutually agreed upon in writing by the parties or the litigation claim is not withdrawn, the rights granted by Participant to You under Sections 2.1 and/or 2.2 automatically terminate at the expiration of the 60 day notice period specified above.
- b. any software, hardware, or device, other than such Participant's Contributor Version, directly or indirectly infringes any patent, then any rights granted to You by such Participant under Sections 2.1(b) and 2.2(b)

are revoked effective as of the date You first made, used, sold, distributed, or had made, Modifications made by that Participant.

8.3. If You assert a patent infringement claim against Participant alleging that such Participant's Contributor Version directly or indirectly infringes any patent where such claim is resolved (such as by license or settlement) prior to the initiation of patent infringement litigation, then the reasonable value of the licenses granted by such Participant under Sections 2.1 or 2.2 shall be taken into account in determining the amount or value of any payment or license. 8.4. In the event of termination under Sections 8.1 or 8.2 above, all end user license agreements (excluding distributors and resellers) which have been validly granted by You or any distributor hereunder prior to termination shall survive termination.

### **9. Limitation of liability**

**Under no circumstances and under no legal theory, whether tort (including negligence), contract, or otherwise, shall you, the initial developer, any other contributor, or any distributor of covered code, or any supplier of any of such parties, be liable to any person for any indirect, special, incidental, or consequential damages of any character including, without limitation, damages for loss of goodwill, work stoppage, computer failure or malfunction, or any and all other commercial damages or losses, even if such party shall have been informed of the possibility of such damages. This limitation of liability shall not apply to liability for death or personal injury resulting from such party's negligence to the extent applicable law prohibits such limitation. Some jurisdictions do not allow the exclusion or limitation of incidental or consequential damages, so this exclusion and limitation may not apply to you.**

### **10. U.S. government end users**

The Covered Code is a "commercial item," as that term is defined in 48 C.F.R. 2.101 (Oct. 1995), consisting of "commercial computer software" and "commercial computer software documentation," as such terms are used in 48 C.F.R. 12.212 (Sept. 1995). Consistent with 48 C.F.R. 12.212 and 48 C.F.R. 227.7202-1 through 227.7202-4 (June 1995), all U.S. Government End Users acquire Covered Code with only those rights set forth herein.

### **11. Miscellaneous**

This License represents the complete agreement concerning subject matter hereof. If any provision of this License is held to be unenforceable, such provision shall be reformed only to the extent necessary to make it enforceable. This License shall be governed by California law provisions (except to the extent applicable law, if any, provides otherwise), excluding its conflict-of-law provisions. With respect to disputes in which at least one party is a citizen of, or an entity chartered or registered to do business in the United States of America, any litigation relating to this License shall be subject to the jurisdiction of the Federal Courts of the Northern District of California, with venue lying in Santa Clara County, California, with the losing party responsible for costs, including without limitation, court costs and reasonable attorneys' fees and expenses. The application of the United Nations Convention on Contracts for the International Sale of Goods is expressly excluded. Any law or regulation which provides that the language of a contract shall be construed against the drafter shall not apply to this License.

### **12. Responsibility for claims**

As between Initial Developer and the Contributors, each party is responsible for claims and damages arising, directly or indirectly, out of its utilization of rights under this License and You agree to work with Initial Developer and Contributors to distribute such responsibility on an equitable basis. Nothing herein is intended or shall be deemed to constitute any admission of liability.

### **13. Multiple-licensed code**

**Loden Software** Page 72

Initial Developer may designate portions of the Covered Code as "Multiple-Licensed". "Multiple-Licensed" means that the Initial Developer permits you to utilize portions of the Covered Code under Your choice of the MPL or the alternative licenses, if any, specified by the Initial Developer in the file described in Exhibit A.

### **Exhibit A - Mozilla Public License.**

"The contents of this file are subject to the Mozilla Public License Version 1.1 (the "License"); you may not use this file except in compliance with the License. You may obtain a copy of the License at http://www.mozilla.org/MPL/ Software distributed under the License is distributed on an "AS IS" basis, WITHOUT WARRANTY OF ANY KIND, either express or implied. See the License for the specific language governing rights and limitations under the License. The Original Code is The Initial Developer of the Original Code is \_\_\_\_\_\_\_\_\_\_\_\_\_\_\_\_\_\_\_\_\_\_\_\_. Portions created by \_\_\_\_\_\_\_\_\_\_\_\_\_\_\_\_\_\_\_\_\_\_ are Copyright (C) \_\_\_\_\_\_ . All Rights Reserved. Contributor(s): Alternatively, the contents of this file may be used under the terms of the \_\_\_\_\_ license (the "[\_\_\_] License"), in which case the provisions of [\_\_\_\_\_\_] License are applicable instead of those above. If you wish to allow use of your version of this file only under the terms of the [\_\_\_\_] License and not to allow others to use your version of this file under the MPL, indicate your decision by deleting the provisions above and replace them with the notice and other provisions required by the [\_\_\_] License. If you do not delete the provisions above, a recipient  $\frac{m}{m}$  use your version of this file under either the MPL or the [\_\_\_] License."

NOTE: The text of this Exhibit A may differ slightly from the text of the notices in the Source Code files of the Original Code. You should use the text of this Exhibit A rather than the text found in the Original Code Source Code for Your Modifications.

This Page Intentionally Left Blank.

# **Index**

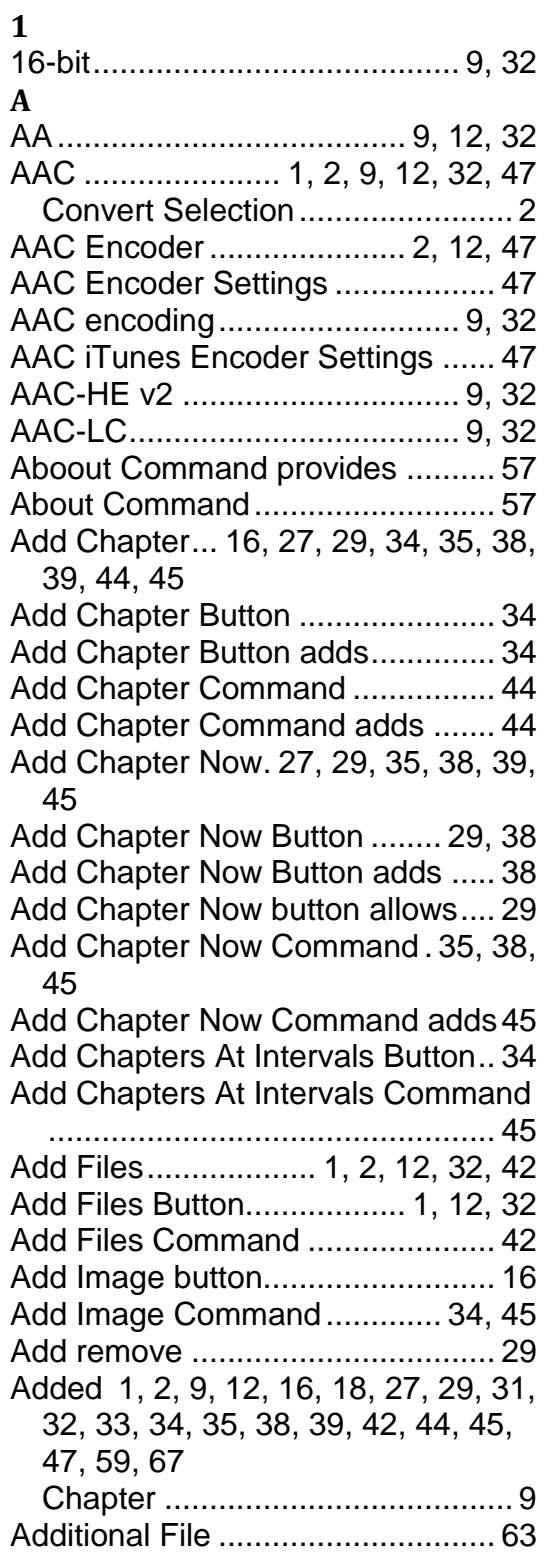

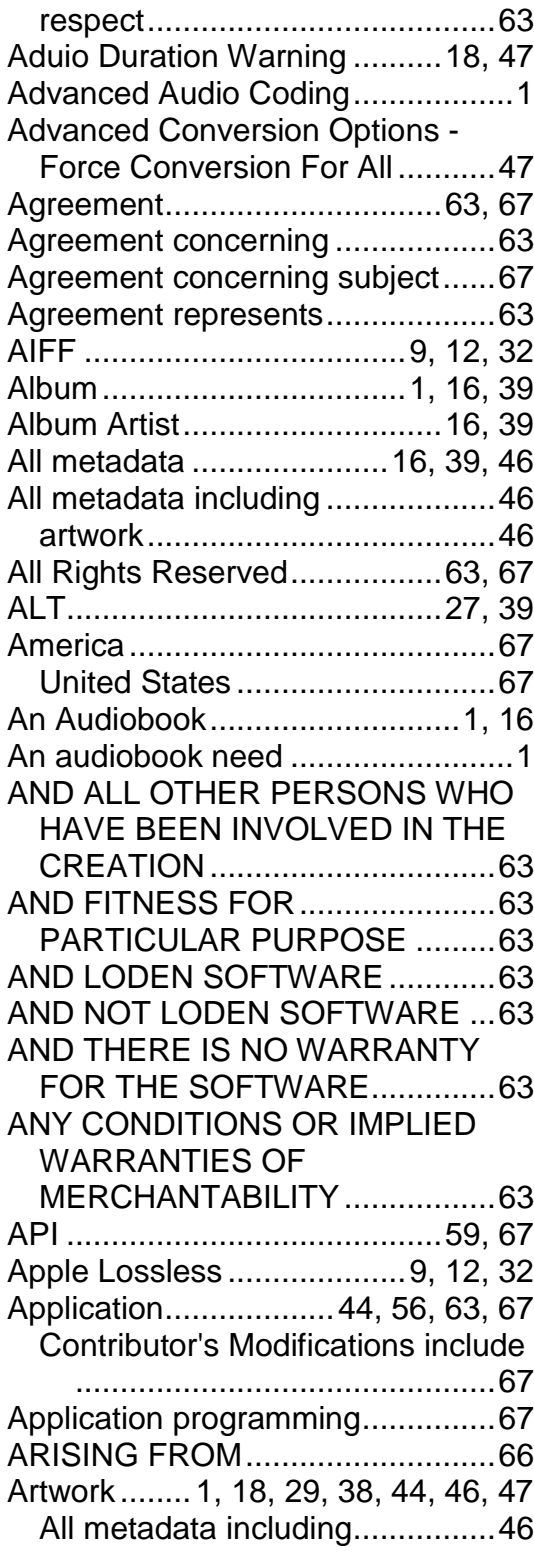

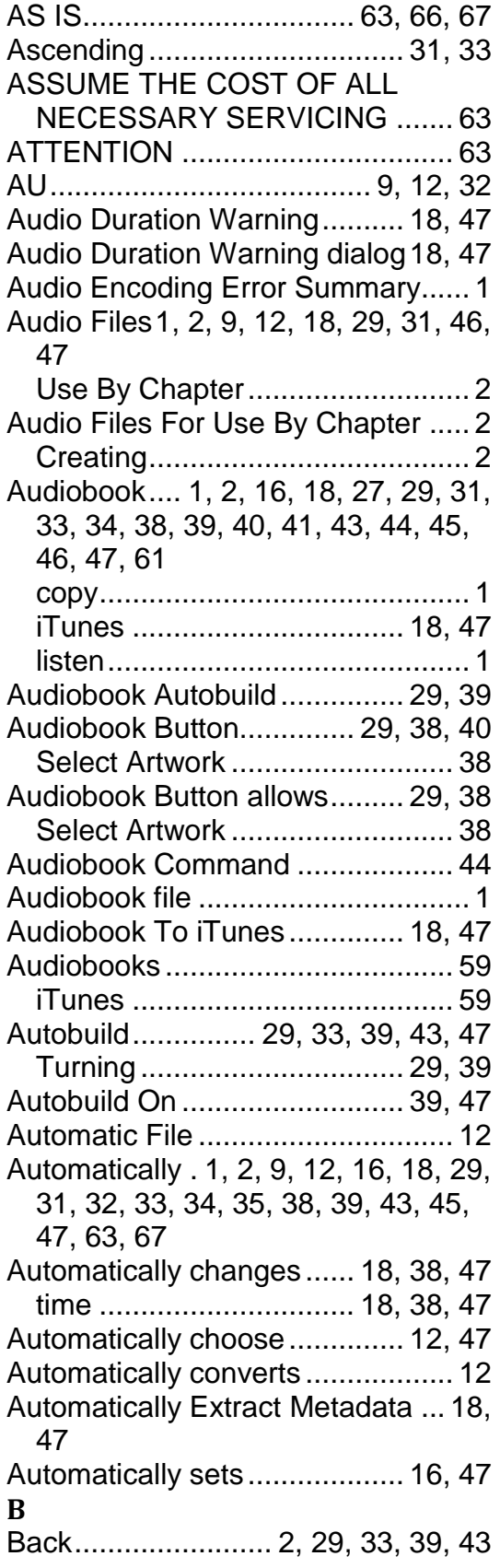

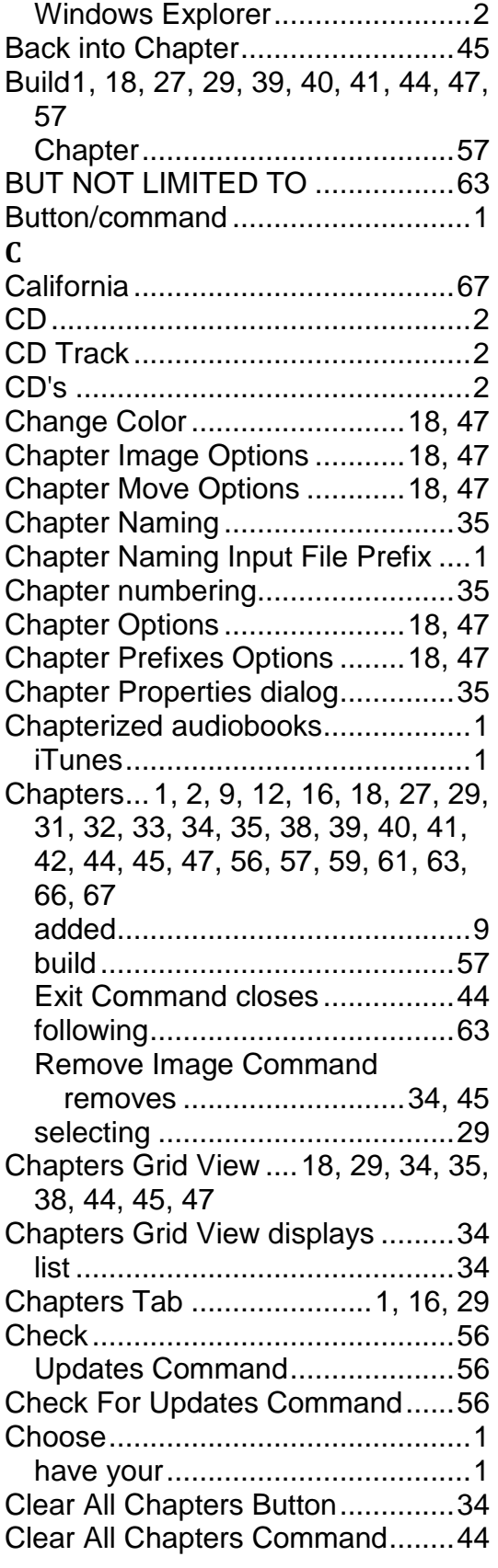

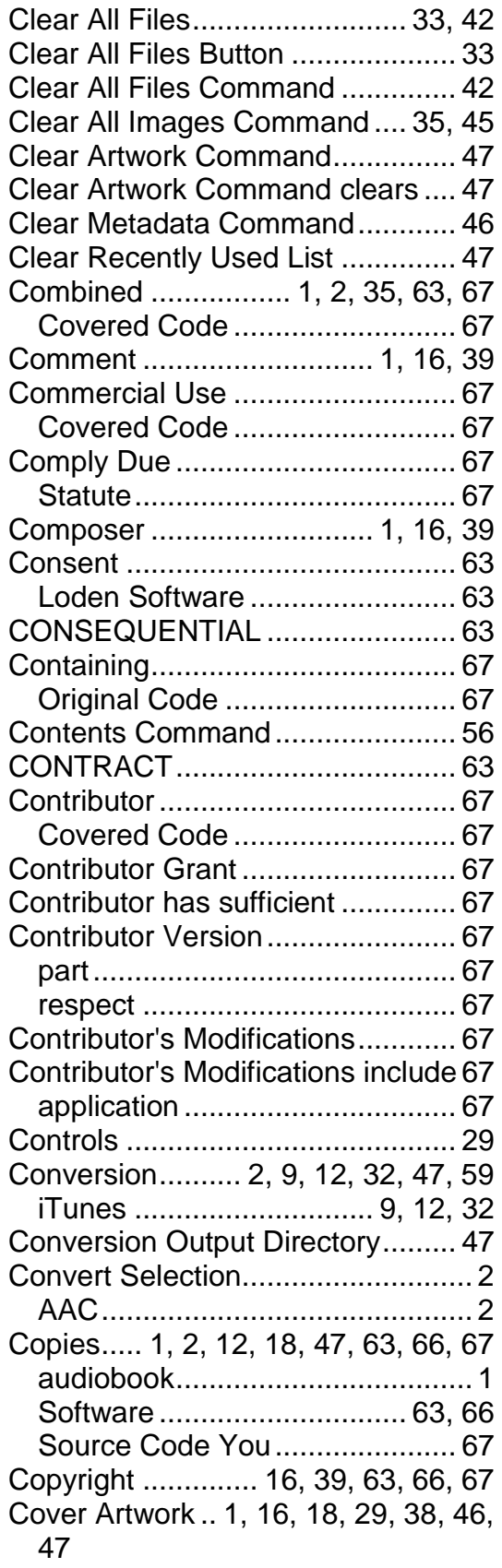

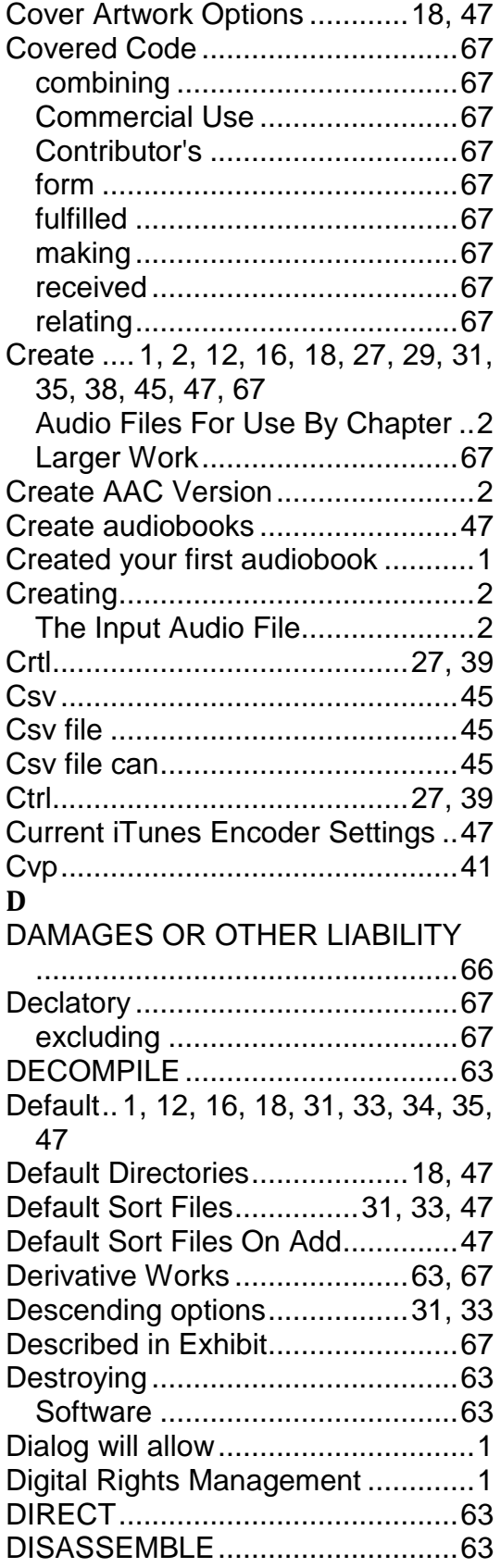

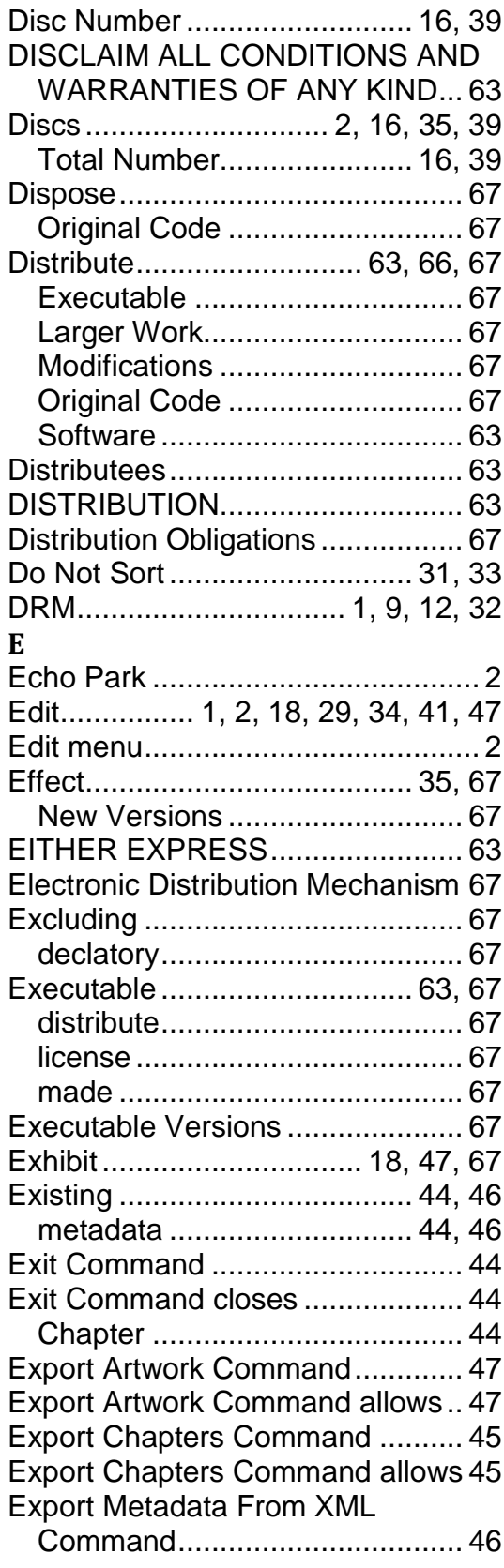

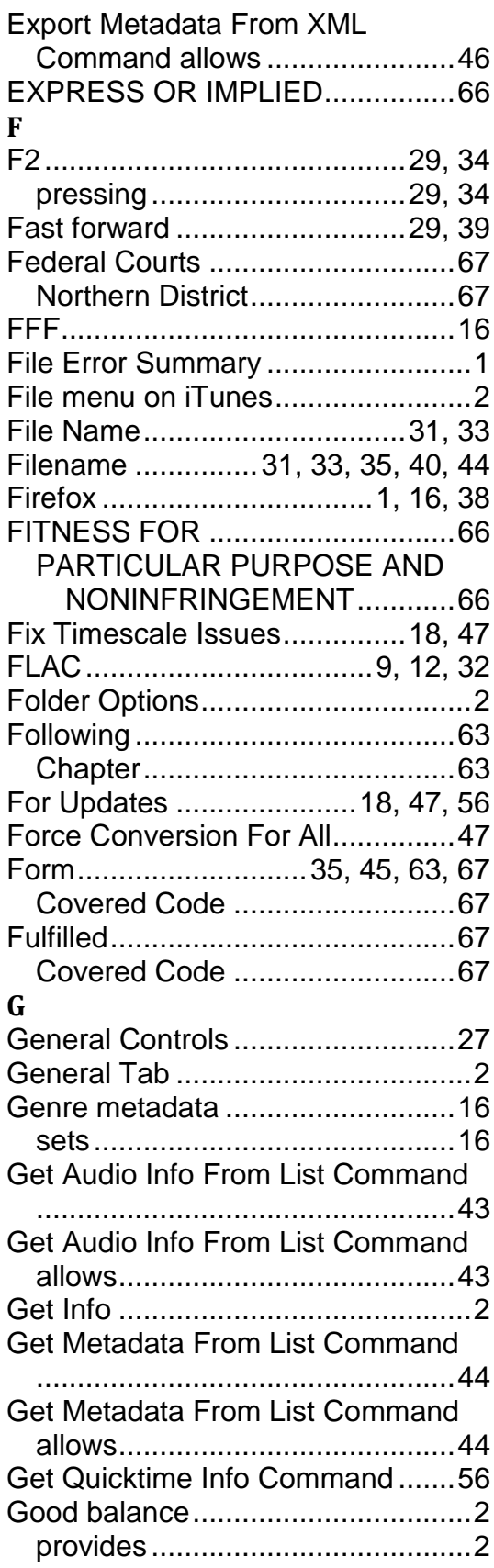

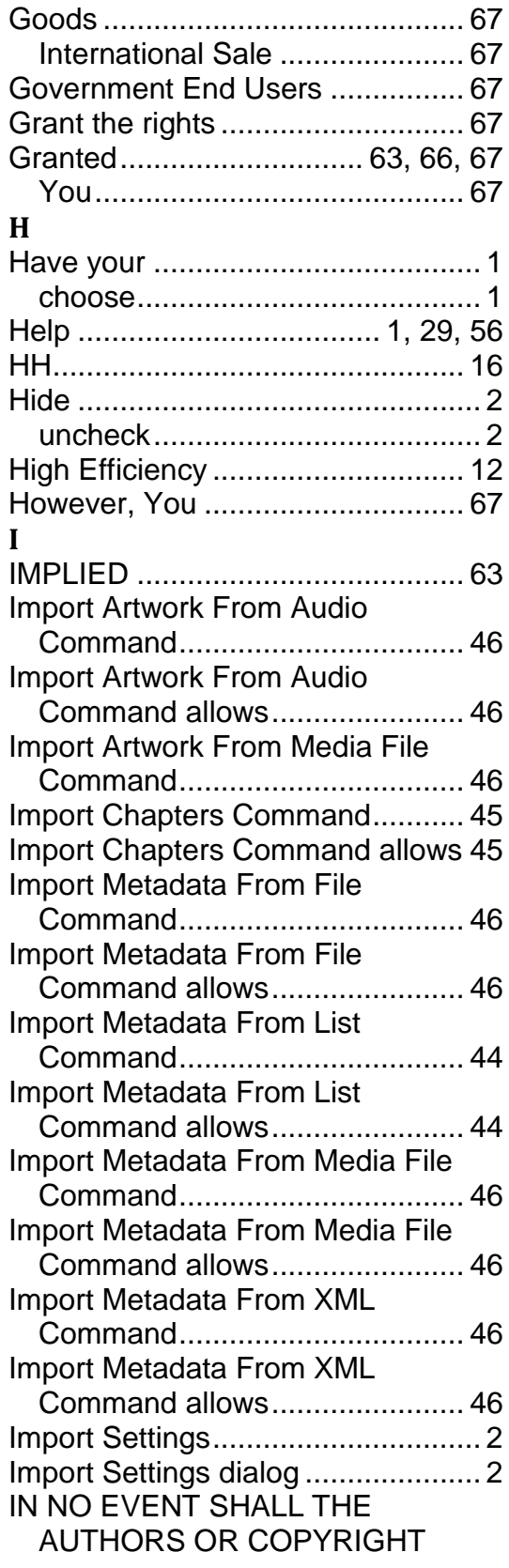

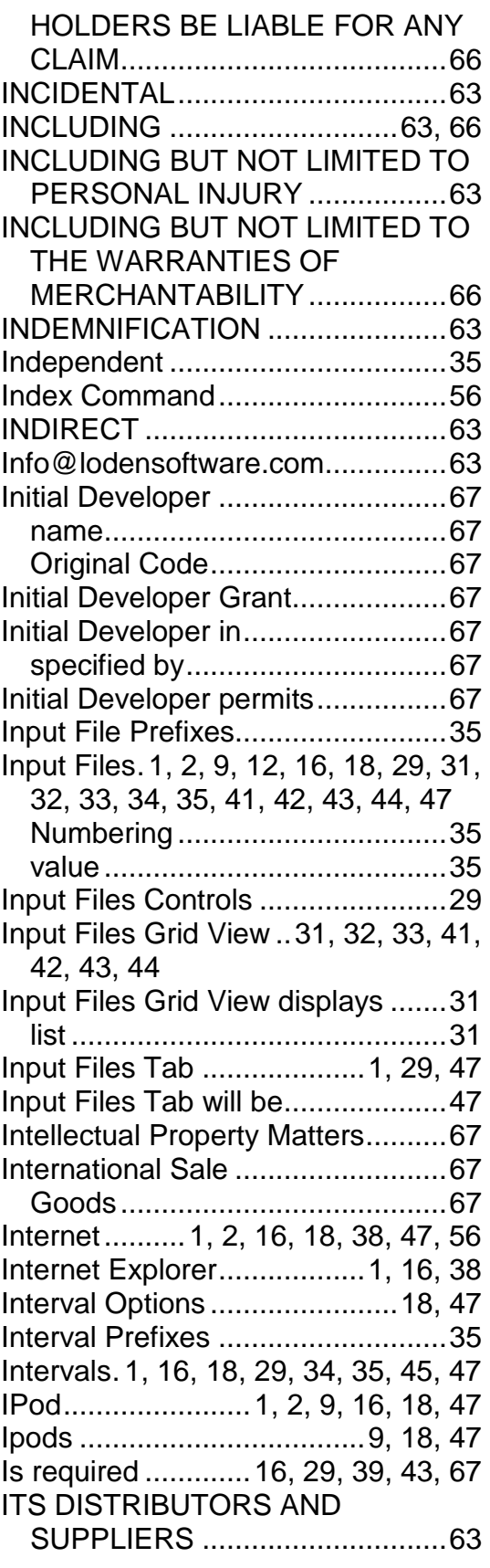

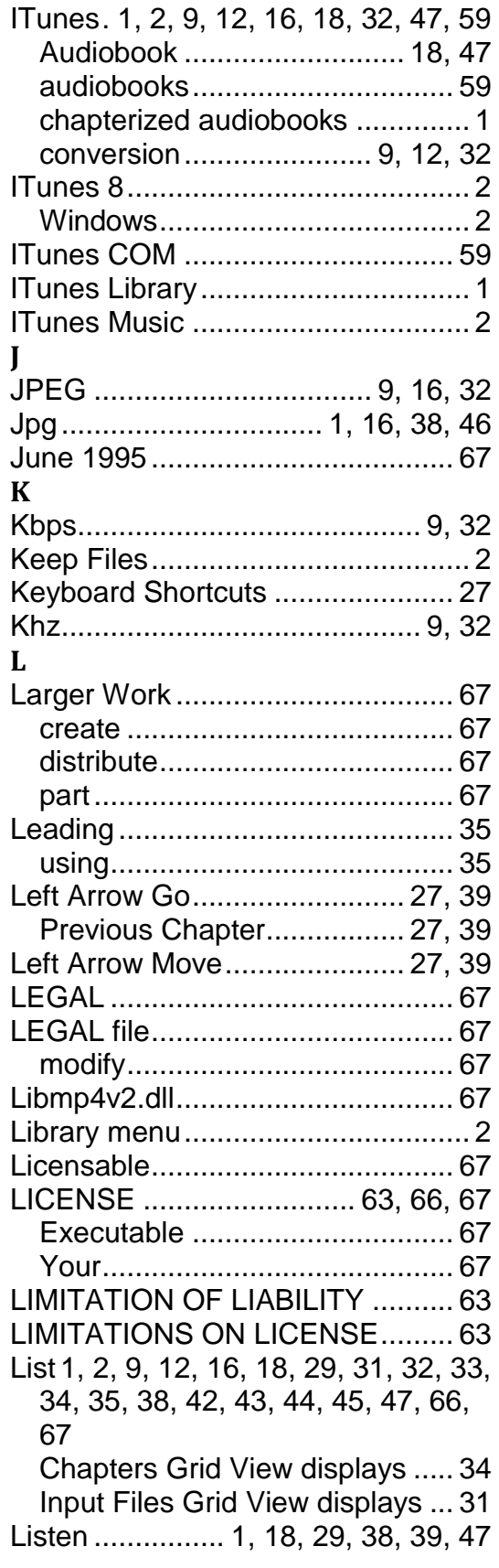

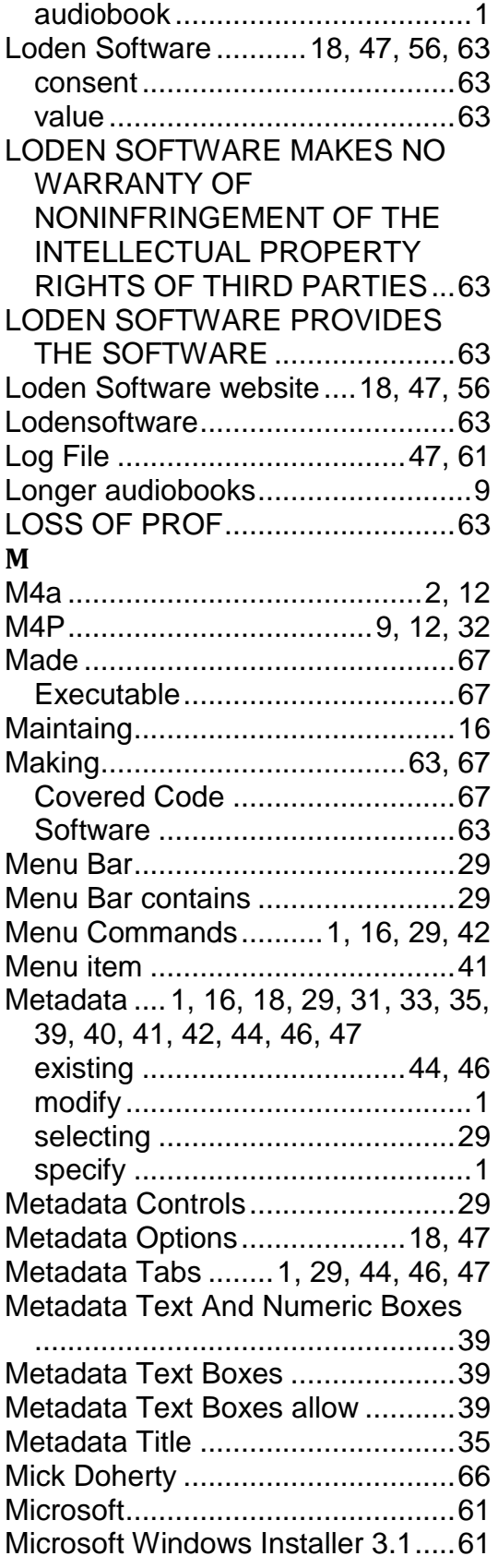

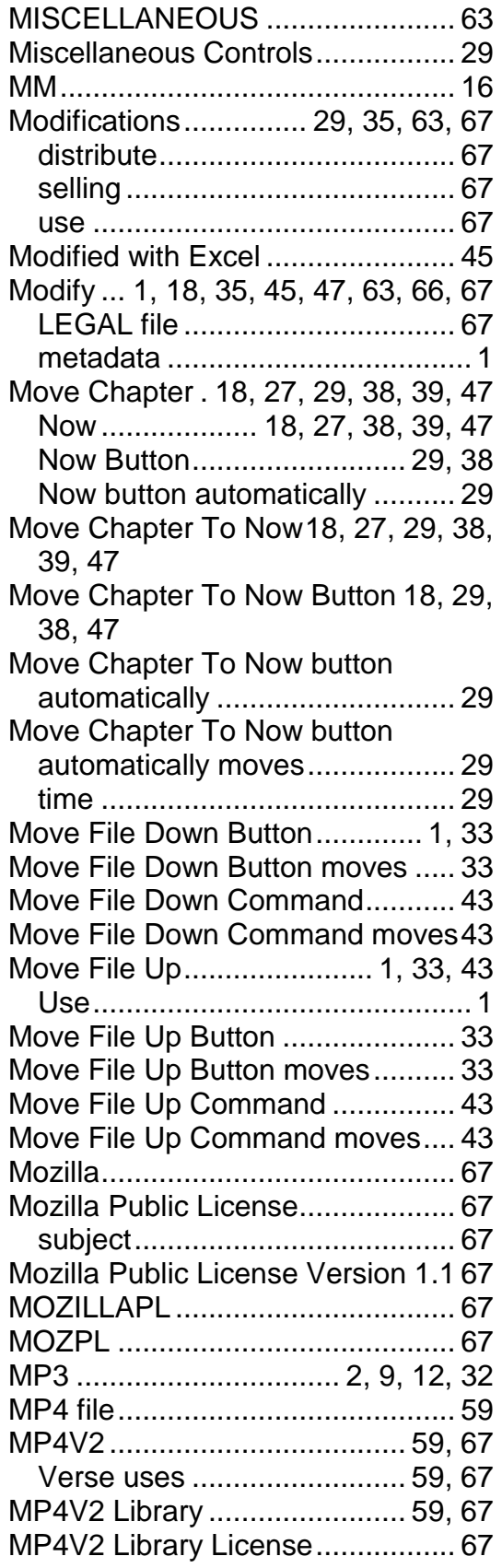

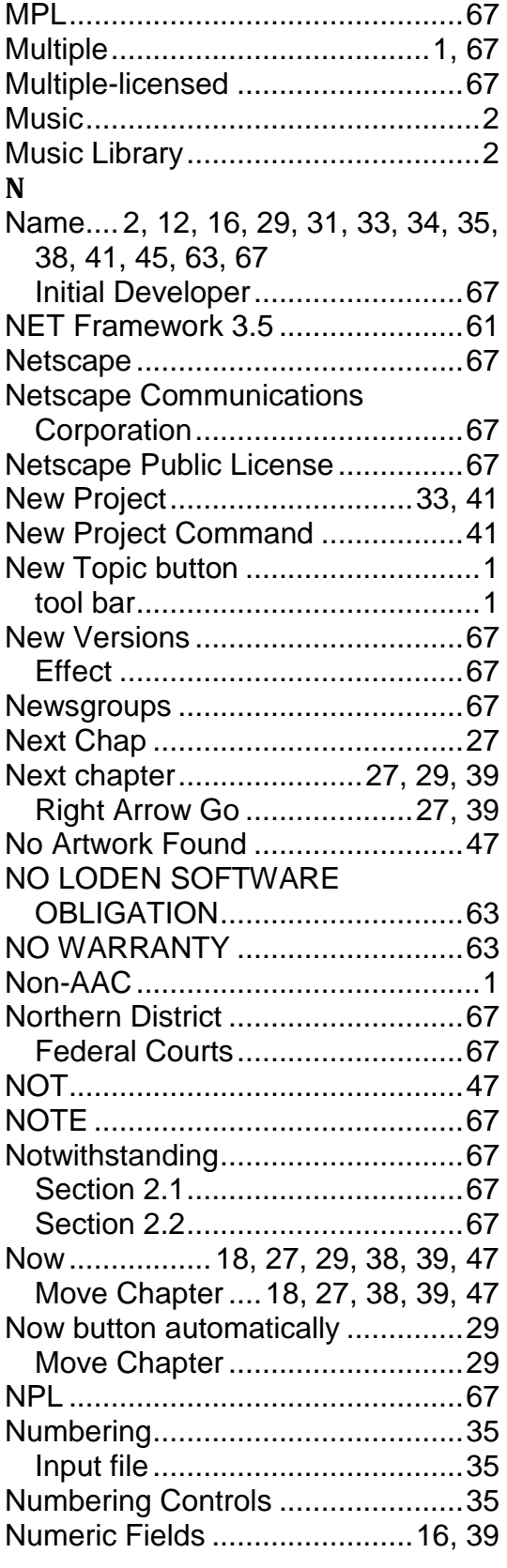

### **O**

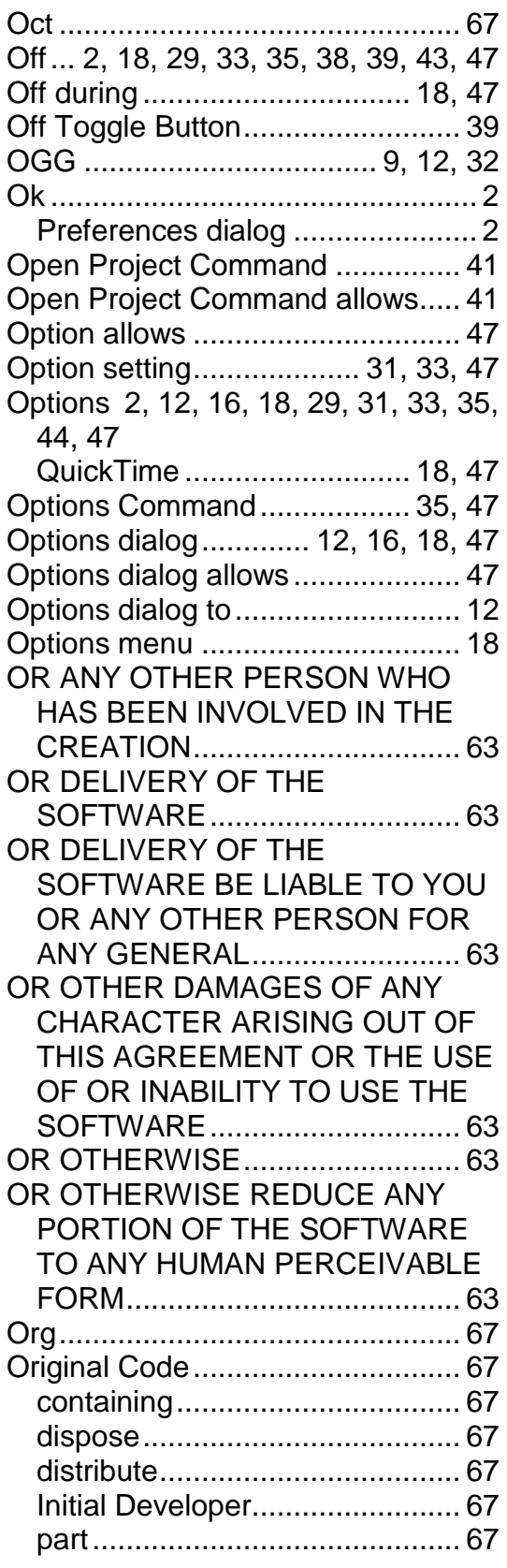

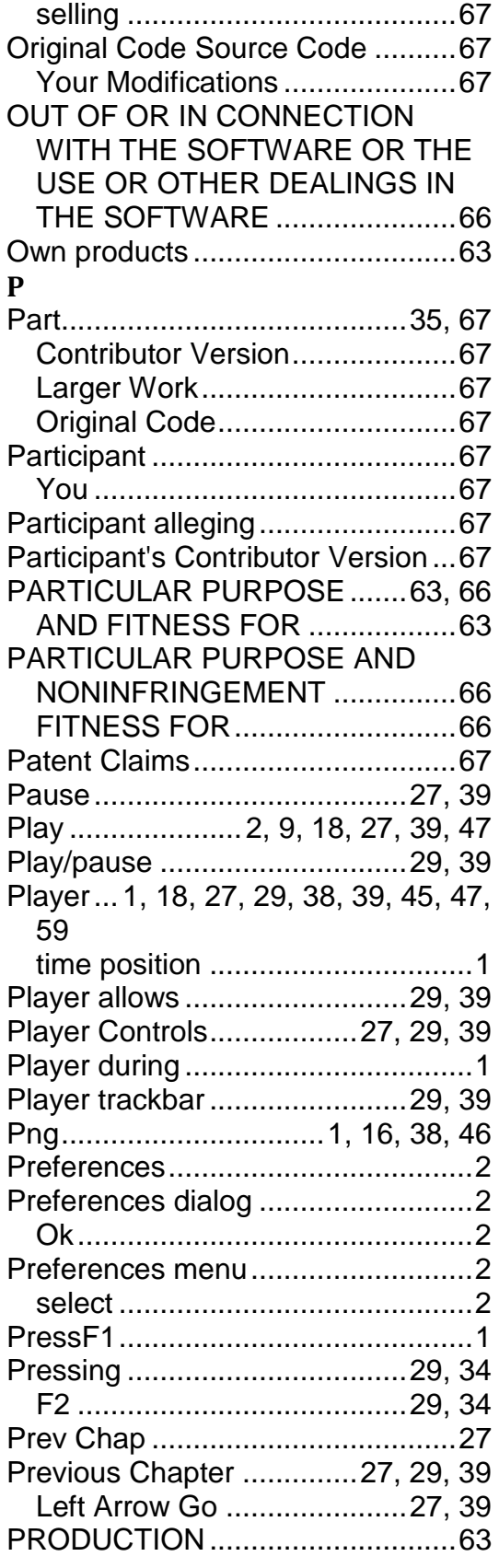

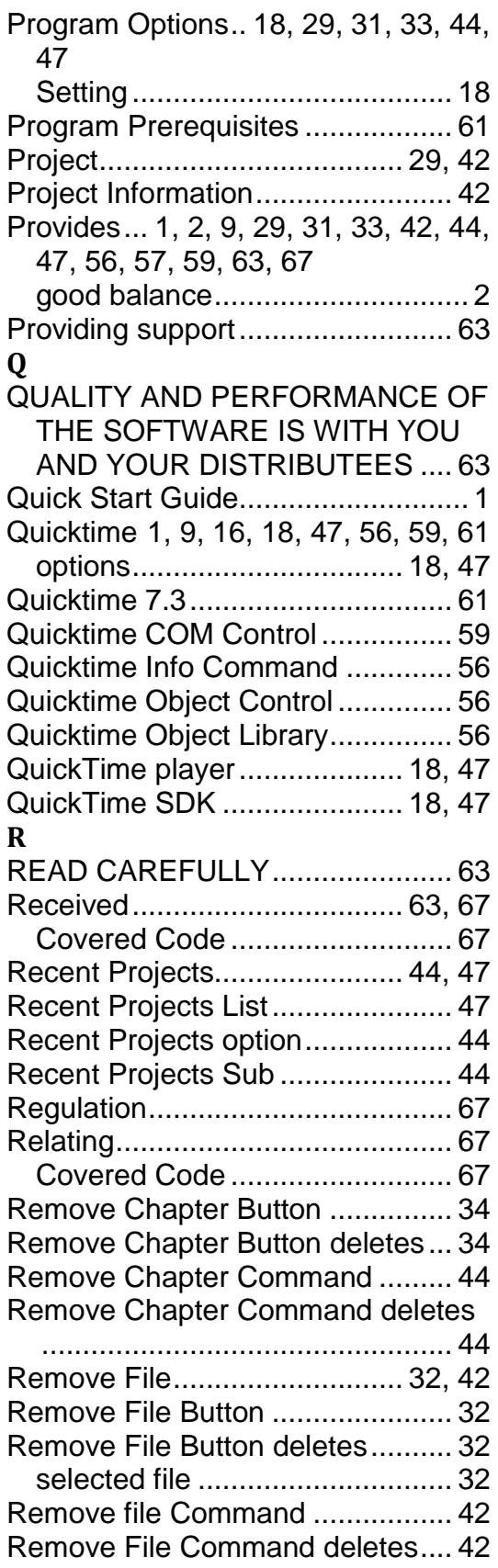

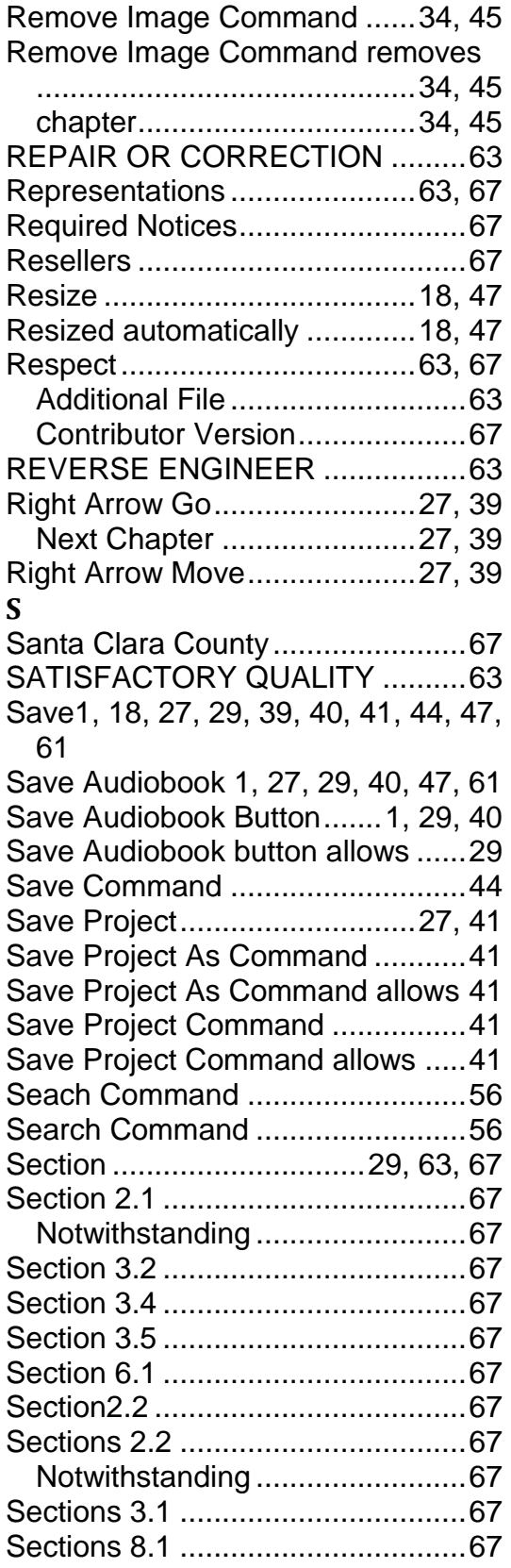

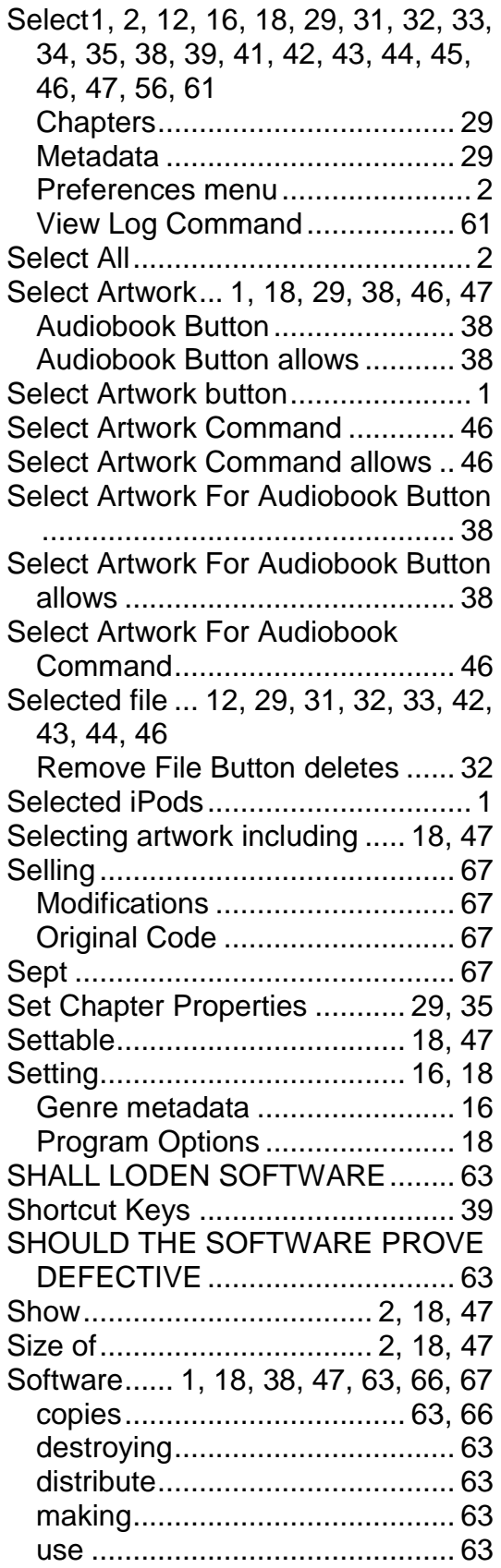

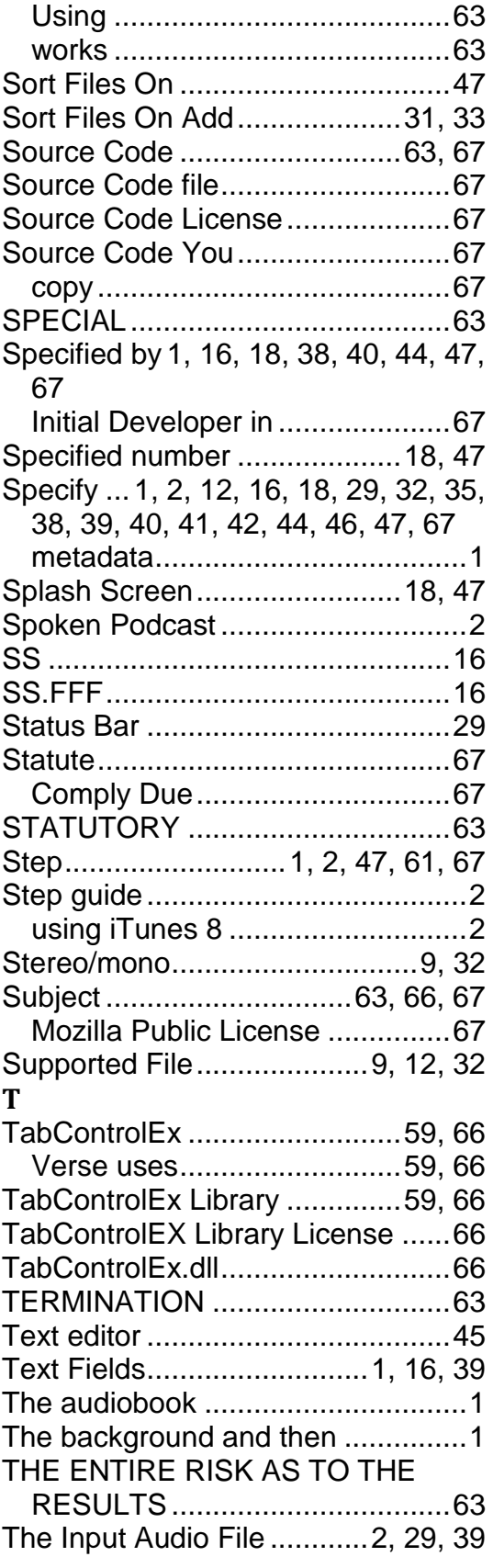

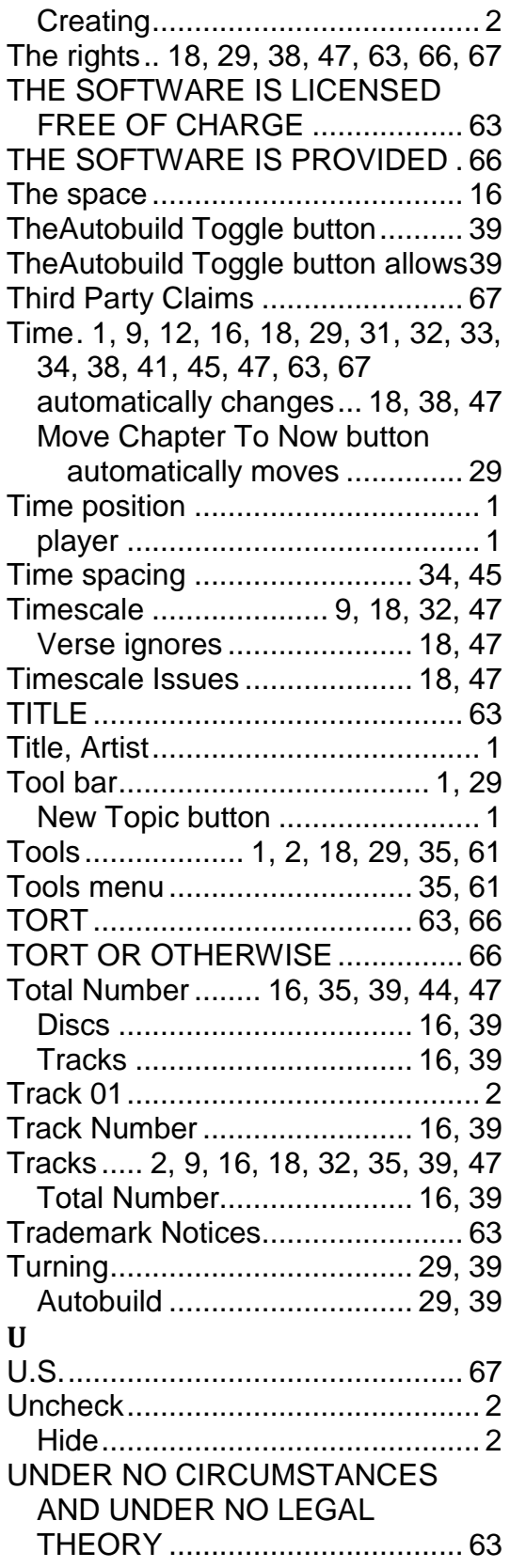

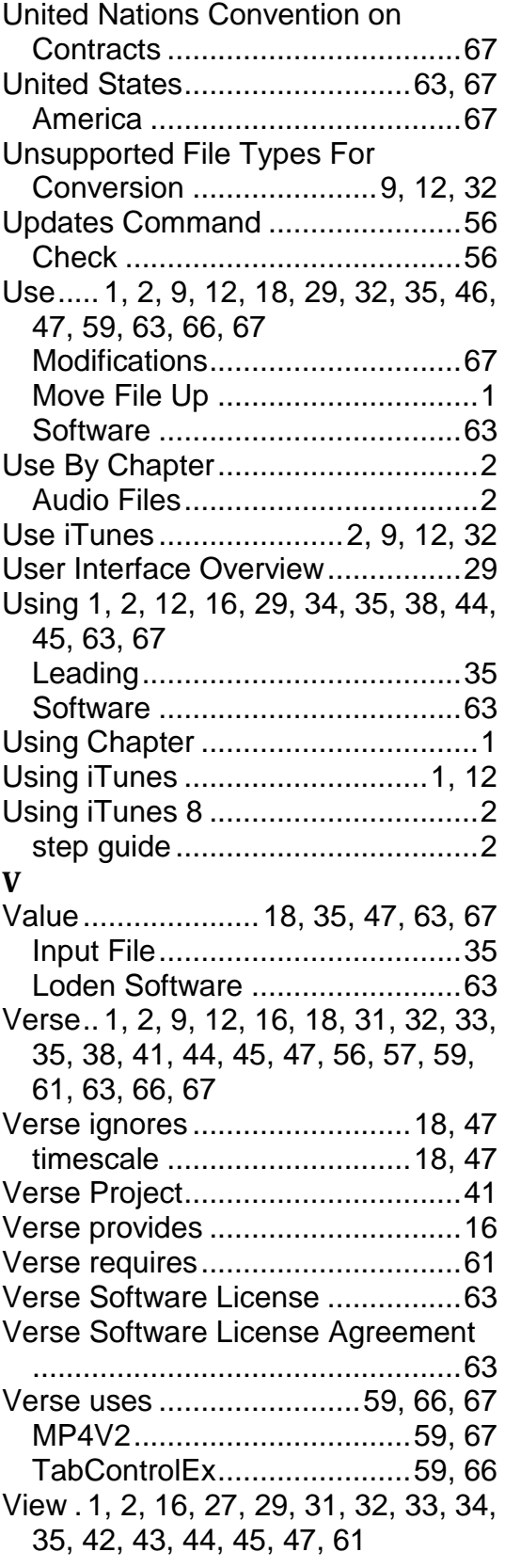

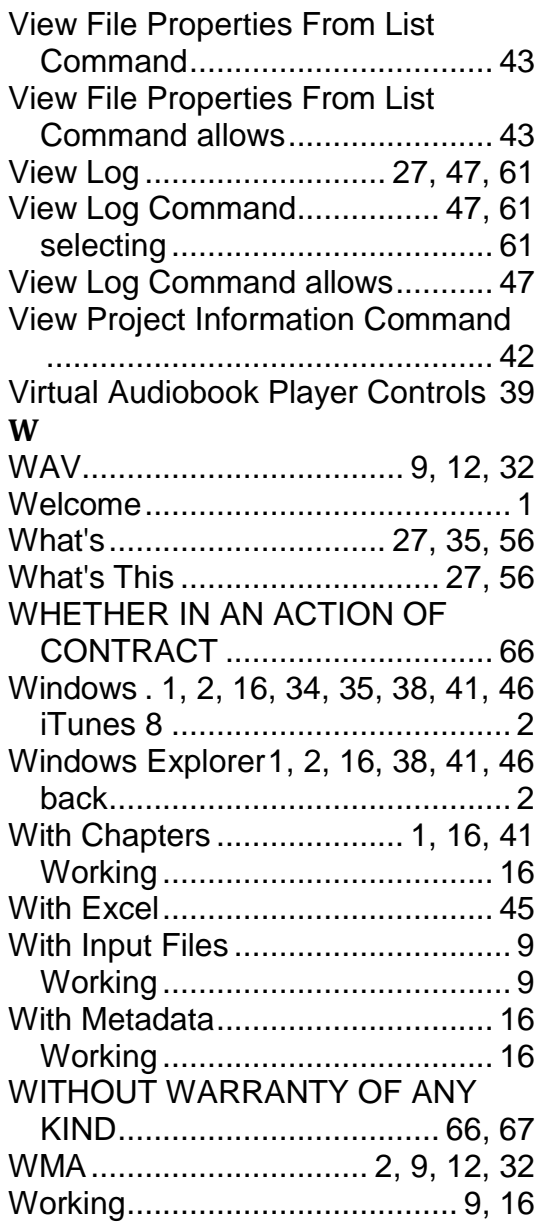

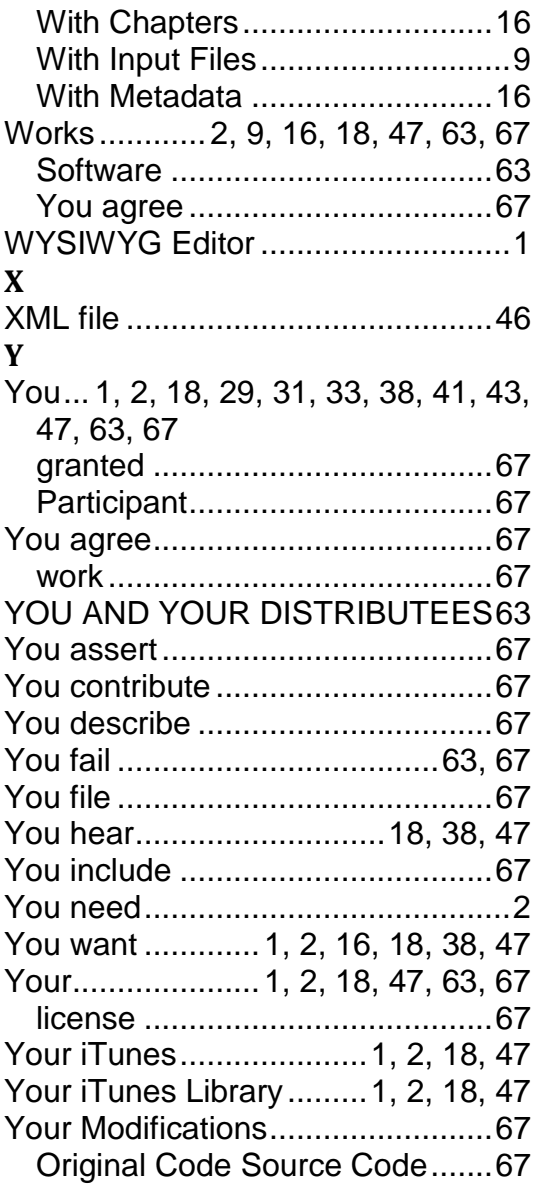